# **BDL5588XH** V2.01

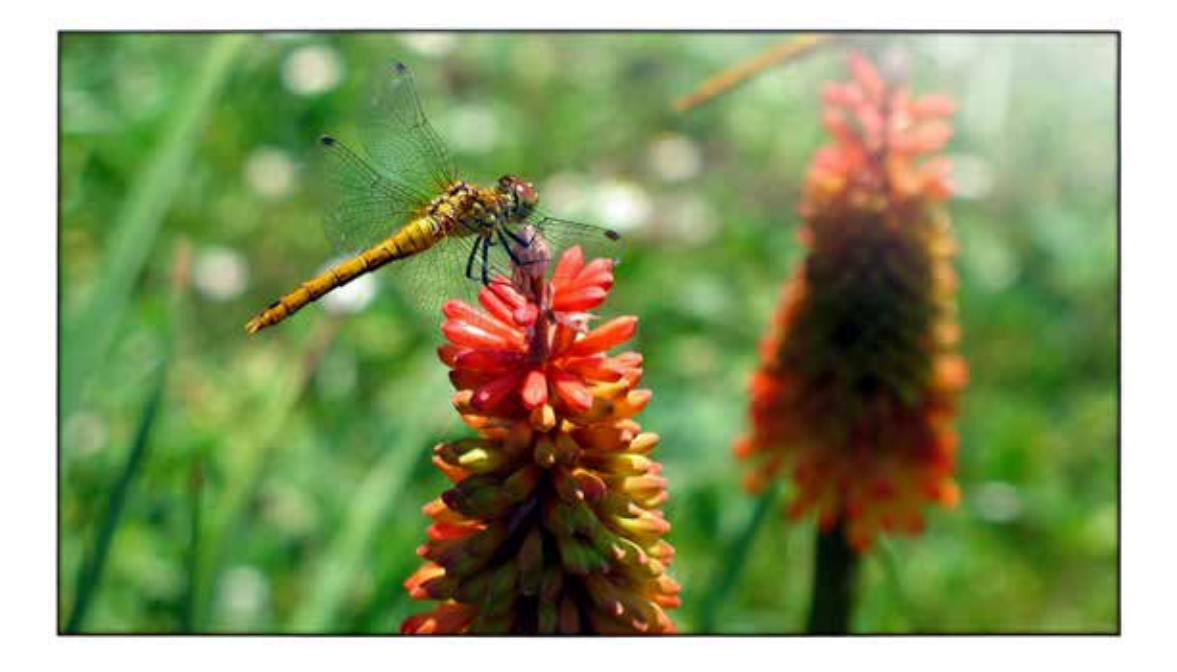

www.philips.com/welcome Bedienungsanleitung (Deutsch)

> **PHILIPS SignageSolutions**

# **SICHERHEITSHINWEISE UND PROBLEMBESEITIGUNG**

# **Sicherheitsmaßnahmen und Umgang mit dem Gerät**

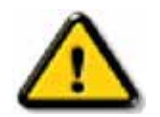

ACHTUNG: Bei Verwendung anderer mechanischer Komponenten und Verfahren als den in dieser Dokumentation beschriebenen ist mit Personen- und Sachschäden zu rechnen.

### **Lesen Sie vor Anschluss und Verwendung des Monitors folgende Anweisungen durch:**

### **Betrieb:**

- Der Monitor darf nicht in direktes Sonnenlicht oder in die Nähe von Öfen oder anderen Hitzequellen gestellt werden.
- Bringen Sie keine Gegenstände in die Nähe des Monitors, die in die Lüftungsöffnungen fallen oder ordnungsgemäße Kühlung der Geräteelektronik behindern könnten.
- Blockieren Sie nicht die Belüftungsöffnungen am Gehäuse.
- Achten Sie beim Aufstellen des Monitors darauf, dass der Kabelanschluss am Gerät und die Wandsteckdose leicht zugänglich ist.
- Wenn Sie den Monitor durch Herausziehen des Stromkabels ausschalten, warten Sie vor erneutem Einstecken des Kabels 6 Sek.
- Verwenden Sie ausschließlich von Philips zugelassene Stromkabel. Falls das Stromkabel nicht mitgeliefert wurde, wenden Sie sich an das für Sie zuständige Servicezentrum.
- Setzen Sie das Gerät während des Betriebs nicht heftigen Erschütterungen oder Stößen aus.
- Lassen Sie das Gerät während des Betriebs oder Transports nicht fallen und schlagen Sie nicht darauf.

### **Umgang mit dem Gerät:**

- • Setzen Sie das LCD-Panel nicht hohem Druck aus. Fassen Sie beim Bewegen des Geräts die Außenseite an, nicht das LCD-Panel.
- Wenn Sie das Gerät längere Zeit nicht benutzen, ziehen Sie das Stromkabel heraus.
- Ziehen Sie vor der Reinigung mit einem angefeuchteten Tuch das Stromkabel heraus. Das ausgeschaltete Gerät kann mit einem trockenen Tuch abgewischt werden. Reinigen Sie das Gerät niemals mit organischen Lösungsmitteln wie beispielsweise Alkohol oder ammoniakhaltigen Flüssigkeiten aus.
- Setzen Sie das Gerät nicht Staub, Regen, Wasser oder übermäßiger Feuchtigkeit aus.
- Wenn der Monitor nass wird, wischen Sie ihn sofort mit einem trockenen Tuch ab.
- Wenn Gegenstände, Chemikalien oder Wasser in den Monitor gelangen, schalten Sie ihn sofort aus und ziehen Sie das Stromkabel heraus. Entfernen Sie dann den Gegenstand oder das Wasser und senden Sie das Gerät an ein Servicezentrum.
- Lagern Sie das Gerät nicht in einer Umgebung mit großer Hitze oder Kälte oder direkter Sonneneinstrahlung.
- Damit der Monitor optimale Leistung erbringt und lange genutzt werden kann, sollte er in einer Umgebung mit den empfohlenen Umgebungsbedingungen (Temperatur und Feuchtigkeit) betrieben werden.
	- -Temperatur 0 ~ 40 ºC 32-104 ºF
	- Feuchtigkeit: 20-80% relative Luftfeuchtigkeit

**WICHTIG:** Wenn Sie den Monitor unbeaufsichtigt lassen, aktivieren Sie einen sich bewegenden Bildschirmschoner.Wenn auf dem Monitor statische Bilder zu sehen sind, aktivieren Sie eine Anwendung mit der der Bildschirminhalt regelmäßig neu aufgebaut wird. Bei längerer Anzeige unbewegter Bilder ist mit Einbrennen des Bilds zu rechnen. Dies ist ein bekanntes Phänomen der LCD-Panel-Technologie. In den meisten Fällen verschwinden diese Bilder allmählich nach dem Ausschalten des Geräts.

**ACHTUNG:** Stark eingebrante Bilder verschwinden nicht und können nicht beseitigt werden. Dieser Schaden wird durch die Garantie nicht abgedeckt.

### **Reparatur und Wartung:**

- Das Gehäuse sollte nur von entsprechend geschultem Personal geöffnet werden.
- Für das Aufstellen oder Reparieren benötigte Dokumentation ist beim Servicezentrum in der Nähe zu beziehen.
- Lassen Sie den Monitor nicht in einem Fahrzeug in direkter Sonneneinstrahlung stehen.

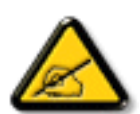

Wenden Sie sich an einen Servicetechniker, wenn der Monitor nicht ordnungsgemäß funktioniert oder Sie auch nach Durchlesen der Anweisungen in diesem Handbuch nicht wissen, was zu tun ist.

# **Sicherheitshinweise**

### **Lesen Sie vor Anschluss und Verwendung des Monitors mit einem PC folgende Anweisungen durch:**

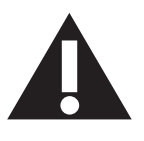

- Wenn Sie das Gerät längere Zeit nicht benutzen, ziehen Sie das Stromkabel heraus.
- Ziehen Sie vor der Reinigung mit einem angefeuchteten Tuch das Stromkabel heraus. Das ausgeschaltete Gerät kann mit einem trockenenTuch abgewischt werden.Verwenden Sie zum Reinigen niemals Alkohol, Lösungsmittel oder ammoniakhaltige Flüssigkeiten.
- Wenden Sie sich an einen Servicetechniker, wenn das Gerät auch bei Befolgung der Anweisungen in diesem Handbuch nicht ordnungsgemäß funktioniert.
- Das Gehäuse sollte nur von entsprechend geschultem Personal geöffnet werden.
- Der Monitor darf nicht in direktes Sonnenlicht oder in die Nähe von Öfen oder anderen Hitzequellen gestellt werden.
- Bringen Sie keine Gegenstände in die Nähe des Monitors, die in die Lüftungsöffnungen fallen oder ordnungsgemäße Kühlung der Geräteelektronik behindern könnten.
- Blockieren Sie nicht die Belüftungsöffnungen am Gehäuse.
- Setzen Sie den Monitor nicht Flüssigkeit oder Feuchtigkeit aus. Bei Nichtbeachtung ist mit Stromschlägen zu rechnen.
- Wenn Sie den Monitor durch Herausziehen des Stromkabels oder Gleichstromkabels ausschalten, warten Sie vor erneutem Einstecken des Kabels 6 Sek.
- Setzen Sie das Gerät nicht Regen oder übermäßiger Feuchtigkeit aus.
- Achten Sie beim Aufstellen des Monitors darauf, dass der Kabelanschluss am Gerät und die Wandsteckdose leicht zugänglich ist.
- Wichtig: Aktivieren Sie bei Betrieb des Monitors stets einen Bildschirmschoner. Wenn auf dem Bildschirm längere Zeit in hochkontrastiges Festbild angezeigt wird, brennt sich dies u. U. ein. Dies ist ein bekanntes, durch die systemimmanenten Mängel der LCD-Technologie verursachtes Phänomen. In den meisten Fällen verschwindet das eingebrannte Bild allmählich nach dem Ausschalten des Geräts. Eingebrannte Bilder können nicht repariert werden und fallen nicht unter die Garantiebedingungen.

### **CE-Konformitätserklärung**

Dieses Gerät stimmt mit den in der Richtlinie des Rates zur Annäherung der Rechtsvorschriften der Mitgliedstaaten in puncto elektromagnetischer Ver träglichkeit (2014/30/EU), Niederspannungsrichtlinie (2014/35/EU), RoHS-Richtlinie (2011/65/EU) festgelegten Anforderungen überein.

Dieses Produkt wurde getestet und als mit den harmonisierten Standards für Anlagen der Informationstechnologie übereinstimmend befunden; diese harmonisier ten Standards wurden in den Richtlinien des Amtsblatts der Europäischen Union veröffentlicht.

### **Warnung:**

Dieses Gerät ist mit Klasse A der EN55032/CISPR 32 konform. In einer Wohnumgebung kann dieses Gerät Funkstörungen verursachen.

# **Hinweis zur Federal Communications Commission (FCC) (nur USA)**

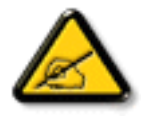

HINWEIS: Diese Ausrüstung wurde getestet und als mit den Grenzwerten für Digitalgeräte der Klasse A gemäß Teil 15 der FCC-Regularien übereinstimmend befunden. Diese Grenzwerte wurden geschaffen, um angemessenen Schutz gegen Störungen beim Betrieb in kommerziellen Umgebungen zu gewährleisten. Diese Ausrüstung erzeugt, verwendet und kann Hochfrequenzenergie abstrahlen und kann – falls nicht in Übereinstimmung mit den Bedienungsanweisungen installiert und verwendet – Störungen der Funkkommunikation verursachen. Beim Betrieb dieses Gerätes in Wohngebieten kann es zu Störungen kommen. In diesem Fall hat der Anwender die Störungen in eigenverantwortlich zu beseitigen.

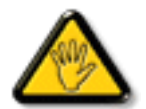

Änderungen oder Modifikationen, die nicht ausdrücklich von der für die Übereinstimmung verantwor tlichen Stelle zugelassen sind, können die Berechtigung des Anwenders zum Betrieb des Gerätes erlöschen lassen.

Verwenden Sie nur das mit dem Anzeigegerät gelieferte HF-geschirmte Kabel, wenn Sie dieses Produkt mit einem Computer verbinden.

Setzen Sie dieses Gerät zurVermeidung von Schäden inVerbindung mit Brand- und Stromschlaggefahr weder Regen noch übermäßiger Feuchtigkeit aus.

Dieses Gerät erfüllt Teil 15 der FCC-Regularien. Der Betrieb unterliegt den folgenden beiden Voraussetzungen: (1) Dieses Gerät darf keine Störungen verursachen, und (2) dieses Gerät muss jegliche empfangenen Störungen hinnehmen, einschließlich Störungen, die zu unbeabsichtigtem Betrieb führen können.

# **Hinweis vom polnischen Zentrum für Prüfungen und Zertifizierungen**

Das Gerät sollte mit Strom aus einer Steckdose mit angeschlossener Schutzschaltung (dreipolige Steckdose) gespeist werden.Alle Geräte, die zusammenarbeiten (Computer,Anzeigegerät, Drucker etc.), sollten dieselbe Stromversorgung nutzen.

Der Außenleiter der elektrischen Installation des Zimmers sollte über eine Reserve-Kurzschluss-Schutzvorrichtung in Form einer Sicherung mit einem Nominalwert von maximal 16 Ampere (A) verfügen.

Zur vollständigen Abschaltung des Gerätes muss das Netzkabel aus der Steckdose gezogen werden; diese sollte sich in der Nähe des Gerätes befinden und leicht zugänglich sein.

Eine Schutzkennzeichnung "B" bestätigt, dass das Gerät mit den Schutzgebrauchsanforderungen der Standards PN-93/T-42107 und PN-89/E-06251 übereinstimmt.

# Wymagania Polskiego Centrum Badań i Certyfikacji

Urządzenie powinno być zasilane z gniazda z przyłączonym obwodem ochronnym (gniazdo z kołkiem). Współpracujące ze sobą urządzenia (komputer, monitor, drukarka) powinny być zasilane z tego samego źródła.

Instalacja elektryczna pomieszczenia powinna zawierać w przewodzie fazowym rezerwowa ochronę przed zwarciami, w postaci bezpiecznika o wartości znamionowej nie większej niż 16A (amperów).

W celu całkowitego wyłączenia urządzenia z sieci zasilania, należy wyjąć wtyczkę kabla zasilającego z gniazdka, które powinno znajdować się w pobliżu urządzenia i być łatwo dostępne.

Znak bezpieczeństwa "B" potwierdza zgodność urządzenia z wymaganiami bezpieczeństwa użytkowania zawartymi w PN-93/T-42107 i PN-89/E-06251.

# Pozostałe instrukcje bezpieczeństwa

- Nie należy używać wtyczek adapterowych lub usuwać kołka obwodu ochronnego z wtyczki. Jeżeli konieczne jest użycie przedłużacza to należy użyć przedłużacza 3-żyłowego z prawidłowo połączonym przewodem ochronnym.
- System komputerowy należy zabezpieczyć przed nagłymi, chwilowymi wzrostami lub spadkami napięcia, używając eliminatora przepięć, urządzenia dopasowującego lub bezzakłóceniowego źródła zasilania.
- Należy upewnić się, aby nie nie leżało na kablach systemu komputerowego, oraz aby kable nie były umieszczone w miejscu, gdzie można byłoby na nie nadeptywać lub potykać się o nie.
- Nie należy rozlewać napojów ani innych płynów na system komputerowy.
- Nie należy wpychać żadnych przedmiotów do otworów systemu komputerowego, gdyż może to spowodować pożar lub porażenie prądem, poprzez zwarcie elementów wewnętrznych.
- System komputerowy powinien znajdować się z dala od grzejników i źródeł ciepła. Ponadto, nie należy blokować otworów wentylacyjnych. Należy unikać kładzenia lużnych papierów pod komputer oraz umieszczania komputera w ciasnym miejscu bez możliwości cyrkulacji powietrza wokół niego.

# **Elektrische, magnetische und elektromagnetische Felder ("EMF")**

- 1. Wir produzieren und verkaufen zahlreiche Produkte an Verbraucher, die wie jedes andere elektronische Gerät die Fähigkeit haben, elektromagnetische Signale auszusenden und zu empfangen.
- 2. Eine unserer führenden Unternehmensprinzipien besteht darin, bei unseren Produkten jegliche erforderlichen Gesundheits- und Sicherheitsmaßnahmen vorzunehmen, damit alle geltenden rechtlichen Anforderungen erfüllt und die zum Zeitpunkt der Produktion geltenden EMF-Standards eingehalten werden.
- 3. Wir verpflichten uns der Entwicklung, Produktion und dem Vertrieb von Produkten, die keine gesundheitsschädlichen Auswirkungen haben.
- 4. Wir bestätigen, dass die Produkte bei ordnungsgemäßer Handhabung und zweckmäßigem Einsatz gemäß heutiger wissenschaftlicher Erkenntnisse sicher sind.
- 5. Wir spielen eine aktive Rolle bei der Entwicklung der internationalen EMF- und Sicherheitsstandards; dadurch können wir weiteren Entwicklungen hinsichtlich der Standardisierung zur frühzeitigen Integration in unsere Produkte vorgreifen.

### **Informationen ausschließlich für Großbritannien**

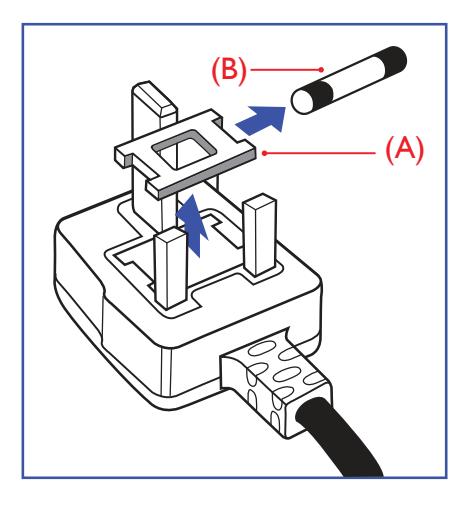

### **Warnung – dieses Gerät muss geerdet sein.**

### **Wichtig:**

Dieses Gerät wird mit einem geprüften angegossenen 13-A-Stecker geliefert. Gehen Sie zum Austauschen einer Sicherung bei diesem Steckertyp wie folgt vor:

- 1. Entfernen Sie die Abdeckung des Sicherungsfachs und die Sicherung.
- 2. Bringen Sie eine neue Sicherung an (BS 1362 5A, A.S.T.A. oder BSI-geprüfter Typ).
- 3. Setzen Sie die Abdeckung des Sicherungsfachs wieder auf.

Falls der Stecker nicht in Ihre Steckdose passt, sollte er abgeschnitten und durch einen geeigneten 3-poligen Stecker ersetzt werden.

Falls der Netzstecker eine Sicherung enthält, sollte diese einen Wert von 5 A haben. Falls der Stecker keine Sicherung nutzt, sollte die Sicherung amVer teiler nicht mehr als 5 A aufweisen.

Hinweis: Der beschädigte Stecker muss zerstört werden, damit er beim Anschließen an eine andere Steckdose keinen Stromschlag verursacht.

### **So verbinden Sie einen Stecker**

Die Drähte im Netzkabel sind wie folgt farblich gekennzeichnet:

Blau – "Neutral"  $($ "N")

Braun – "Stromführend/Live" ("L")

Grün & gelb  $-$  "Erde" ("E")

- 1. Der grüngelbe Draht muss mit dem Anschluss im Stecker verbunden werden, der mit dem Buchstaben "E" bzw. dem Erdungssymbol oder den Farben Grün bzw. Gelbgrün gekennzeichnet ist.
- 2. Der blaue Draht muss mit dem Anschluss verbunden werden, der mit dem Buchstaben "N" oder der Farbe Schwarz gekennzeichnet ist.
- 3. Der braune Draht muss mit dem Anschluss verbunden werden, der mit dem Buchstaben "L" oder der Farbe Rot gekennzeichnet ist.

Stellen Sie vor dem Anbringen der Steckerabdeckung sicher, dass die Zugentlastung über dem Mantel und nicht einfach über den drei Drähten geklemmt ist.

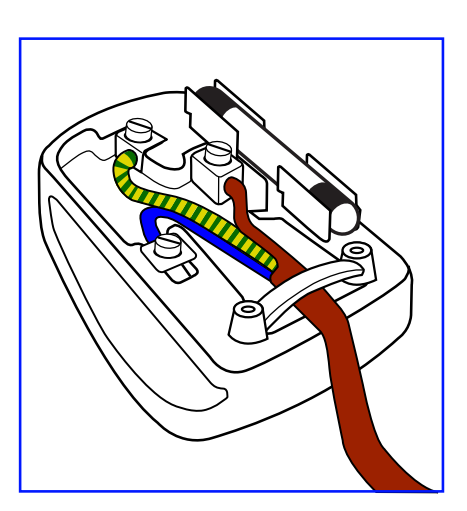

# **China RoHS**

根据中国大陆《电子电气产品有害物质限制使用标识要求》,以下部分列出了产品中可能包含 的有害物质的名称和含量。

# 产品中有害物质的名称及含量

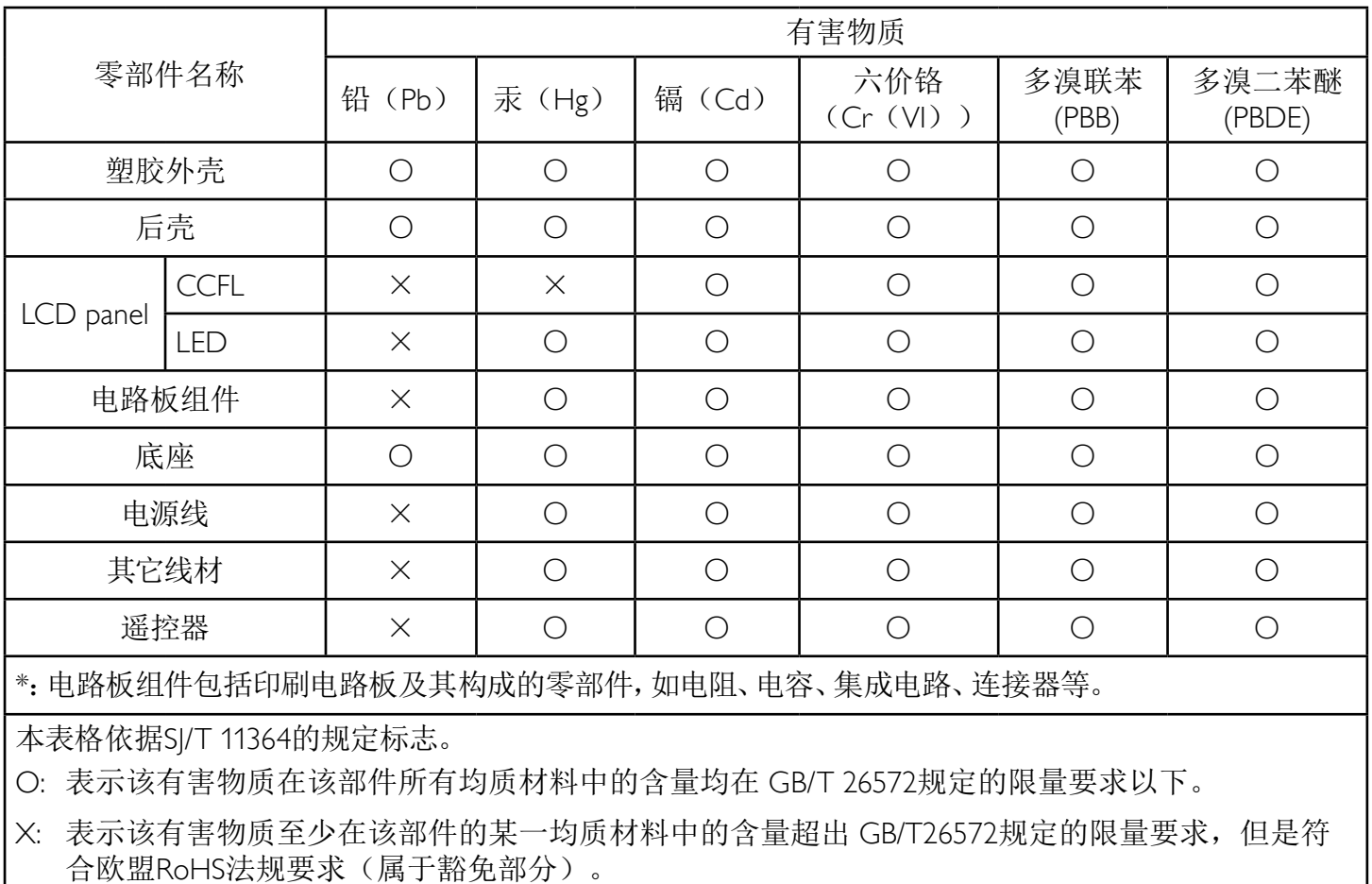

备注:上表仅做为范例,实际标示时应依照各产品的实际部件及所含有害物质进行标示。

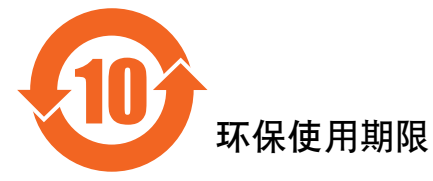

此标识指期限(十年), 电子信息产品中含有的有害物质在正常使用的条件下不会发生外泄或突变, 电子信息产品用學合对环境造成严重污染或对其人身、财产造成严重损害的期限。

# 《废弃电器电子产品回收处理管理条例》提示性说明

为了更好地关爱及保护地球,当用户不再需要此产品或产品寿命终止时,请遵守国家废弃电器电子产品 回收处理相关法律法规,将其交给当地具有国家认可的回收处理资质的厂商进行回收处理。

# 警告

此为A级产品。在生活环境中,该产品可能会造成无线电干扰。在这种情况下,可能需要用户 对于扰采取切实可行的措施。

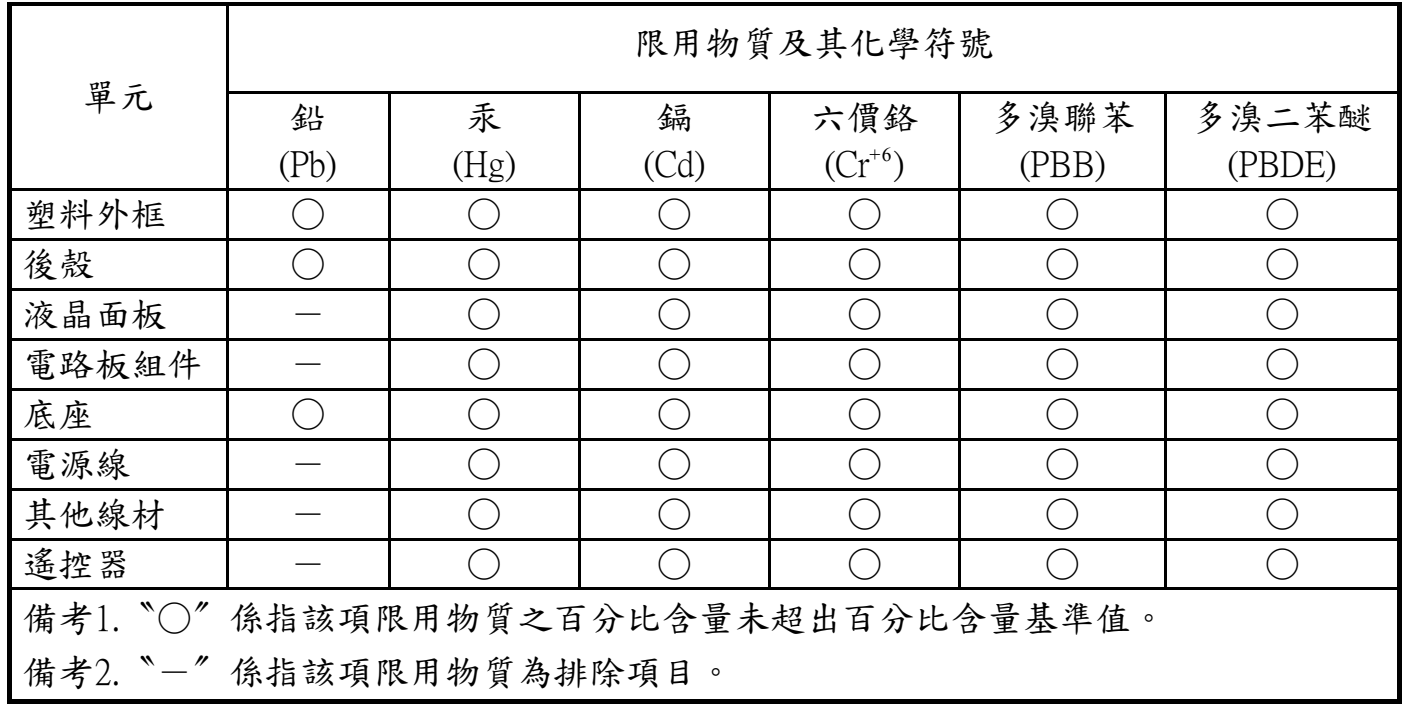

警語 : 使用過度恐傷害視力。

注意事項 :

- (1) 使用30分鐘請休息10分鐘。
- (2) 未滿2歲幼兒不看螢幕,2歲以上每天看螢幕不要超過1小時。

# 警告使用者 :

 此為甲類資訊技術設備 , 於居住環境中使用時 , 可能會造成射頻擾動 , 在此種情況下 , 使用者會被 要求採取某些適當的對策。

### **Turkey RoHS:**

Türkiye Cumhuriyeti: EEEYönetmeliğine Uygundur.

### **Ukraine RoHS:**

.

Обладнання відповідає вимогам Технічного регламенту щодо обмеження використання деяких небезпечних речовин в електричному та електронному обладнанні, затвердженого постановою Кабінету Міністрів України від 3 грудня 2008 № 1057.

# **Informationen für Nordeuropa (nordische Länder)**

Placering/Ventilation

### **VARNING:**

FÖRSÄKRA DIG OM ATT HUVUDBRYTARE OCH UTTAG ÄR LÄTÅTKOMLIGA, NÄR DU STÄLLER DIN UTRUSTNING PÅPLATS.

### Placering/Ventilation

### **ADVARSEL:**

SØRGVED PLACERINGEN FOR,AT NETLEDNINGENS STIK OG STIKKONTAKT ER NEMTTILGÆNGELIGE.

### Paikka/Ilmankierto

### **VAROITUS:**

SIJOITA LAITE SITEN, ETTÄVERKKOJOHTO VOIDAANTARVITTAESSA HELPOSTI IRROTTAA PISTORASIASTA.

Plassering/Ventilasjon

### **ADVARSEL:**

NÅR DETTE UTSTYRET PLASSERES, MÅ DU PASSE PÅ AT KONTAKTENE FOR STØMTILFØRSEL ER LETTE Å NÅ.

### **Entsorgung am Ende der Betriebslebenszeit**

Ihr neues Public Information Display enthält Materialien, die recycelt und wiederverwertet werden können. Spezialisierte Unternehmen können Ihr Produkt zur Erhöhung der Menge an wiederverwertbaren Materialien und zur Minimierung der Entsorgungsmenge recyceln.

Bitte informieren Sie sich bei Ihrem ör tlichen Philips-Händler über die ör tlichen Richtlinien zur Entsorgung Ihres alten Anzeigegerätes.

### **(Für Kunden in Kanada und den Vereinigten Staaten)**

Dieses Produkt kann Blei und/oder Quecksilber enthalten. Entsorgen Sie das Gerät entsperchend Ihren ör tlichen und staatlichen Richtlinien.Weitere Informationen zum Recycling erhalten Sie unter www.eia.org (Consumer Education Initiative)

### **Entsorgung elektrischer und elektronischer Altgeräte – WEEE**

### **Hinweis an Benutzer in Privathaushalten der Europäischen Union**

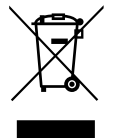

Diese Kennzeichnung am Produkt oder seinerVerpackung zeigt an, dass dieses Produkt gemäß der europäischen Richtlinie 2012/19/ EU über elektrische und elektronische Altgeräte nicht mit dem normalen Hausmüll entsorgt werden darf. Sie sind dafür verantwor tlich, dieses Gerät über zugewiesene Sammelstellen für elektrische und elektronische Altgeräte zu entsorgen. Informationen zu Standorten derar tiger Sammelstellen erhalten Sie bei Ihrer ör tlichen Stadtverwaltung, dem städtischen Entsorgungsbetrieb oder dem Laden, in dem Sie das Produkt erworben haben.

#### **Hinweis an Benutzer in den Vereinigten Staaten:**

Bitte beachten Sie bei der Entsorgung alle lokalen, bundesstaatlichen und staatlichen Gesetze. Informationen zur Entsorgung und zum Recycling erhalten Sie unter: www.mygreenelectronics.com oder www.eiae.org.

#### **Richtlinien zum Recycling am Ende der Betriebslebenszeit**

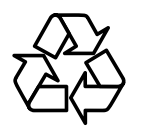

Ihr neues Public Information Display enthält einige Materialien, die recycelt werden können.

Bitte beachten Sie bei der Entsorgung alle lokalen, bundesstaatlichen und staatlichen Gesetze.

### **Erklärung zur Beschränkung gefährlicher Substanzen (Indien)**

Dieses Produkt stimmt mit den "E-Waste (Management) Rules, 2016" Kapitel V, Regel 16, Unterregel (1) überein. Demnach enthalten neue Elektro- und Elektronikgeräte und ihre Komponenten, Verbrauchsmaterialien, Teile oder Ersatzteile Blei, Quecksilber, Cadmium, sechswertigen Chrom, polybromierte Biphenyle und polybromierte Diphenylether nicht in einer Konzentration von mehr als 0,1 % des Gewichts in homogenen Materialien bei Blei, Quecksilber, sechswertigem Chrom, polybromierten Biphenylen und polybromierten Diphenylethern bzw. von mehr als 0,01 % des Gewichts in homogenen Materialien bei Cadmium, ausgenommen den in Aufstellung 2 der Regel festgelegten Ausnahmen.

### **Erklärung zu elektrischen und elektronischen Altgeräten für Indien**

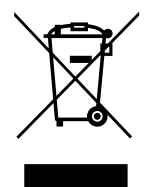

Dieses Symbol am Produkt oder an seinerVerpackung zeigt an, dass dieses Produkt nicht über Ihren Hausmüll entsorgt werden darf. Stattdessen liegt es in Ihrer Verantwortung, Ihr Altgerät durch Übergabe an eine spezielle Sammelstelle zum Recycling von elektrischen und elektronischen Altgeräten zu entsorgen. Das separate Sammeln und Recyceln Ihres Altgerätes zum Zeitpunkt der Entsorgung hilft beim Erhalt natürlicher Ressourcen und gewährleistet eine für menschliche Gesundheit und Umwelt schonende Ar t der Wiederverwer tung.Weitere Informationen über die E-Waste-Richtlinie finden Sie unter http://www.india.philips.com/about/sustainability/recycling/index.page. Erkundigen Sie sich über die nachstehenden Kontaktdaten, wo Sie Altgeräte in Indien dem Recycling zuführen können.

Hotline: 1800-425-6396 (Montag bis Samstag, 9:00 bis 17:30 Uhr) Centralized E-waste Collection Center

Anschrift:TPVTechnology India Private Limited, 59, Maheswari Nagar, 1st Main Road, Mahadevapura Post, Whitefield Road Bangalore, Karnataka, PIN: 560048,Tel.: 080-3023-1000

eMail: india.callcentre@tpv-tech.com

### **Batterien**

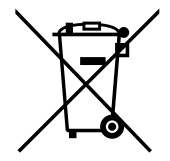

EU: Die durchgestrichene Abfalltonne auf Rädern zeigt an, dass verbrauchte Batterien und Akkumulatoren nicht über den Hausmüll entsorgt werden dürfen! Es gibt ein separates Sammelsystem für verbrauchte Batterien und Akkumulatoren, die sachgemäße Handhabung und Recycling entsprechend der Gesetzgebung erlauben.

Einzelheiten zu Sammel- und Recyclingsystemen erhalten Sie von Ihrer Stadtverwaltung.

Schweiz: Alte Batterien und Akkumulatoren müssen an die Verkaufsstelle zurückgebracht werden.

Andere Nicht-EU-Länder: Bitte erkundigen Sie sich bei Ihrer Stadtverwaltung nach der richtigen Methode zur Entsorgung alter Batterien und Akkumulatoren.

# Entsprechend der EU-Richtlinie 2006/66/EG dürfen Batterien/Akkumulatoren nicht unsachgemäß entsorgt werden. Der Akku muss zur Sammlung durch lokale Entsorgungsdienste getrennt werden.

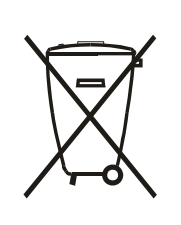

Após o uso, as pilhas e/ou baterias deverão ser entregues ao estabelecimento comercial ou rede de assistência técnica autorizada.

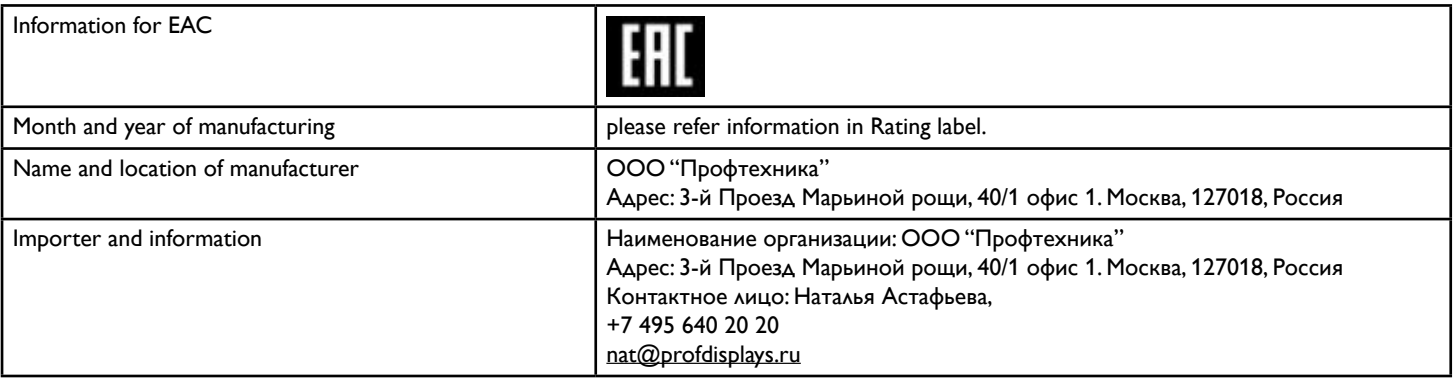

# **Inhalt**

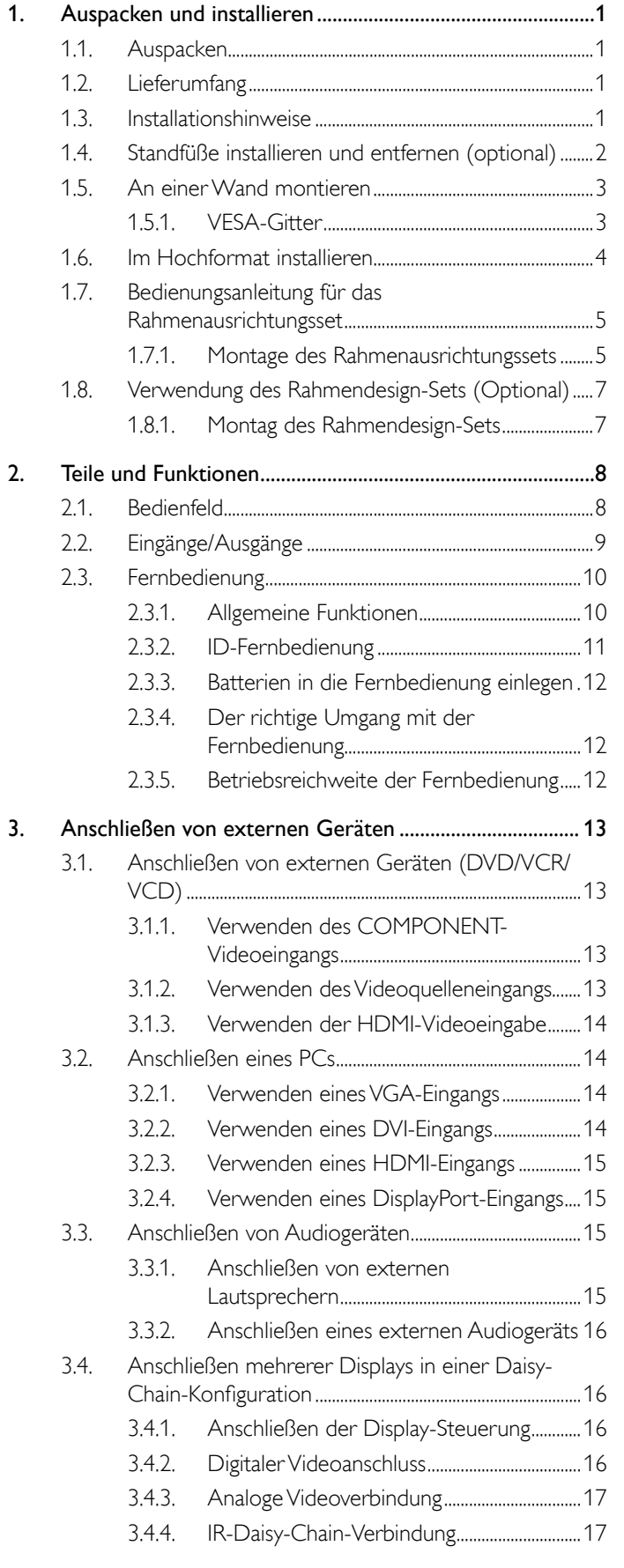

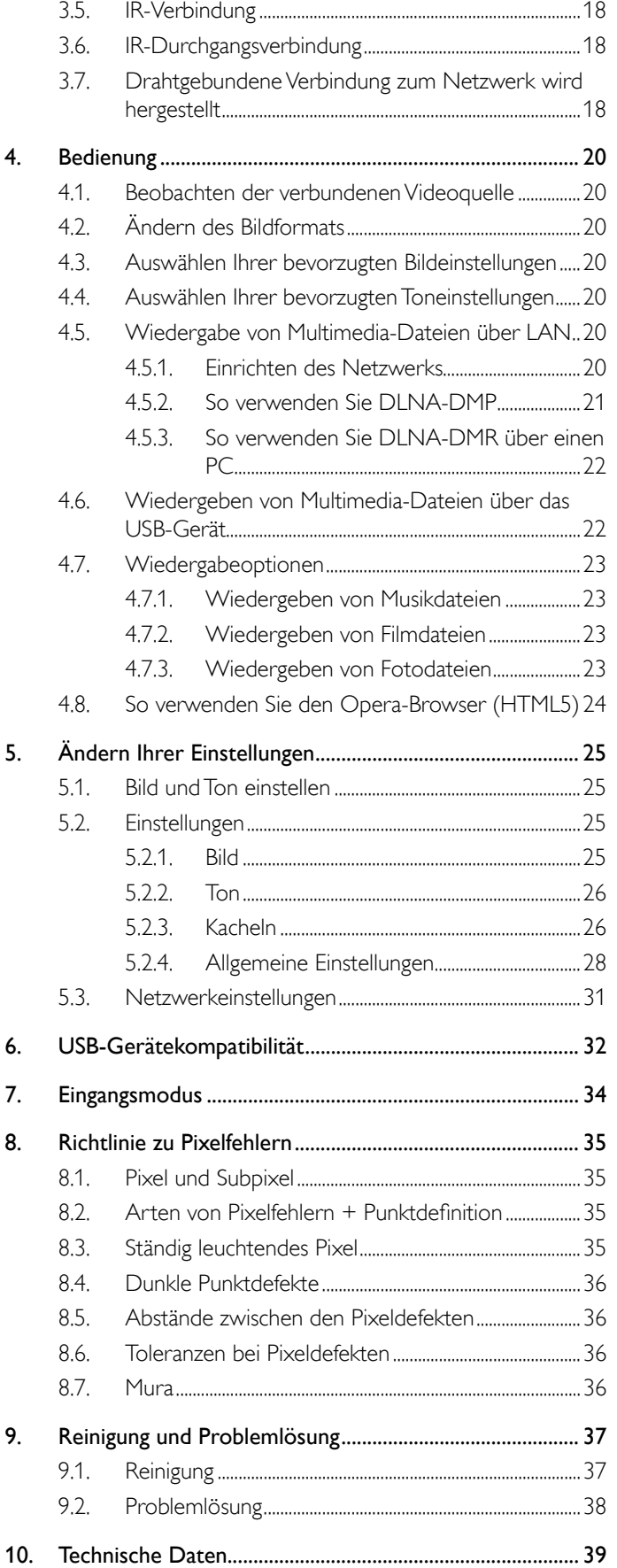

# **1. Auspacken und installieren**

# **1.1. Auspacken**

- Dieses Produkt ist gemeinsam mit dem Standardzubehör in einem Karton verpackt.
- legliches optionales Zubehör wird separat verpackt.
- Aufgrund der Größe und des Gewichts dieses Anzeigegerätes empfehlen wir, dass es von zwei Personen transportiert werden sollte.
- Stellen Sie nach dem Öffnen des Kartons sicher, dass der Lieferumfang vollständig und unbeschädigt ist.

# **1.2. Lieferumfang**

Bitte prüfen Sie, ob Ihr Lieferumfang folgende Artikel enthält:

- LC-Display
- Fernbedeinung mit AAA-Batterien
- **Netzkabel**
- VGA-Kabel
- RS232-Kabel
- Daisy-Chain-Kabel
- IR-Sensorkabel
- IR-Kabel
- **Kurzanleitung**
- Kantenausrichtungsset-1: 1 Stk.
- Kantenausrichtungsset-2: 2 Stk.
- Rändelschraube: 8 Stk.
- Kantenausrichtungsstift: 2 Stk.

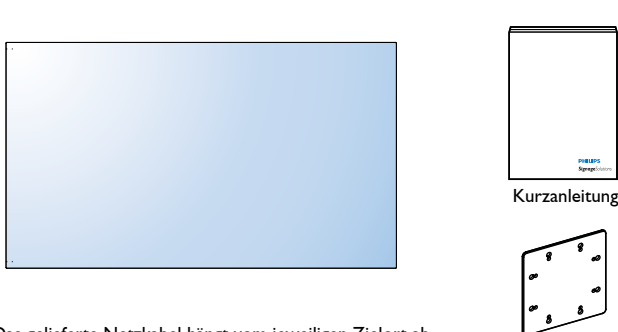

\* Das gelieferte Netzkabel hängt vom jeweiligen Zielort ab.

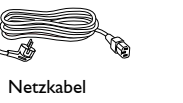

RS232-Kabel

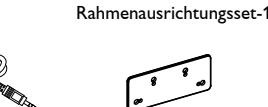

Rahmenausrichtungsset-2

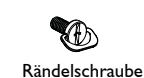

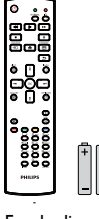

Fernbedienung und AAA-Batterien

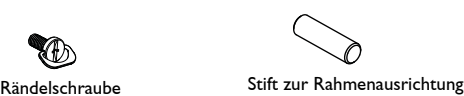

\* Abweichungen je nach Region

Displaydesign und Zubehör können von den obigen Darstellungen abweichen.

Videosignalkabel (D-SUB auf D-SUB-Kabel)

Daisy-Chain-Kabel

#### Hinweise:

• Verwenden Sie bei allen anderen Regionen ein Netzkabel, welches der Wechselspannung der Steckdose entspricht, zugelassen ist und mit den Sicherheitsrichtlinien des entsprechenden Landes übereinstimmt.

IR-Sensorkabel IR-Kabel

• Bewahren Sie den Karton und die Verpackungsmaterialien auf, falls Sie das Gerät einmal verschicken müssen.

# **1.3. Installationshinweise**

- • Verwenden Sie aufgrund des hohen Stromverbrauchs nur den exklusiv für dieses Produkt entwickelte Stecker. Falls einVerlängerungskabel benötigt wird, wenden Sie sich bitte an Ihren Servicepartner.
- Das Produkt sollte auf einer flachen Oberfläche installiert sein, damit es nicht umkippt. Halten Sie zur Gewährleistung einer angemessenen Belüftung einen Abstand zwischen der Rückseite des Produktes und der Wand ein. Installieren Sie das Produkt nicht in Küchen, Badezimmern oder an anderen Or ten, an denen es Feuchtigkeit ausgesetzt ist; andernfalls kann dies die Betriebslebenszeit der elektronischen Komponenten verkürzen.
- Das Produkt kann nur bei einer Höhe unter 3.000m normal betrieben werden. Bei Installationen in einer Höhe von mehr als 3.000m können Betriebsfehler auftreten.

# **1.4. Standfüße installieren und entfernen (optional)**

### **So installieren Sie die Standfüße:**

- 1. Stellen Sie sicher, dass Ihr Anzeigegerät ausgeschaltet ist.
- 2. Breiten Sie eine Schutzabdeckung auf einem flachen Untergrund aus.
- 3. Greifen Sie dieTragegriffe und platzieren das Anzeigegerät mit der Bildschirmseite nach unten auf der Schutzabdeckung.
- 4. Nachdem Sie den Ständer in die Führung eingesetzt haben, ziehen Sie die Schrauben an beiden Seiten des Anzeigegerätes fest.

Hinweis: Die längere Seite des Ständers sollte zur Vorderseite des Anzeigegerätes zeigen.

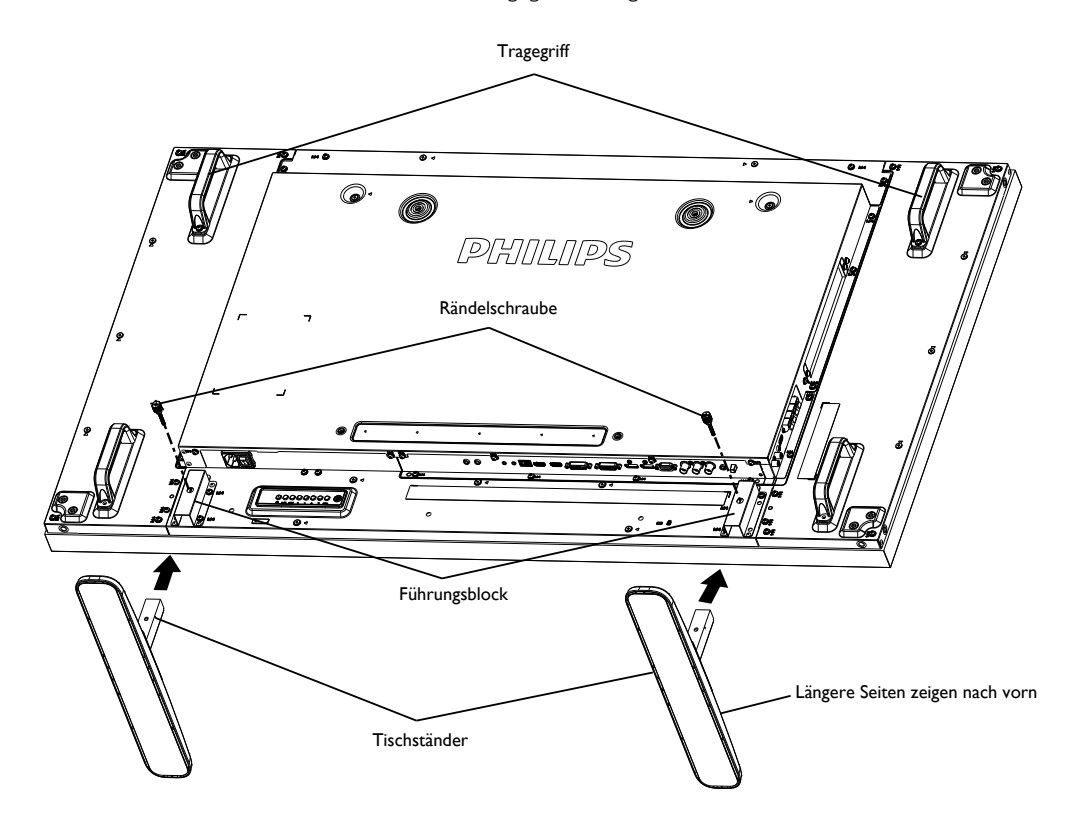

### **So entfernen Sie die Standfüße:**

- 1. Schalten Sie das Anzeigegerät aus.
- 2. Breiten Sie eine Schutzabdeckung auf einem flachen Untergrund aus.
- 3. Greifen Sie dieTragegriffe und platzieren das Anzeigegerät mit der Bildschirmseite nach unten auf der Schutzabdeckung.
- 4. Entfernen Sie die Schrauben mit einem Schraubendreher und bewahren Sie zur Wiederverwendung sicher auf.

# **1.5. An einer Wand montieren**

Damit Sie dieses Anzeigegerät an einer Wand montieren können, benötigen Sie ein Standard-Wandmontageset (kommerziell erhältlich).Wir empfehlen dieVerwendung einer Montageschnittstelle, die mit den StandardsTÜV-GS und/oder UL1678 in Nordamerika übereinstimmt.

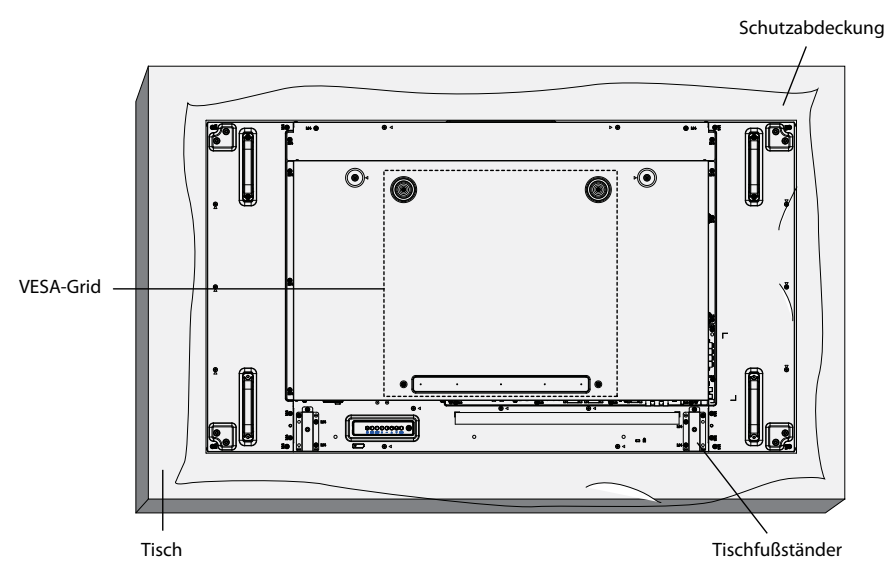

- 1. Legen Sie die Schutzabdeckung, die bei Lieferung um das Anzeigegerät gewickelt war, auf einem Tisch unter der Bildschirmoberfläche aus, damit der Bildschirm nicht zerkratzt.
- 2. Achten Sie darauf, dass sämtliches Zubehör zur Montage dieses Gerätes griffbereit ist (Wandhalterung, Deckenhalterung, Standfüße etc.).
- 3. Befolgen Sie die mit dem Basismontageset gelieferten Anweisungen. Fehler bei der Befolgung des Montageverfahrens können das Gerät beschädigen oderVerletzungen des Benutzers oder Installateurs zur Folge haben. Die Produktgarantie deckt keine Schäden ab, die durch unsachgemäße Installation verursacht wurden.
- 4. Verwenden Sie beim Wandmontageset M6-Montageschrauben (10 mm länger als die Stärke der Montagehalterung), ziehen Sie diese sicher fest.
- 5. Einheit ohne Gewicht des Standfußes = 29,2 kg Das Gerät und dessen entsprechende Montagevorrichtungen bleiben während des Tests weiterhin befestigt. Nur zur Verwendung mit einer UL-zertifizierten Wandmontagenhalterung mit folgendem Mindestgewicht bzw. mit folgender Mindestlast: 29,2 kg.

### **1.5.1. VESA-Gitter**

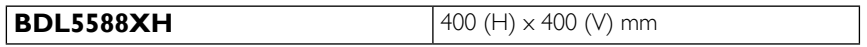

### **Vorsicht:**

So verhindern Sie, dass das Anzeigegerät herunterfällt:

- Bei der Wand- oder Deckenmontage empfehlen wir, das Anzeigegerät mit handelsüblichen Metallhalterungen zu installieren. Detaillierte Installationsanweisungen entnehmen Sie bitte der mit der entsprechenden Halterung gelieferten Anleitung.
- Reduzieren Sie die Gefahr von Verletzungen und Schäden durch Herunterfallen des Anzeigegerätes in Folge eines Erdbebens oder einer anderen Naturkatastrophe, indem Sie sich bezüglich des Installationsstandor tes an den Hersteller der Halterung wenden.

### **Belüftungsanforderungen bei Einbauten**

Halten Sie wie in der nachstehenden Abbildung gezeigt einen Abstand zu umliegenden Objekten ein, damit die Wärme abgeleitet werden kann.

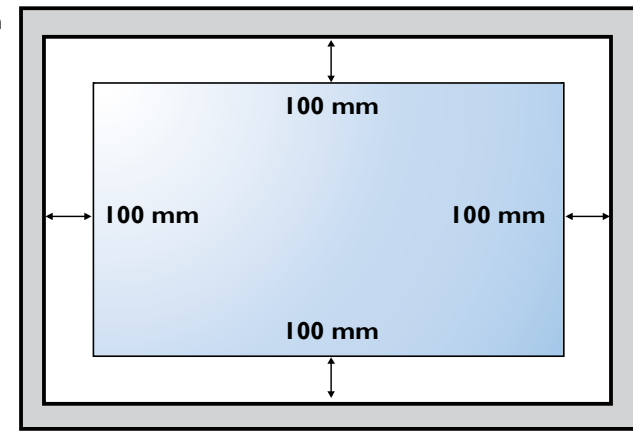

# **1.6. Im Hochformat installieren**

Dieses Anzeigegerät kann im Hochformat installiert werden.

- 1. Entfernen Sie die Standfüße, falls diese angebracht sind.
- 2. Um 90° gegen den Uhrzeigersinn drehen. Das "PHILIPS"-Logo sollte bei Betrachtung des Displays an der Rückseite hervorstehen.

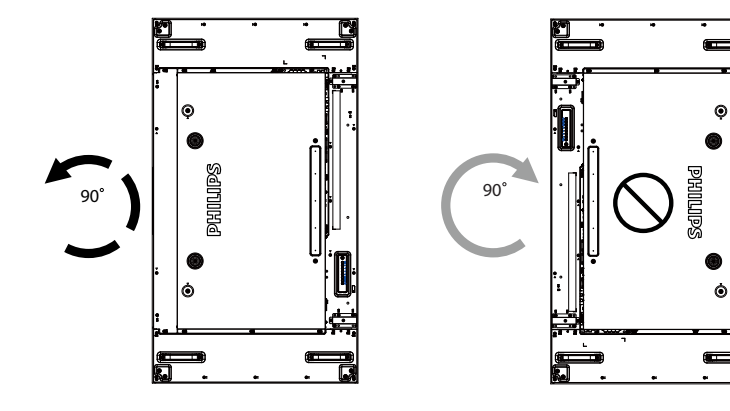

# **1.7. Bedienungsanleitung für das Rahmenausrichtungsset**

# **1.7.1. Montage des Rahmenausrichtungssets**

- Vor der Montage des Rahmenausrichtungssets müssen die Displays des Videowandrahmens korrekt angebracht werden.
- Verwendung von "Rändelschrauben" für eine einfache Montage.
- Verwendung des "Rahmenausrichtungsset 1" für vier angrenzende Displays.

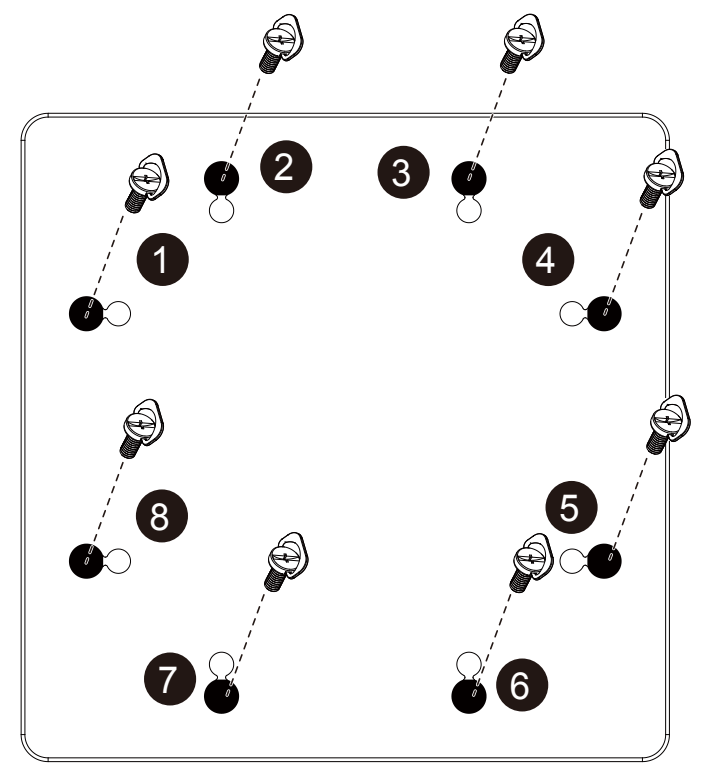

### BDL5588XH

- Verwendung des "Rahmenausrichtungsset 2" für zwei angrenzende Displays.
- Montieren Sie das "Rahmenausrichtungsset 2" mit zwei M4-Schrauben.

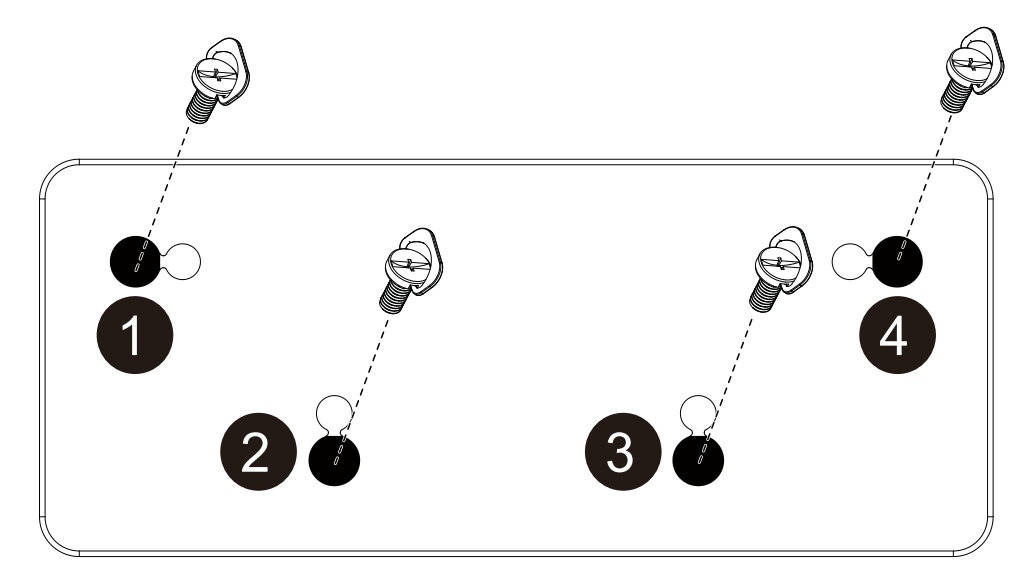

HINWEIS: Wenden Sie sich bei der Montage eines Rahmenausrichtungssets an einen professionellen Techniker, um eine ordnungsgemäße Montage durchzuführen. Wir übernehmen keine Haftung für die Montage, die nicht von einem professionellen Techniker durchgeführt wurde.

# **1.8. Verwendung des Rahmendesign-Sets (Optional)**

Sie können das Rahmendesign-Set nutzen, um das Display zu schützen und eine verbesserte Optik zu erzielen.

### **1.8.1. Montag des Rahmendesign-Sets**

Montage des Rahmendesign-Sets für eine Displaykonfiguration von 1x1

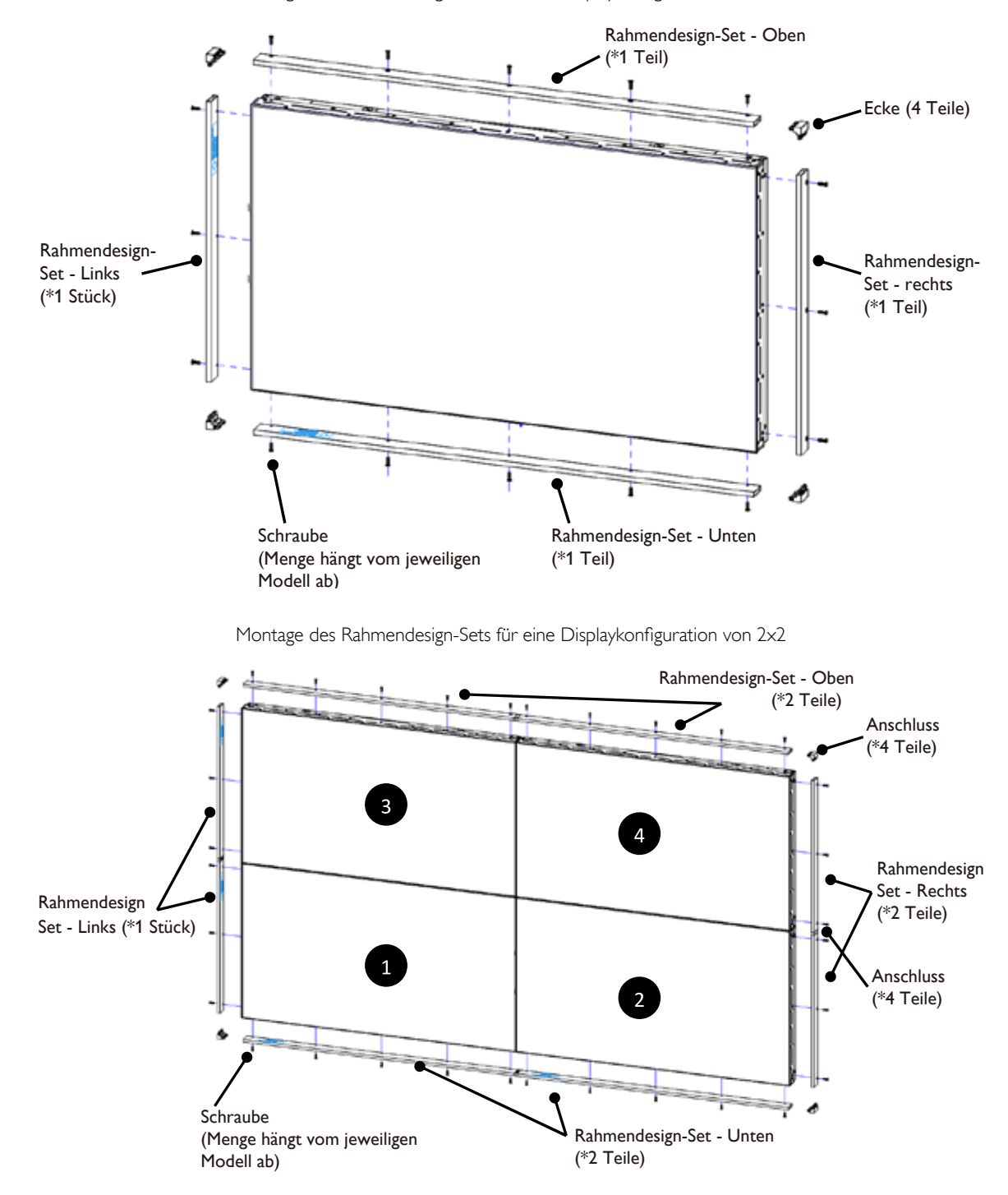

\* Weitere Informationen erhalten Sie in der Anleitung, die im Paket des Sets enthalten ist.

# **2. Teile und Funktionen**

# **2.1. Bedienfeld**

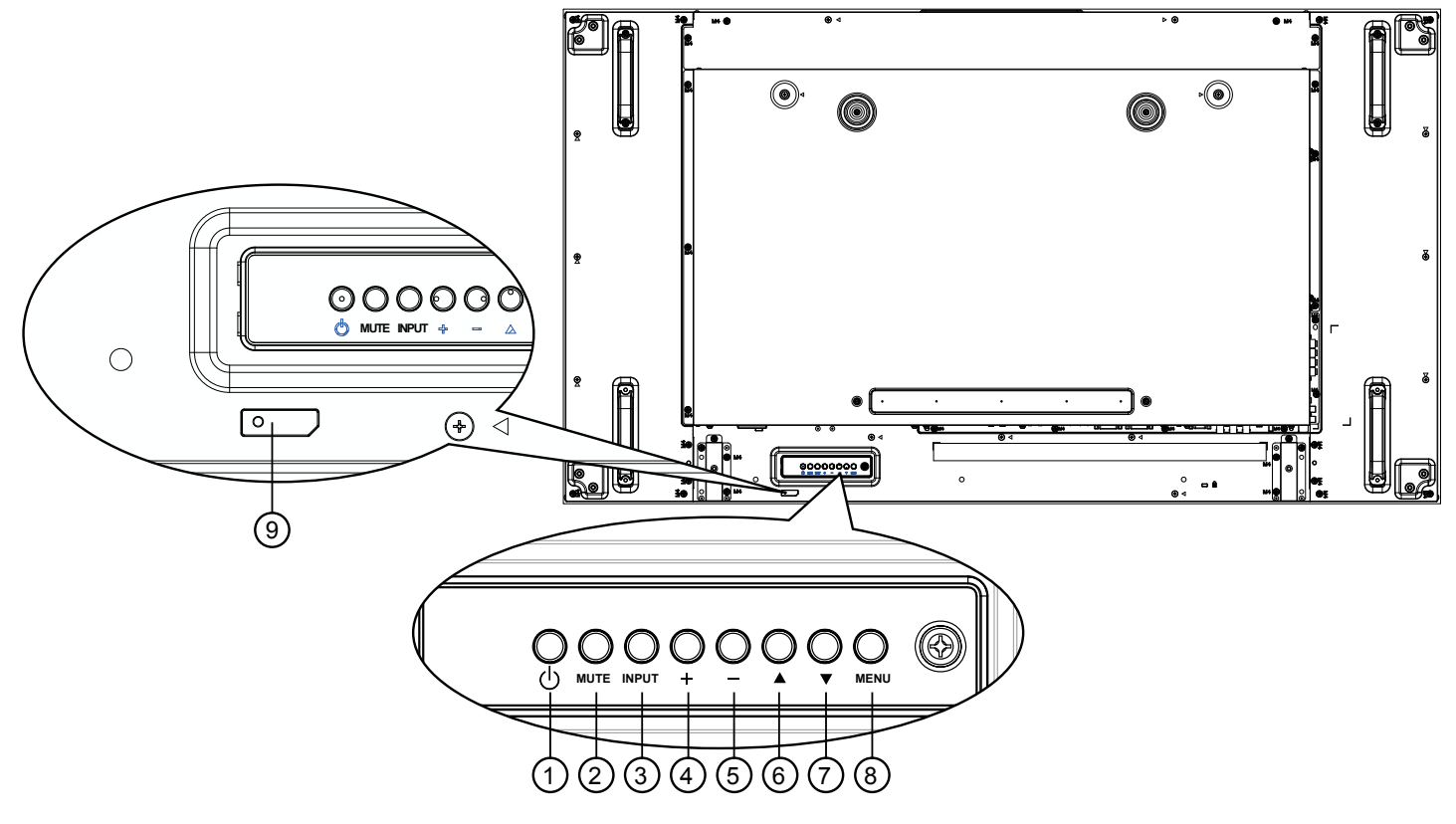

### <sup>1</sup> **[ ]-Taste**

Mit dieserTaste schalten Sie das Anzeigegerät ein bzw. versetzen es in den Bereitschaftsmodus.

### <sup>2</sup> **[MUTE]-Taste**

Mit dieserTaste de-/aktivieren Sie denTon.

### <sup>3</sup> **[INPUT]-Taste**

Wählen Sie die Eingabequelle.

• Diese wird im Display-Menü auf dem Bildschirm als  $[OK]$ -Taste dargestellt.

### <sup>4</sup> **[ ]-Taste**

Bei eingeblendetem Bildschirmmenü wird mit dieser Taste ein Wert erhöht; bei ausgeblendetem Bildschirmmenü wird die Lautstärke erhöht.

### <sup>5</sup> **[ ]-Taste**

Bei eingeblendetem Bildschirmmenü wird mit dieser Taste ein Wert verringert; bei ausgeblendetem Bildschirmmenü wird die Lautstärke verringert.

### <sup>6</sup> **[ ]-Taste**

Bei eingeblendetem Bildschirmmenü wird der Auswahlbalken zur Anpassung des ausgewählten Elements nach oben bewegt.

### <sup>7</sup> **[ ]-Taste**

Bei eingeblendetem Bildschirmmenü wird der Auswahlbalken zur Anpassung des ausgewählten Elements nach unten bewegt.

### <sup>8</sup> **[MENU]-Taste**

Bei eingeblendetem Bildschirmmenü kehren Sie mit dieserTaste zum vorherigen Menü zurück; bei ausgeblendetem Bildschirmmenü rufen Sie mit dieserTaste das Menü auf.

### <sup>9</sup> **Fernbedienungssensor und Betriebsstatusanzeige**

- Empfängt die Befehlssignale von der Fernbedienung.
- Zeigt den Betriebsstatus des Anzeigegerätes ohne OPS:
	- Leuchtet grün, wenn das Anzeigegerät eingeschaltet ist
	- Leuchtet rot, wenn sich das Anzeigegerät im Bereitschaftsmodus befindet
	- Leuchtet gelb, wenn das Anzeigegerät den APM-Modus aufruft
	- Wenn {Zeitplan} aktiviert ist, blinkt die Leuchte grün und rot
	- Wenn die Leuchte rot blinkt, weist dies darauf hin, dass ein Fehler erkannt wurde
	- Aus, wenn die Stromversorgung des Anzeigegerätes deaktiviert wurde

# **2.2. Eingänge/Ausgänge**

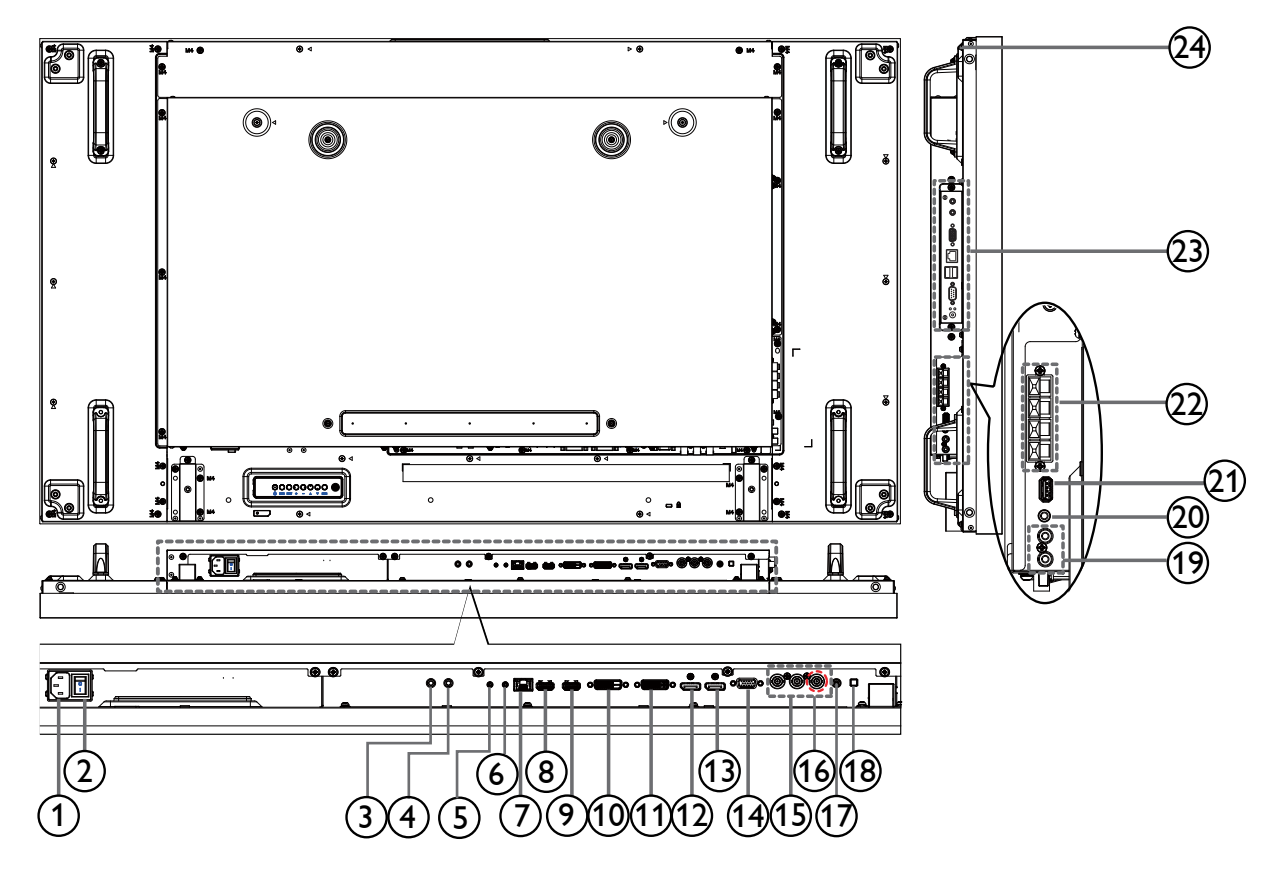

### <sup>1</sup> **AC-Eingang**

AC-Stromversorgung von der Steckdose.

# <sup>2</sup> **Hauptschalter**

Zum Ein-/Ausschalten der Hauptstromversorgung.

### <sup>3</sup> **IR IN /** 4 **IR OUT**

IR-Signaleingang/-ausgang für die Durchschleifen-Funktion.

### HINWEISE:

- Dieser Sensor für die Fernbedienung des Displays funktioniert nicht mehr, wenn die Buchse [IR IN] angeschlossen ist.
- Um Ihr A/V-Gerät über dieses Display per Fernbedingung zu steuern, lesen Sie sich die Seite 18 für eine IR-Durchlassverbindung durch.

### <sup>5</sup> **RS232C IN /** 6 **RS232C OUT**

RS232C Netzwerkeingang-/ausgang für die Durchschleifen-Funktion.

### <sup>7</sup> **RJ-45**

LAN-Steuerungsfunktion zur Nutzung des Fernbedienungssignals von einem Kontrollzentrum.

### <sup>8</sup> **HDMI1 IN /** 9 **HDMI2 IN**

HDMI-Video-/Audio-Eingang.

### <sup>10</sup> **DVI-Eingang**

DVI-D-Videoeingang.

### <sup>11</sup> **DVI-Ausgang / VGA-Ausgang**

DVI- oderVGA-Videoausgang.

### <sup>12</sup> **DisplayPort IN /** 13 **DisplayPort OUT**

Display Port-Videoeingang /- ausgang.

- <sup>14</sup> **VGA-Eingang (D-Sub)** VGA-Videoeingang.
- <sup>15</sup> **COMPONENT-Eingang (Bajonett)** Component-YPbPr-Videoeingang.
- <sup>16</sup> **Y/CVBS** Videoquelleneingang.
- <sup>17</sup> **PC LINE IN** Audioeingang fürVGA-Quelle (3,5-mm-Stereotelefon).
- <sup>18</sup> **Lautsprecherschalter** Ein-/Ausschalter des internen Lautsprechers.
- <sup>19</sup> **Audioeingang** Audioeingang vom externen AV-Gerät (Cinch).
- <sup>20</sup> **AUDIO OUT** Audioausgang zum externen AV-Gerät.
- <sup>21</sup> **USB PORT** Schließt Ihr USB-Speichergerät an.
- <sup>22</sup> **SPEAKERS OUT** Audioausgang für externe Lautsprecher.
- <sup>23</sup> **OPS-Steckplatz** Steckplatz zum Installieren des optionalen OPS-Moduls.

### <sup>24</sup> **KENSINGTON LOCK**

Wird aus Sicherheitsgründen und zurVermeidung von Diebstählen verwendet.

# **2.3. Fernbedienung**

# **2.3.1. Allgemeine Funktionen**

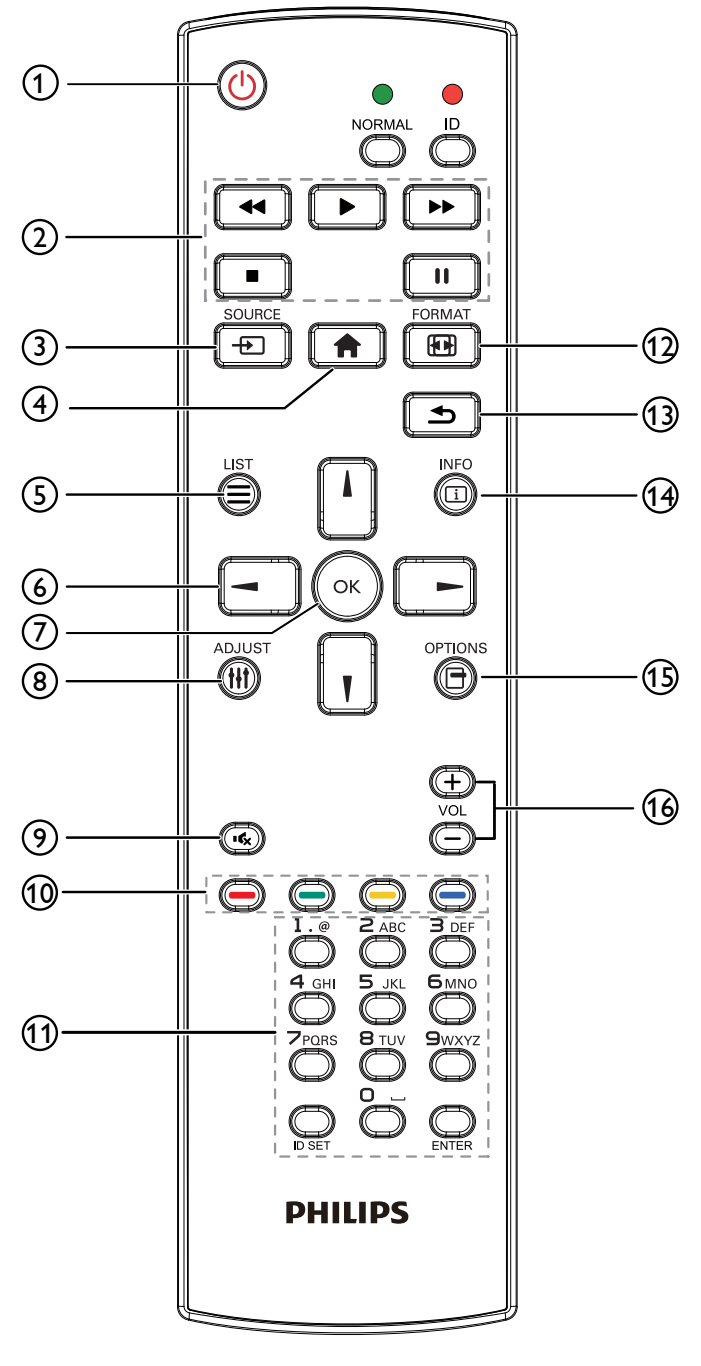

# <sup>1</sup> **[Strom]-Taste**

Zum Einschalten des Anzeigegerätes bzw. zum Versetzen in den Bereitschaftsmodus.

# <sup>2</sup> **[Wiedergabe]-Tasten**

Zur Wiedergabesteuerung von Mediendateien.

# <sup>3</sup> **[ ]-Taste QUELLE**

Zur Auswahl der gewünschten Eingangsquelle.Wählen Sie mit [ ] / [ ] zwischen **USB**, **Netzwerk**, **SmartCMS**, **HDMI 1**, **HDMI 2**, **DisplayPort**, **Card OPS**, **DVI-D**, **YPbPr**, **AV** und **VGA**. Zur Bestätigung und zum Beenden drücken Sie dieTaste  $IOK$ ].

# <sup>4</sup> **[ ]-Taste Startseite**

Auf das OSD-Menü zugreifen.

# <sup>5</sup> **[ ]-Taste Liste**

Ohne Funktion.

# <sup>6</sup> **[ ] [ ] [ ] [ ] Navigationstasten**

Zur Navigation in den Menüs und zur Auswahl von Einträgen.

<sup>7</sup> **[ ]-Taste**

Zum Bestätigen eines Eintrags oder einer Auswahl.

<sup>8</sup> **[ ]-Taste Anpassen**

Zum Abrufen verfügbarer Optionen, Bild- undTonmenüs.

<sup>9</sup> **[ ]-Taste Stumm**

Zum Ein-/Ausschalten der Stummschaltung.

<sup>10</sup> **[ ] [ ] [ ] [ ] farbige Tasten**

Zum Auswählen von Funktionen und Optionen.

# <sup>11</sup> **[Number / ID SET / ENTER]-Taste**

Zum Eingeben von Zahlen und Buchstaben.

Zur Festlegung der Anzeige-ID drücken.Weitere Einzelheiten finden Sie unter 2.3.2 ID-Fernbedienung.

<sup>12</sup> **[ ]-Taste FORMAT**Zum Ändern des Bildformates.

### <sup>13</sup> **[ ]-Taste Zurück**

Zur Rückkehr zur letzten Menüseite und zumVerlassen einer Funktion.

# <sup>14</sup> **[ ]-Taste INFO**

Zum Anzeigen von Informationen zur aktuellen Aktivität.

<sup>15</sup> **[ ]-Taste Optionen**

Zum Abrufen verfügbarer Optionen, Bild- undTonmenüs.

### <sup>16</sup> **[ ] [ ] Lautstärketasten**

Zum Einstellen der Lautstärke.

# **2.3.2. ID-Fernbedienung**

Sie können die Fernbedienungs-ID festlegen, wenn Sie diese Fernbedienung an einem von mehreren Anzeigegeräten verwenden möchten.

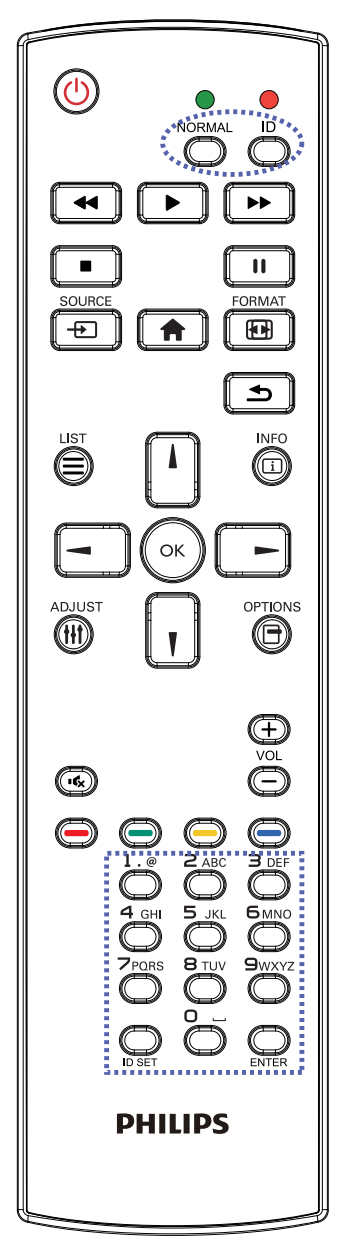

Drücken Sie die [ID]-Taste. Die rote LED blinkt zweimal.

1. Drücken Sie die [ID SET]-Taste zum Aufrufen des ID-Modus länger als 1 Sekunde. Die rote LED leuchtet auf. Durch erneutes Drücken der [ID SET]-Taste verlassen Sie den ID-Modus. Die rote LED erlischt.

Drücken Sie zur Auswahl des Anzeigegerätes, das Sie steuern möchten, die Zifferntasten [0] - [9].

Beispiel: drücken Sie [0] und [1] für Display Nr. 1, drücken Sie [1] und [1] für Display Nr. 11.

Die verfügbaren Nummerb gehen von [01] bis [255].

- 2. Wenn Sie innerhalb von 10 Sekunden keine Taste drücken, verlassen Sie den ID-Modus.
- 3. Falls Sie eine falsche Taste drücken, warten Sie nach Erlöschen und erneutem Aufleuchten der roten LED 1 Sekunde; geben Sie dann die richtigen Ziffern ein.
- 4. Drücken Sie zum Bestätigen die [ENTER]-Taste. Die rote LED blinkt zweimal und erlischt dann.

### **HINWEIS:**

- Drücken Sie die [NORMAL]-Taste. Die grüne LED blinkt zweimal und zeigt dadurch an, dass das Anzeigegerät normal arbeitet.
- Sie müssen die ID-Nummer jedes Anzeigegerätes bevor Auswahl der gewünschten ID-Nummer festlegen.

### **2.3.3. Batterien in die Fernbedienung einlegen**

Die Fernbedienung wird durch zwei AAA-Batterien (1,5V) mit Strom versorgt.

So installieren oder ersetzen Sie die Batterien:

- 1. Schieben Sie die Abdeckung zum Öffnen ab.
- 2. Richten Sie die Batterien entsprechend den Kennzeichnungen (+) und (–) im Batteriefach aus.
- 3. Bringen Sie die Abdeckung wieder an.

### **Vorsicht:**

Bei falscher Nutzung der Batterien können diese auslaufen oder aufquellen.Achten Sie darauf, diese Anweisungen zu befolgen:

- • Setzen Sie die "AAA"-Batterien entsprechend den Kennzeichnungen (+) und (–) an den Batterien und den Markierungen (+) und (–) im Batteriefach ein.
- Kombinieren Sie nicht verschiedene Batterietypen.
- Kombinieren Sie nicht alte und neue Batterien. Dies kann die Laufzeit verkürzen, die Batterien können auslaufen.
- Entfernen Sie erschöpfte Batterien umgehend, damit keine Flüssigkeit in das Batteriefach ausläuft. Berühren Sie ausgelaufene Batteriesäure nicht, diese kann Ihrer Haut schaden.

Hinweis: Entfernen Sie die Batterien, wenn Sie die Fernbedienung längere Zeit nicht benutzen.

### **2.3.4. Der richtige Umgang mit der Fernbedienung**

- Setzen Sie die Fernbedienung keinen starken Stößen aus.
- Achten Sie darauf, dass die Fernbedienung nicht mit Wasser oder anderen Flüssigkeiten in Berührung kommt. Falls die Fernbedienung nass wird, wischen Sie sie umgehend trocken.
- Setzen Sie sie weder Hitze noch Dampf aus.
- Öffnen Sie die Fernbedienung ausschließlich zum Einlegen der Batterien.

### **2.3.5. Betriebsreichweite der Fernbedienung**

Zeigen Sie mit der Spitze der Fernbedienung auf den Sensor der Display-Fernbedienung (Rückseite), wenn Sie eineTaste drücken.

Nutzen Sie die Fernbedienung innerhalb des Bereichs, der in der folgendenTabelle angezeigt wird.

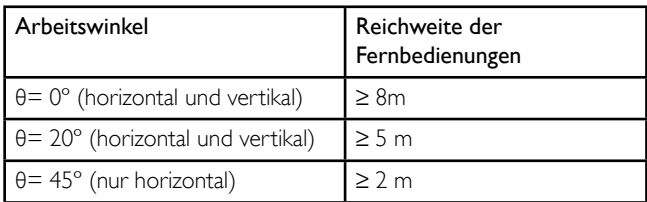

Hinweis: Die Fernbedienung funktioniert möglicherweise nicht richtig, wenn der Fernbedienungssensor am Anzeigegerät direkter Sonneneinstrahlung oder starker Beleuchtung ausgesetzt ist bzw. sich ein Hindernis auf dem Pfad der Signalübertragung befindet.

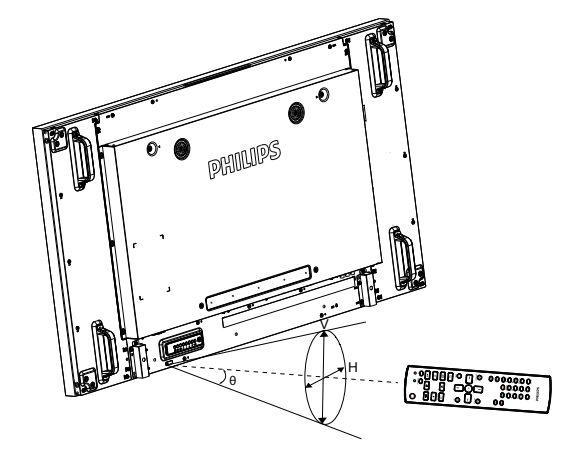

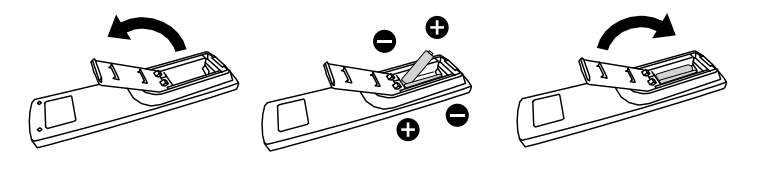

# **3. Anschließen von externen Geräten**

# **3.1. Anschließen von externen Geräten (DVD/VCR/VCD)**

# **3.1.1. Verwenden des COMPONENT-Videoeingangs**

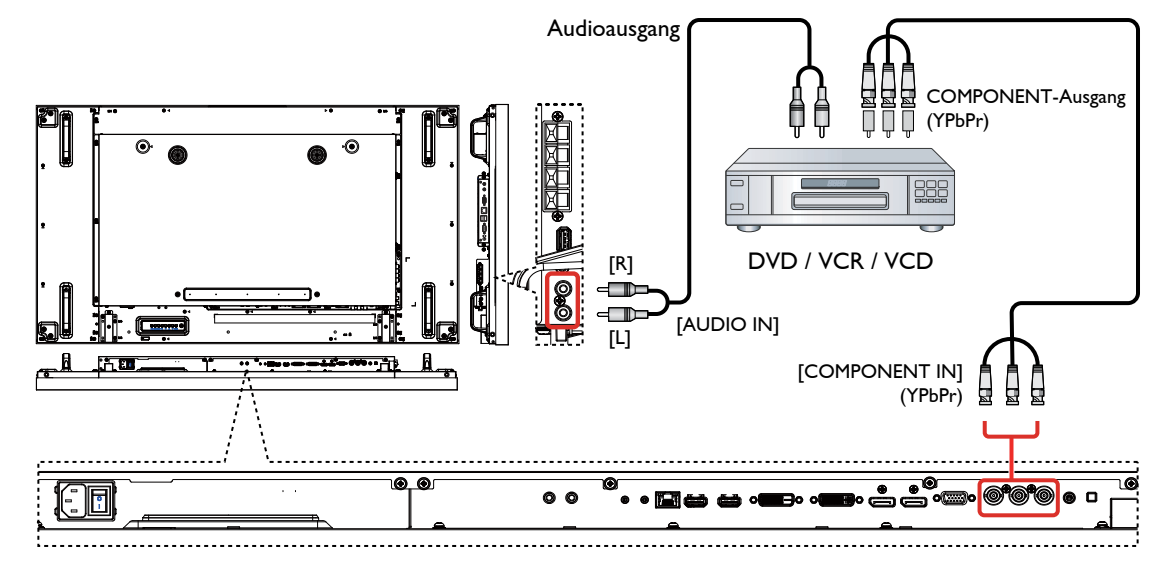

# **3.1.2. Verwenden des Videoquelleneingangs**

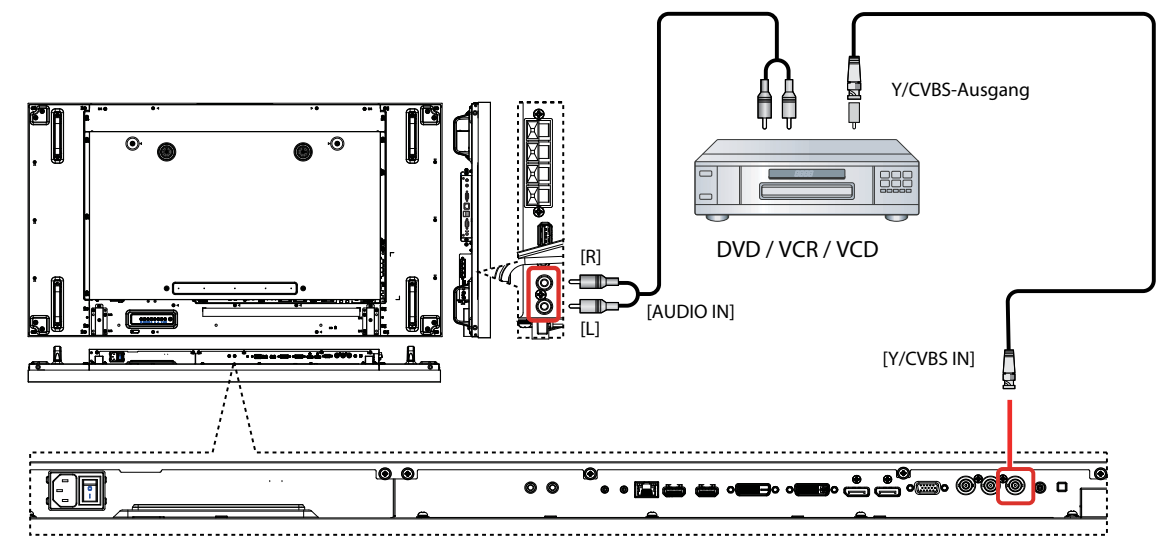

# **3.1.3. Verwenden der HDMI-Videoeingabe**

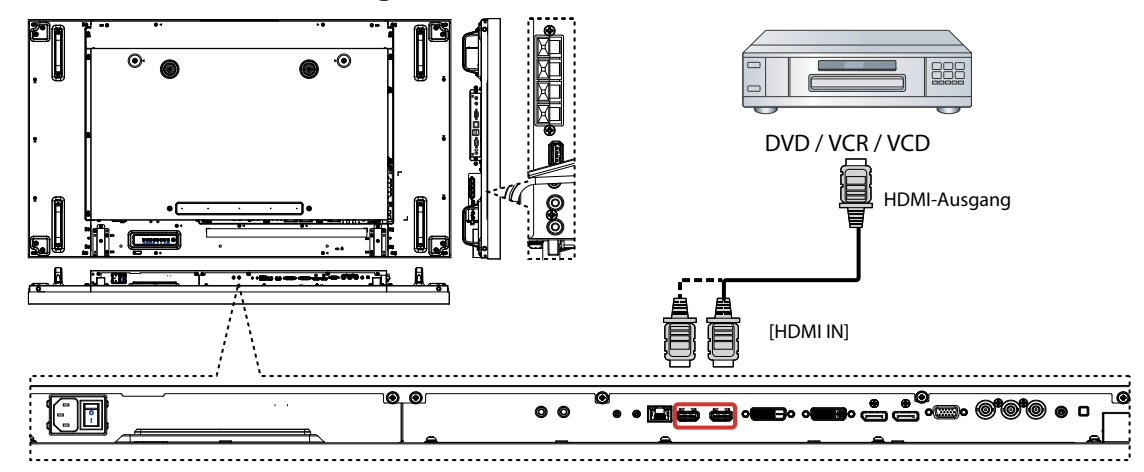

### **3.2. Anschließen eines PCs**

**3.2.1. Verwenden eines VGA-Eingangs**

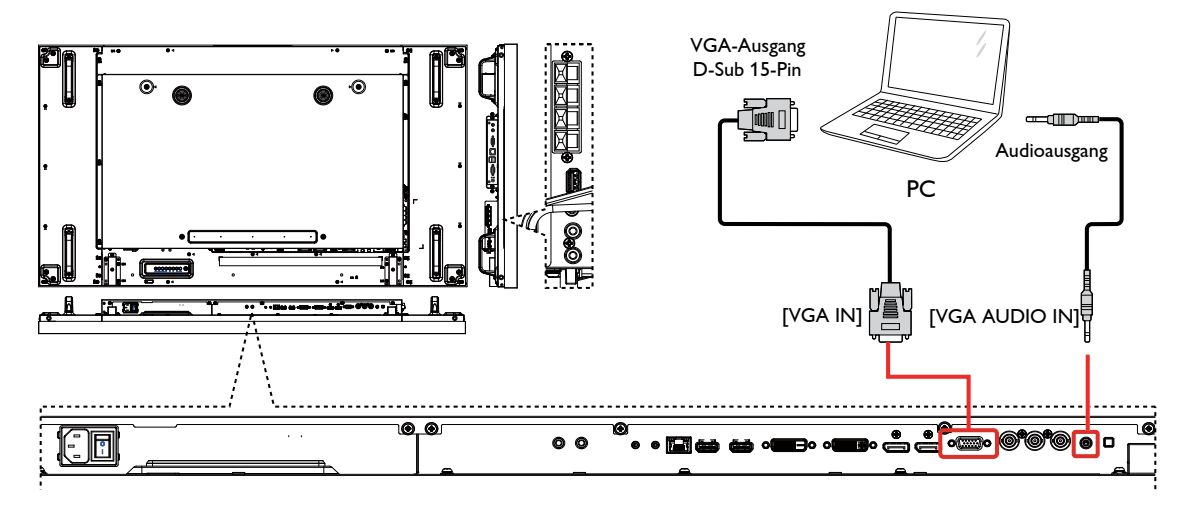

**3.2.2. Verwenden eines DVI-Eingangs**

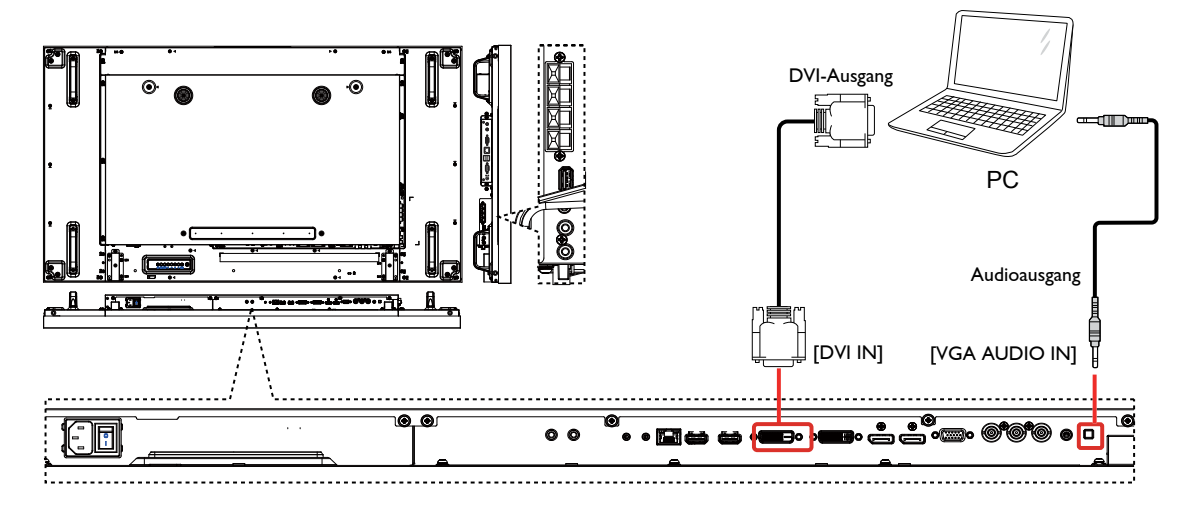

**3.2.3. Verwenden eines HDMI-Eingangs**

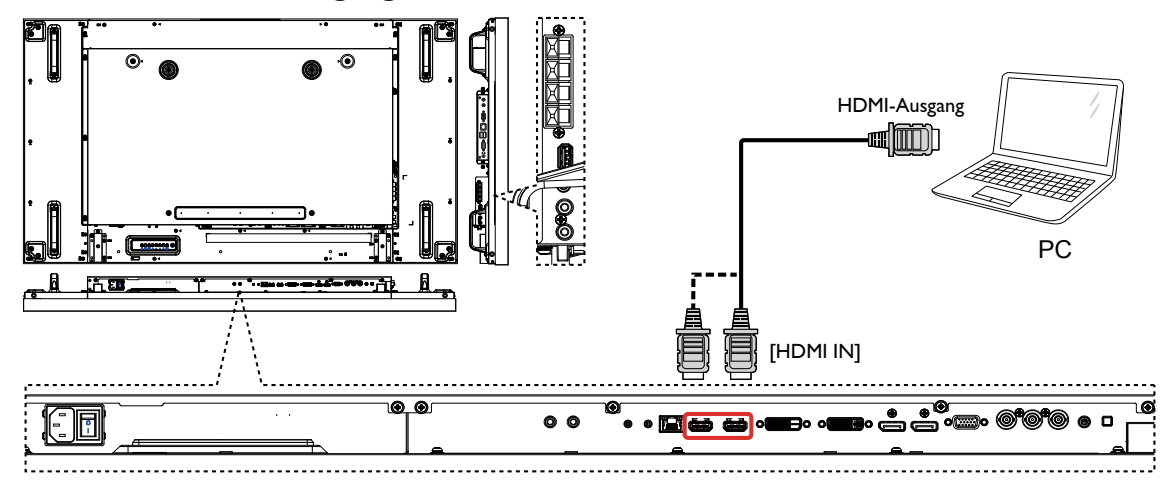

**3.2.4. Verwenden eines DisplayPort-Eingangs**

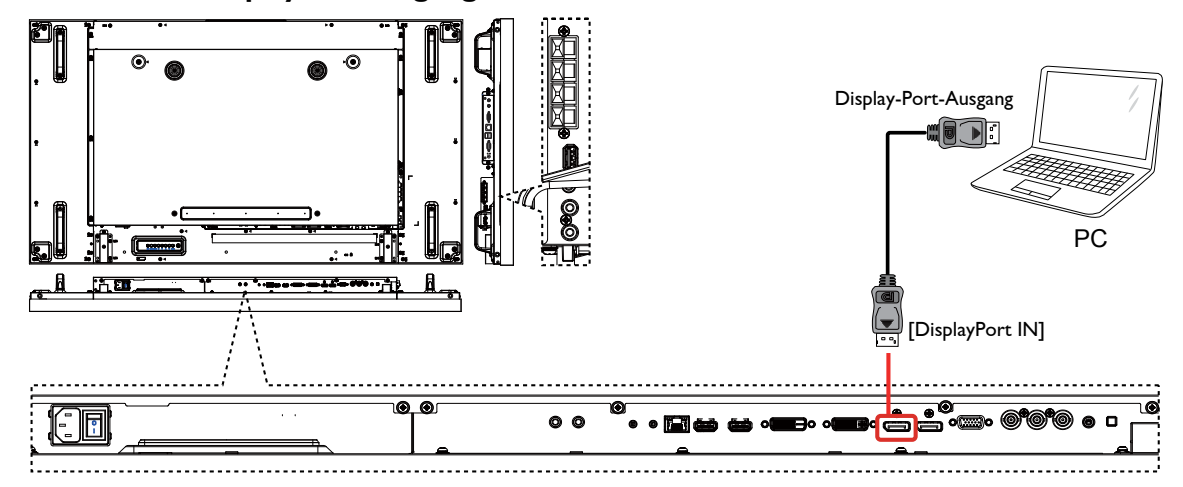

# **3.3. Anschließen von Audiogeräten**

**3.3.1. Anschließen von externen Lautsprechern**

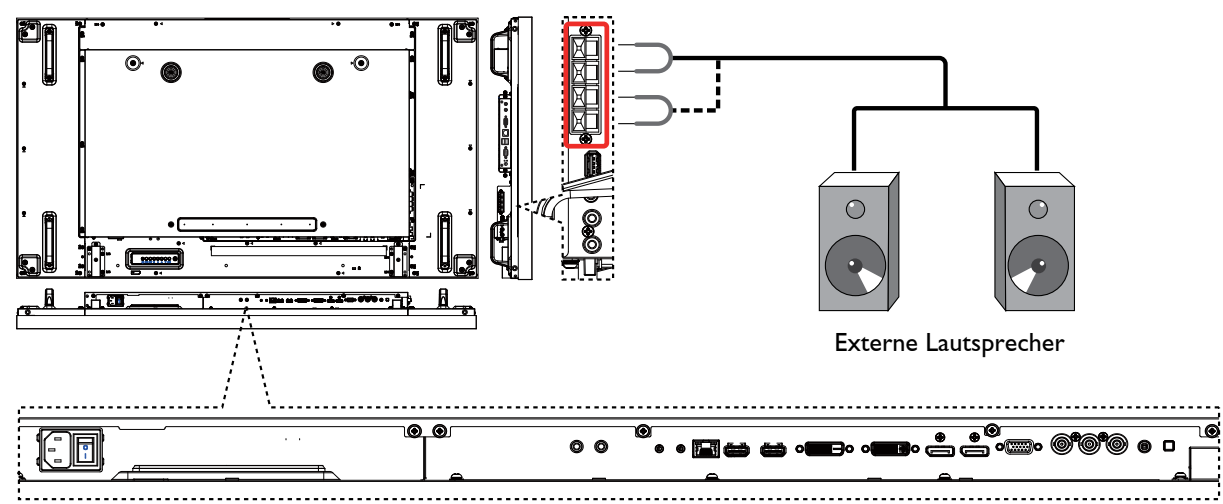

### **3.3.2. Anschließen eines externen Audiogeräts**

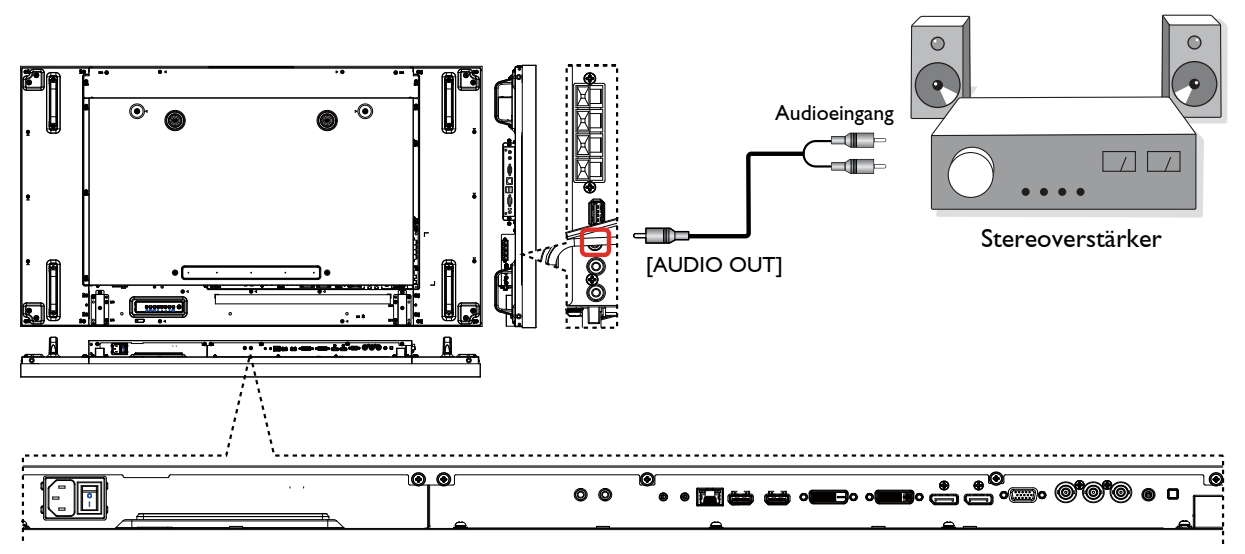

# **3.4. Anschließen mehrerer Displays in einer Daisy-Chain-Konfiguration**

Sie können mehrere Displays miteinander verbinden, um eine Daisy-Chain-Konfiguration für alle Anwendungen, wie z. B. eine Videowand, zu erstellen.

### **3.4.1. Anschließen der Display-Steuerung**

Verbinden Sie den Anschluss [RS232C OUT] von DISPLAY 1 mit dem Anschluss [RS232C IN] von DISPLAY 2.

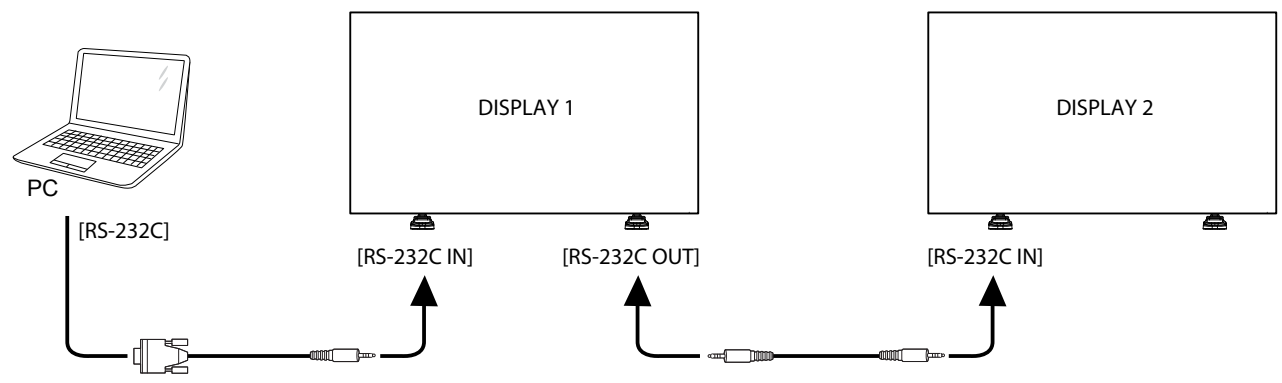

# **3.4.2. Digitaler Videoanschluss**

Verbinden Sie den Anschluss [DVI OUT /VGA OUT] von DISPLAY 1 mit dem Anschluss [DVI IN] von DISPLAY 2.

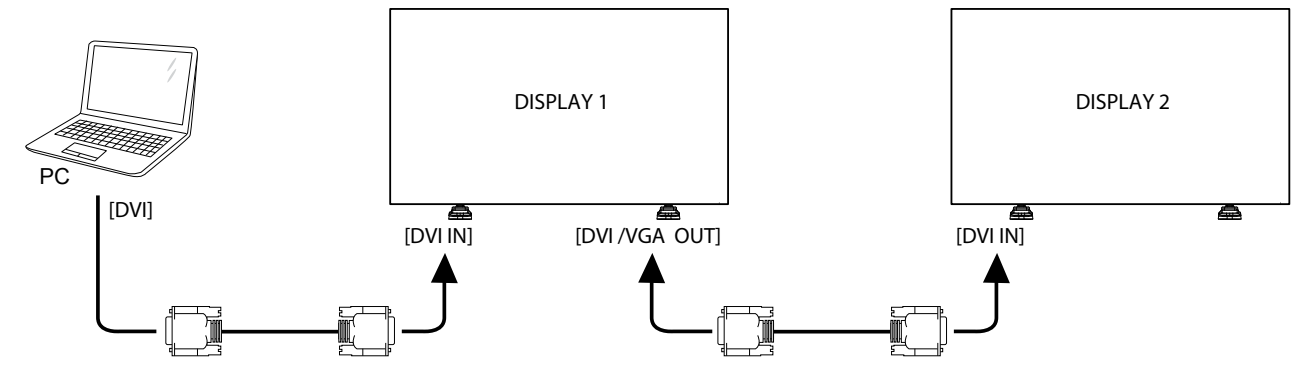

Verbinden Sie den Anschluss [DP OUT] von DISPLAY 1 mit dem Anschluss [DP IN] von DISPLAY 2.

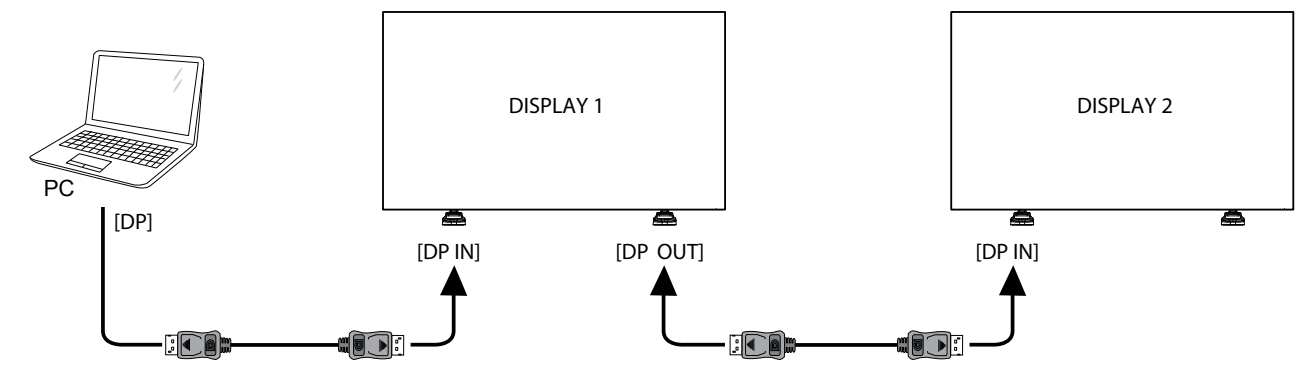

Verbinden Sie den Anschluss [HDMI OUT] von DISPLAY 1 mit dem Anschluss [DVI IN] von DISPLAY 2.

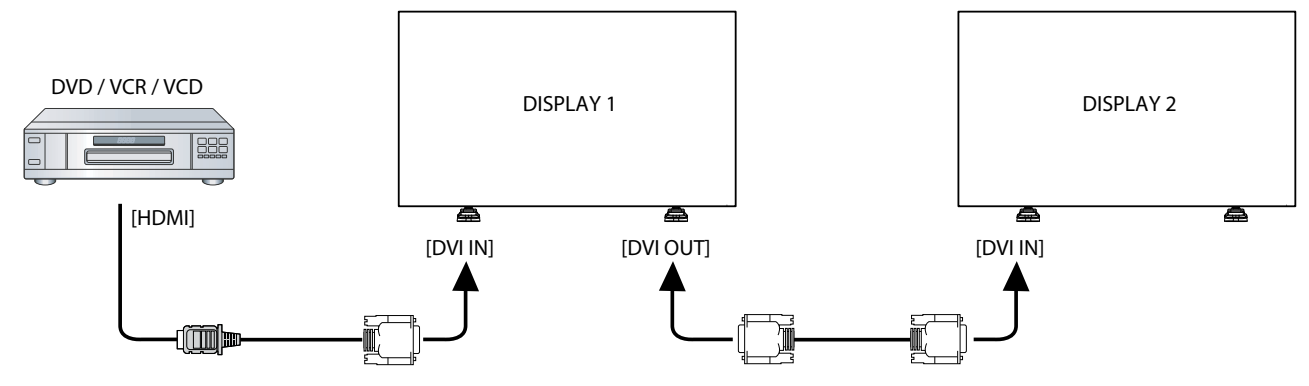

# **3.4.3. Analoge Videoverbindung**

Verbinden Sie den Anschluss [DVI OUT /VGA OUT] von DISPLAY 1 mit dem Anschluss [VGA IN] von DISPLAY 2.

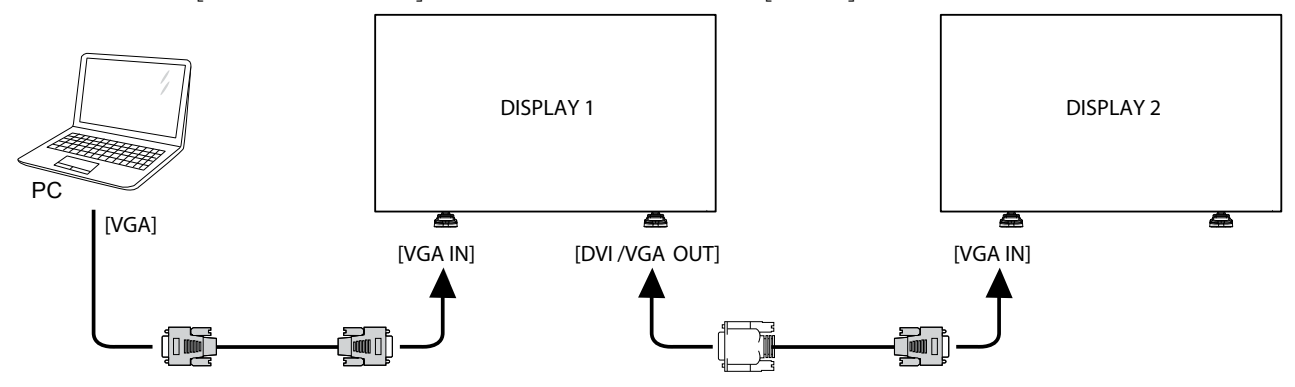

# **3.4.4. IR-Daisy-Chain-Verbindung**

Verbinden Sie [IR-Sensorkabel] mit DISPLAY 1 und den Anschluss [RS232C OUT] von DISPLAY 1 mit dem Anschluss [RS232C IN] von DISPLAY 2.

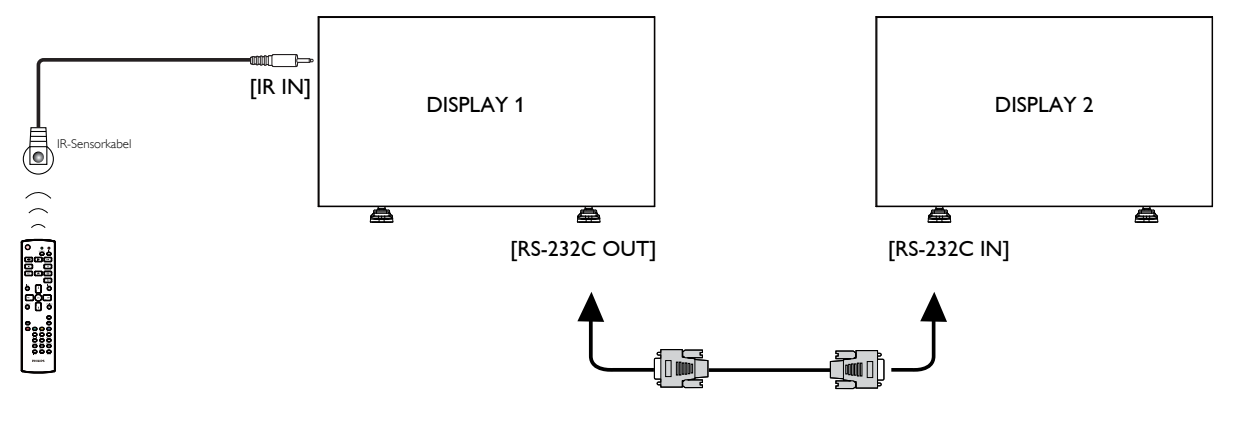

# **3.5. IR-Verbindung**

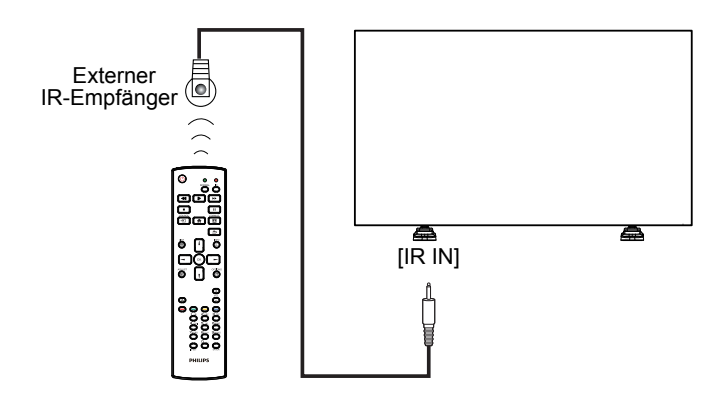

HINWEIS: Der Fernbedienungssensor dieses Displays funktioniert nicht mehr, falls [IR IN] verbunden ist.

# **3.6. IR-Durchgangsverbindung**

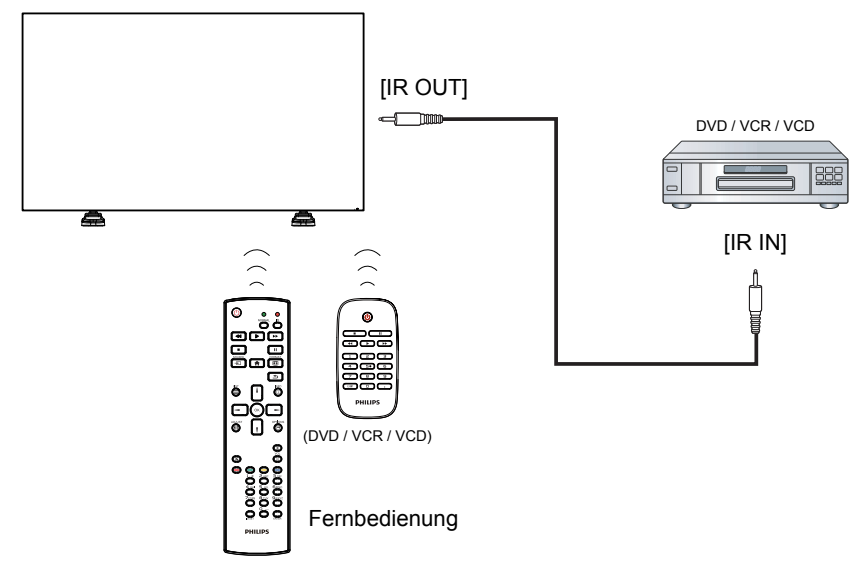

# **3.7. Drahtgebundene Verbindung zum Netzwerk wird hergestellt**

Wenn Sie dieses Display an ein Heimnetzwerk anschließen, können Sie Fotos, Musik undVideos von Ihrem Computer abspielen.Weitere Informationen erhalten Sie unter *Multimedia-Dateien über LAN wiedergeben* (Seite 20).

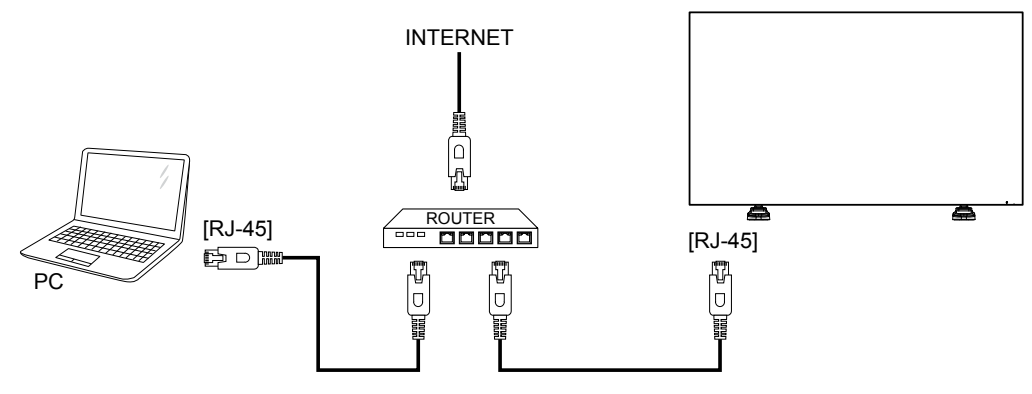

### **So stellen Sie das Netzwerk ein:**

- 1. Schalten Sie den Router ein, und aktivieren Sie dessen DHCP-Einstellung.
- 2. Verbinden Sie den Router über ein Ethernet-Kabel mit diesem Display.
- 3. Drücken Sie die Taste [ 1 HOME auf der Fernbedienung, und wählen Sie anschließend Einstellung.
- 4. Wählen Sie **Mit Netzwerk verbinden**, und drücken Sie anschließend die Taste [OK].
- 5. Folgen Sie den Bildschirmanweisungen, um das Netzwerk zu installieren.
- 6. Warten Sie, bis das Display die Netzwerkverbindung findet.
- 7. Wenn Sie dazu aufgefordert werden, akzeptieren Sie die "Endbenutzer-Lizenzvereinbarung".

HINWEIS: Die Verbindung wird über ein abgeschirmtes CAT-5-Ethernet-Kabel hergestellt, um der EMC-Richtlinie zu entsprechen.

# **4. Bedienung**

HINWEIS: Die in diesem Abschnitt beschriebene Steuerungstaste befindet sich in der Regel auf der Fernbedienung, soweit nicht anders angegeben.

# **4.1. Beobachten der verbundenen Videoquelle**

Informationen zumVerbinden externer Geräte erhalten Sie auf Seite 13.

- 1. Drücken Sie die Taste [ <sup>1</sup>] SOURCE.
- 2. Drücken Sie die Taste [-] oder [-], um ein Gerät auszuwählen. Drücken Sie anschließend die Taste  $IOK$ 1.

# **4.2. Ändern des Bildformats**

Sie können das Bildformat ändern, damit dieses der Videoquelle entspricht. Jede Videoquelle besitzt ihre verfügbaren Bildformate. Die verfügbaren Bildformate hängen von derVideoquelle ab:

- 1. Drücken Sie die Taste [ [ ] FORMAT.
- 2. Drücken Sie die Taste [1] oder [1], um ein Bildformat auszuwählen. Drücken Sie anschließend die Taste  $[OK]$ .
	- • {Auto-Zoom}:Vergrößern Sie das Bild, um den Bildschirm auszufüllen.Wird für eine minimale Bildschirmverzerrung, jedoch nicht für HD oder PC empfohlen.
	- {Breitbildformat 16:9}: Stellt das Bildformat von 4:3 auf 16:9 um. Wird nicht für HD oder PC empfohlen.
	- {Breitbild}: Zeigt Inhalte im Breitbild im ungedehnten Zustand an.Wird nicht für HD oder PC empfohlen.
	- {Nicht skaliert}: Bietet eine maximale Detailwiedergabe für PC. Nur verfügbar, wenn der PC-Modus im Menü {Bild} ausgewählt wurde.
	- {4:3}: Zeigt das klassische 4:3-Format an.

# **4.3. Auswählen Ihrer bevorzugten Bildeinstellungen**

- 1. Drücken Sie während der Wiedergabe der Videoquelle über dieses Display die Taste [<sup>1</sup>] ADJUST.
- 2. Drücken Sie die Taste [-] oder [-], um die Option **Bildeinst.** auszuwählen. Drücken Sie anschließend die Taste  $IOK1$ .
- 3. Drücken Sie die Taste [1] oder [1], um eine Option auszuwählen. Drücken Sie anschließend die Taste  $[OK]$ :
	- {Persönlich}: Wenden Sie Ihre personalisierten Bildeinstellungen an.
	- {Lebhaft}: Umfassende und dynamische Einstellungen, die sich ideal zur Anzeige amTag eignen.
	- • {Natürlich}: Natürliche Bildeinstellungen.
	- {Standard}: Standardeinstellungen, die sich für die meisten Umgebungen und Videoarten eignen.
	- {Movie}: Ideale Einstellungen für Filme.
	- {Foto}: Ideale Einstellungen für Fotos.
	- {Energie sparen}: Einstellungen, die die meiste Energie sparen.

# **4.4. Auswählen Ihrer bevorzugten Toneinstellungen**

- 1. Drücken Sie während der Wiedergabe der Videoquelle über dieses Display die Taste [<sup>1</sup>] ADJUST.
- 2. Drücken Sie die Taste [-] oder [-], um die Option Toneinst. auszuwählen. Drücken Sie anschließend die Taste  $[OK]$ .
- 3. Drücken Sie die Taste [| ] oder [<sup>1</sup>], um eine Option auszuwählen. Drücken Sie anschließend die Taste [OK]:
	- {Persönlich}: Wenden Sie Ihre personalisierten Toneinstellungen an.
	- {Original}: Einstellungen, die sich für die meisten Umgebungen und Tonarten eignen.
	- {Movie}: Ideale Einstellungen für Filme.
	- {Music}: Ideale Einstellungen zum Musikhören.
	- {Spiel}: Ideale Einstellungen für Spiele.
	- {Nachrichten}: Ideale Einstellungen für gesprochene Audioinhalte wie Nachrichten.

# **4.5. Wiedergabe von Multimedia-Dateien über LAN**

Um Dateien über LAN wiederzugeben, benötigen Sie Folgendes:

- Ein drahtgebundenes Heimnetzwerk, das mit einem Universal Plug and Play- (uPnP-)Router verbunden ist.
- Optional: Ein LAN-Kabel, das Ihr Display mit Ihrem Heimnetzwerk verbindet.
- Ein Medienserver, der auf Ihrem Computer ausgeführt wird.
- Geeignete Einstellungen in Ihrer Computer-Firewall, damit der Medienserver ausgeführt werden kann.

# **4.5.1. Einrichten des Netzwerks**

- 1. Verbinden Sie Ihr Display und den Computer mit demselben Heimnetzwerk. Sehen Sie sich die Abbildung unten an, um Ihr Display mit einem Netzwerk zu verbinden.
- 2. Schalten Sie Ihren Computer und den Router ein.
	- Einrichten eines einzelnen Displays:

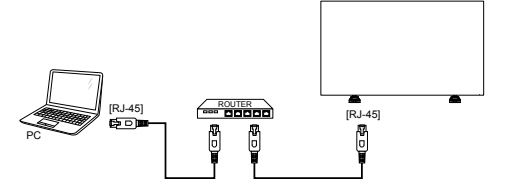

• Einrichten mehrerer Displays:

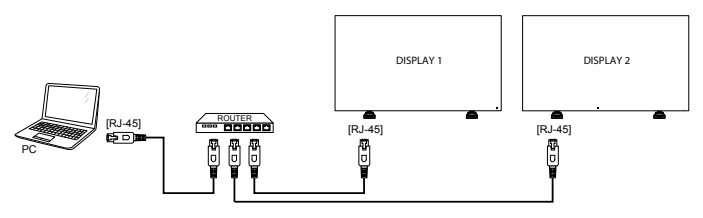

HINWEIS: Falls das Gerät aufgrund einer elektrischen Störung (z. B. einer elektrostatischen Entladung) nicht in den DLNA-Modus zurückkehrt, muss der Benutzer eingreifen.

### **Einrichten der Medienfreigabe**

- 1. Installieren Sie einen Medienserver auf Ihrem Computer, um Mediendateien freizugeben. Im Folgenden sind einige Medienserver aufgeführt:
	- Für PC: Windows Media Player 11 (oder höher) oder TVersity
	- Für Mac: Twonky
- 2. Schalten Sie die Medienfreigabe auf Ihrem Computer über den Medienserver ein.Weitere Informationen zum Einrichten des Medienservers erhalten Sie auf der Website des Medienservers.

### **4.5.2. So verwenden Sie DLNA-DMP**

- 1. Verbinden Sie das Display und Ihren PC mit demselben Router über RJ-45.
- 2. Führen Sie den Windows-Medienplayer aus. Richten Sie die Streamverarbeitung als öffentliche Freigabe ein.
- 3. Drücken Sie die Taste [1] HOME, wählen Sie anschließend die Option **Einstellung**, und drücken Sie die Taste [OK].

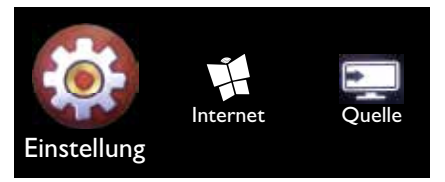

4. Wählen Sie **Mit Netzwerk verbinden**, und drücken Sie dann die Taste  $[OK]$ .

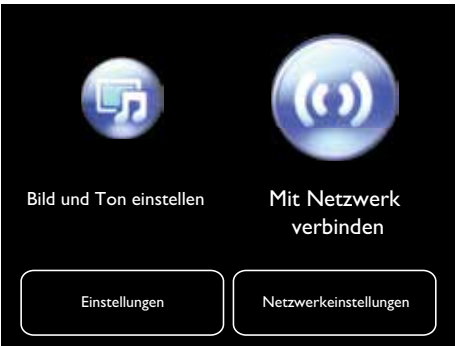

5. Wählen Sie **Verbinden**, und drücken Sie die Taste [OK].

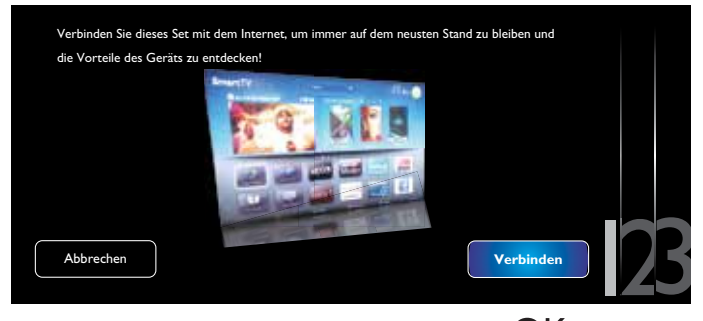

6. Drücken Sie **Kabel**, und anschließend die Taste  $[OK]$ .

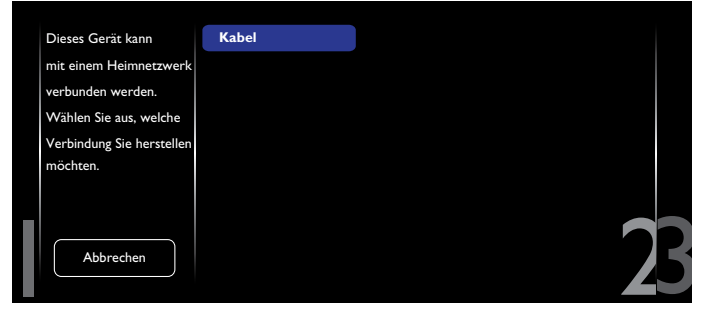

7. Drücken Sie die Taste  $[OK]$ , um den Vorgang zu schließen.

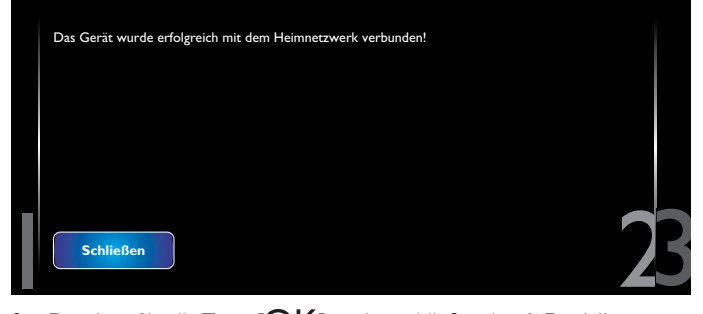

8. Drücken Sie die Taste  $[OK]$  und anschließend auf "Fertig".

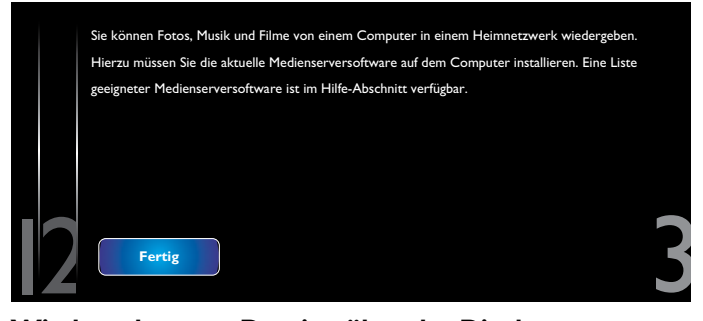

### **Wiedergeben von Dateien über das Display**

1. Drücken Sie die Taste [1] HOME. Wählen Sie dann Quelle, und drücken Sie die Taste  $[OK]$ .

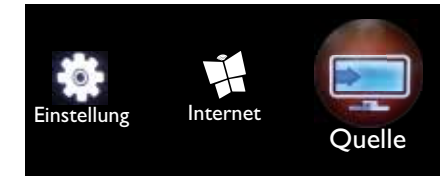

2. Wählen Sie **Netzwerk durchsuchen**, und drücken Sie dann die Taste  $[OK]$ 

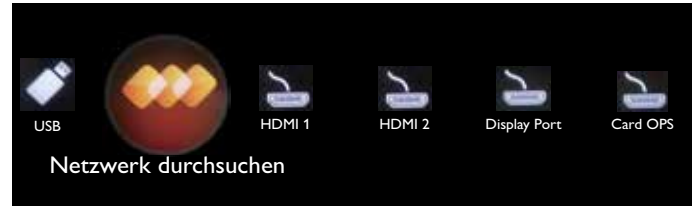

- 3. Ihnen werden daraufhin auf dem Bildschirm alle PCs angezeigt, die mit demselben Router verbunden sind.Wählen Sie den richtigen PC aus.
- 4. Drücken Sie  $[\![ \pmb{\rceil}]$  und  $[\rmb{\rceil} \pmb{\rceil}]$ , um das Verzeichnis und die wiederzugebenden Dateien auszuwählen.
- 5. Sie können bis zu vier Displays mit demselben PC verbinden und denselben Medienstream wiedergeben.

Wir empfehlen, die Funktion DLNA-DMP über ein drahtgebundenes Netzwerk zu verwenden, um eine höhere Sicherheit und eine ausreichende Netzwerkbandbreite zu erreichen.

### **4.5.3. So verwenden Sie DLNA-DMR über einen PC**

- 1. Drücken Sie die Taste [11] HOME, und navigieren Sie zum Menü **Einstellung**.
- 2. Wählen Sie **Netzwerkeinstellungen**, und drücken Sie dieTaste  $[OK]$

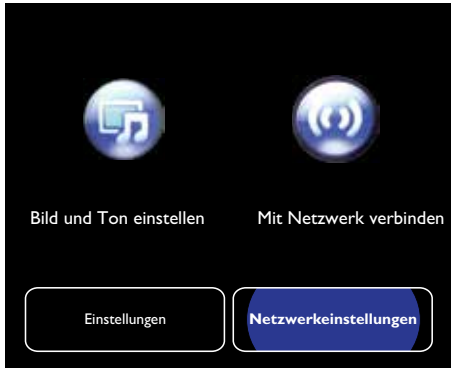

### 3. Setzen Sie **DMR** auf **AN**.

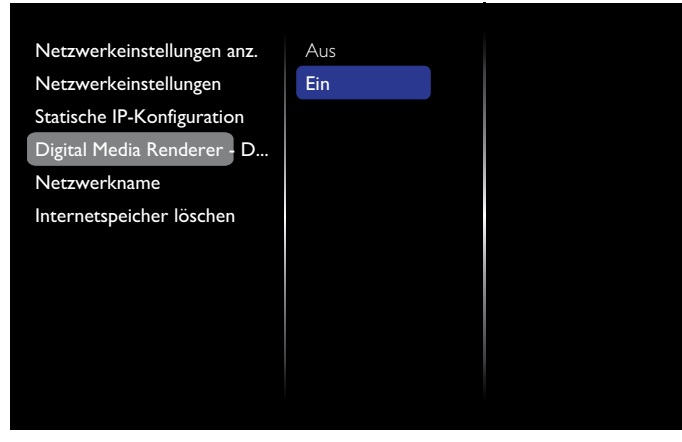

4. Legen Sie den Namen Ihres Displays fest.

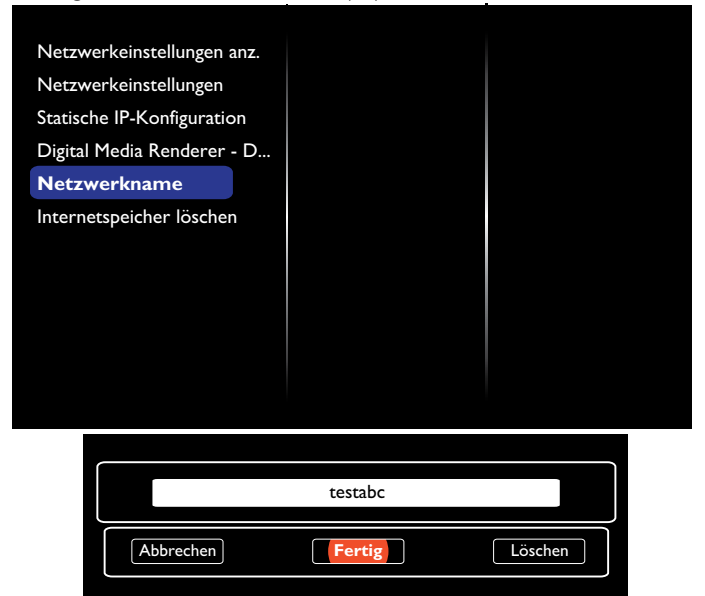

- 5. Drücken Sie die Taste [11] HOME, und navigieren Sie zum Menü **Quelle**.Wählen Sie anschließend **Netzwerk durchsuchen**, und drücken Sie die Taste  $IOK$ 1.
- 6. Navigieren Sie auf Ihrem PC zu **Netzwerk- und Freigabecenter**, und klicken Sie auf **Heimnetzgruppen-**

### **und Freigabeoptionen auswählen**.

- 7. Prüfen Sie die Medienformate. Klicken Sie anschließend auf **Medienstreamingoptionen auswählen...**.
- 8. Navigieren Sie zu Erweiterte Freigabeeinstellungen, und aktivieren Sie das Kontrollkästchen **Netzwerkerkennung einschalten**.
- 9. Navigieren Sie nun zum Verzeichnis Ihrer Mediendateien. Wählen Sie die Mediendatei durch einen Rechtsklick aus.Auf dem Untermenü von **Wiedergeben auf** finden Sie alle Displays, die mit Ihrem Netzwerk verbunden sind.Wählen Sie das Display, und klicken Sie auf die wiederzugebende Mediendatei ...

### **Wiedergeben von Dateien**

- 1. Drücken Sie die Taste [ <sup>1</sup>] SOURCE.
- 2. Wählen Sie **Netzwerk durchsuchen**, und drücken Sie dann die Taste  $[OK]$ .
- 3. Wählen Sie eine Datei aus dem Inhaltsbrowser aus, und drücken Sie die Taste  $[OK]$ , um die Wiedergabe zu starten.
- 4. Drücken Sie die Tasten [PLAY] auf der Fernbedienung, um die Wiedergabe zu steuern.

Tipps:

- Wählen Sie die obere Leiste aus, um Ihre Dateien nach Typ zu filtern.
- • Wählen Sie **Sortieren**, um die Dateien nach Albumname, Künstler oder anderen Feldern anzuordnen.
- Um die Liste der Offline-Medienserver zu löschen, drücken Sie die Taste [ ] OPTIONS.Wählen Sie anschließend **Offline-Server löschen**, und drücken Sie die Taste [OK].

# **4.6. Wiedergeben von Multimedia-Dateien über das USB-Gerät**

1. Verbinden Sie Ihr USB-Gerät mit dem USB-Port am Display.

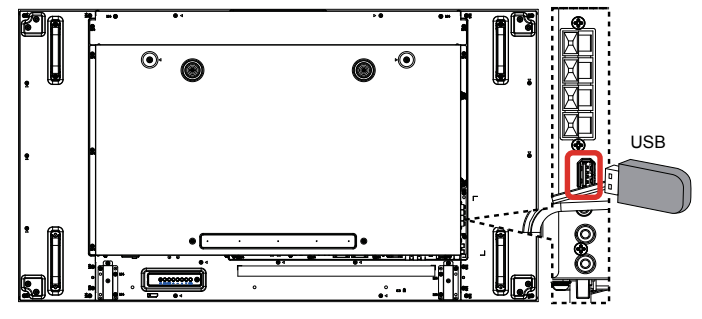

2. Drücken Sie die Taste [-D] SOURCE, wählen Sie USB und anschließend die Taste  $IOK$ 1.

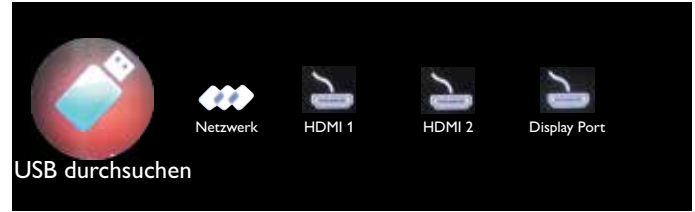

- 3. Das verbundene USB-Gerät wird automatisch für alle wiederzugebenden Dateien erkannt, die automatisch in dreiTypen eingeteilt werden: **Musik**, **Film** und **Foto**.
- 4. Drücken Sie die Taste [1] BACK, um zur oberen Ebene im Bildschirm zu navigieren. Drücken Sie die Taste [-] oder [-], um den Dateityp auszuwählen. Drücken Sie die Taste  $[OK]$ , um die

Wiedergabeliste aufzurufen.

- 5. Wählen Sie die gewünschte Datei aus. Drücken Sie die Taste  $[OK]$ , um die Wiedergabe zu starten.
- 6. Folgen Sie der Anleitung auf dem Bildschirm, um die Wiedergabeoption zu steuern.
- 7. Drücken Sie die Tasten [PLAY] (Full det Deb), um die Wiedergabe zu steuern.

# **4.7. Wiedergabeoptionen**

# **4.7.1. Wiedergeben von Musikdateien**

1. Wählen Sie **Musik** in der oberen Leiste aus.

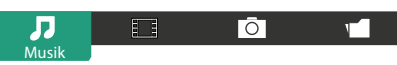

- 2. Wählen Sie einen Musiktitel aus, und drücken Sie die Taste  $[OK]$ .
	- Um alle Titel in einem Ordner wiederzugeben, wählen Sie eine Musikdatei aus. Drücken Sie anschließend [-3], um die Option **Alle wiedergeben** zu verwenden.
	- Um den nächsten oder vorherigen Titel zu überspringen, wählen Sie die Taste [1] oder [1] aus.
	- Um den Titel anzuhalten, drücken Sie die Taste  $[OK]$ . Drücken Sie die Taste  $[OK]$  erneut, um die Wiedergabe fortzusetzen.
	- Um zehn Sekunden zurück oder vorwärts zu springen, drücken Sie die Taste [-] oder [-].
	- Um eine Suche rückwärts oder vorwärts auszuführen, drücken Sie die Taste [<| oder [ $\blacktriangleright$ ]. Drücken Sie diese Tasten wiederholt, um zwischen unterschiedlichen Geschwindigkeiten zu wechseln.
	- Um die Musik anzuhalten, drücken Sie die Taste [H].

### **Musikoptionen**

Drücken Sie bei der Wiedergabe von Musik die Taste [1] OPTIONS. Drücken Sie anschließend die Taste  $[OK]$ , um eine Option auszuwählen:

- {Shuffle}: Aktivieren oder deaktivieren Sie eine zufällige Wiedergabe derTitel.
- {Wiederholen}: Wählen Sie {Wiederholen}, um einen Titel oder ein Album wiederholt wiederzugeben, oder wählen Sie {Einmal abspielen}, um einenTitel einmal abzuspielen.
- HINWEIS: Um Informationen über ein Lied anzuzeigen (z. B.Titel, Künstler oder Dauer), wählen Sie das Lied, und drücken Sie anschließend auf die Taste  $\begin{bmatrix} 1 \end{bmatrix}$  INFO. Um Informationen zu verbergen, drücken Sie erneut die Taste [i] INFO.

# **4.7.2. Wiedergeben von Filmdateien**

1. Wählen Sie **Film** in der oberen Leiste.

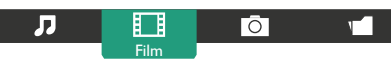

- 2. Wählen Sie ein Video, und drücken Sie die Taste  $[OK]$ .
	- Um alle Videos in einem Ordner wiederzugeben, wählen Sie eine Videodatei aus. Drücken Sie anschließend [ in allem ], um die Option **Alle wiedergeben** zu verwenden.
	- Um das Video anzuhalten, drücken Sie die Taste  $[OK]$ . Drücken Sie die Taste  $[OK]$  erneut, um die Wiedergabe fortzusetzen.
	- Um zehn Sekunden zurück oder vorwärts zu springen, drücken Sie die Taste  $[-]$  oder  $[-]$ .
- Um eine Suche rückwärts oder vorwärts auszuführen, drücken Sie die Taste [<<] oder [ $\blacktriangleright$ ]. Drücken Sie diese Tasten wiederholt, um zwischen unterschiedlichen Geschwindigkeiten zu wechseln.
- Um das Video anzuhalten, drücken Sie die Taste [H].

### **Filmoptionen**

Drücken Sie bei der Wiedergabe von Videos die Taste [<sup>1</sup>] OPTIONS und anschließend die Taste  $[OK]$ , um eine Option auszuwählen:

- {Untertitel}: Wählen Sie die entsprechenden Einstellungen für die Untertitel aus.
- {Untertitelsprache}: Wählen Sie die Sprache für Untertitel aus, soweit verfügbar.
- {Shuffle}: Aktivieren oder deaktivieren Sie die zufällige Wiedergabe vonVideodateien.
- • {Wiederholen}:Wählen Sie {Wiederholen}, um dieVideodatei erneut wiederzugeben oder {Einmal abspielen}, um die Videodatei einmal abzuspielen.
- {Status}: Um Informationen zu einem Video anzuzeigen (z. B. wiedergegebene Position, Dauer,Titel oder Datum).

### **4.7.3. Wiedergeben von Fotodateien**

1. Wählen Sie **Foto** in der oberen Leiste aus.

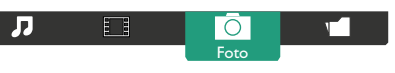

2. Wählen Sie eine Fotominiaturansicht, und drücken Sie dann die Taste  $IOK1$ 

### **Starten einer Diashow**

Falls mehrere Fotos in einem Ordner vorhanden sind, wählen Sie ein Foto aus. Drücken Sie anschließend [ ], um die Option **Alle wiedergeben** zu verwenden.

- Um das vorherige oder nächste Foto zu überspringen, drücken Sie die Taste [-] oder [-] und anschließend die Taste [ $\bigcirc K$ ].
- Um die Diashow zu stoppen, drücken Sie die Taste [H].

### **Diashow-Optionen**

Drücken Sie bei der Wiedergabe einer Diashow die Taste [<sup>1</sup>] **OPTIONS** und anschließend die Taste  $[OK]$ , um eine Option auszuwählen:

- {Shuffle}: Aktivieren oder deaktivieren Sie die zufällige Anzeige von Bildern in der Diashow.
- {Wiederholen}: Wählen Sie {Wiederholen}, um eine Diashow wiederholt anzuzeigen, oder {Einmal abspielen}, um diese einmal abzuspielen.
- {Diashow-Anzeigezeit}: Wählen Sie die Anzeigezeit für jedes Foto in der Diashow aus.
- {Diashow-Übergänge}: Legen Sie den Übergang von einem Foto zum nächsten fest.

# **4.8. So verwenden Sie den Opera-Browser (HTML5)**

1. Drücken Sie die Taste [1] HOME, und wählen Sie Internet. Drücken Sie anschließend die Taste [OK].

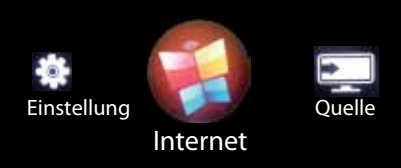

2. Bewegen Sie den Cursor auf die URL-Adressleiste. Drücken Sie die [ ] Taste, und die Bildschirmtastatur wird eingeblendet. Sie können den Cursor bewegen, um die URL-Adresse einzugeben.Wählen Sie nach der Eingabe der URL-Adresse die Option **Fertig** aus.

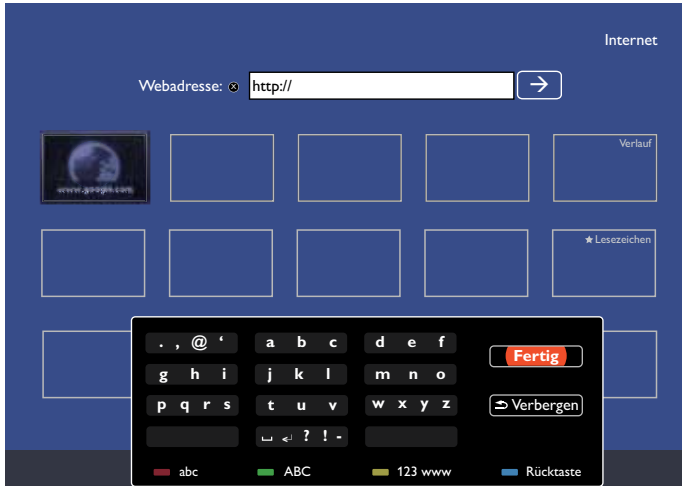

3. Bewegen Sie den Cursor zum Symbol " $\rightarrow$ ", und drücken Sie die Taste  $[OK]$ .

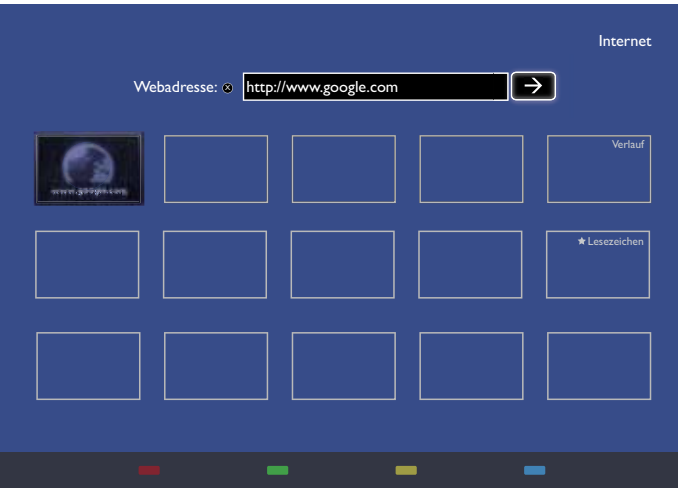

4. Ihnen wird nun die Webseite angezeigt.

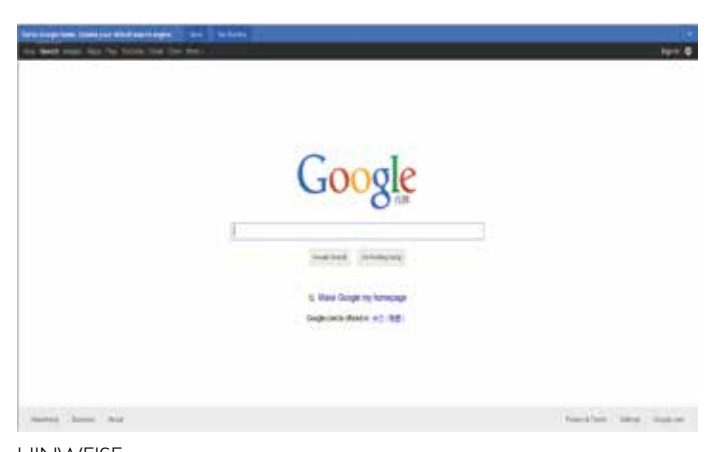

HINWEISE:

- • Der Opera-Browser unterstützt kein FLASH-Format.
- Der Browser ist keine Videoquelle. Er verbleibt nicht im Browserbildschirm, nachdem Sie das Display neu gestartet haben.

# **5. Ändern Ihrer Einstellungen**

### **Verwenden der Fernbedienung**

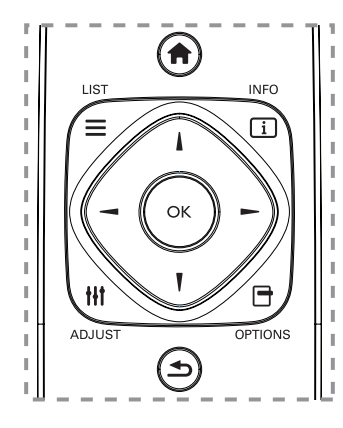

- 1. Drücken Sie die Taste [1] HOME, um das OSD-Menü anzuzeigen.
- 2. Drücken Sie die Taste [-] oder [-], um die Option Einstellung zu wählen. Drücken Sie für die Eingabe die Taste  $IOK1$ .
- 3. Drücken Sie die Taste [1] [1] [-] oder [-], um **Bild und Ton einstellen**, **Einstellungen**, **Mit Netzwerk verbinden** oder **Netzwerkeinstellungen** auszuwählen. Drücken Sie für die Eingabe die Taste  $\text{[OK]}$ .
- 4. Drücken Sie die Taste [ ] [ ] [ ] oder [ -], um ein Menüelement auszuwählen oder den Wert anzupassen. Drücken Sie zur Bestätigung die Taste  $[OK]$ .
- 5. Drücken Sie die Taste [1] BACK, um zur vorherigen Menüebene zurückzukehren.
- 6. Drücken Sie die Taste [1] HOME, um das OSD-Menü zu beenden.

### **Verwenden der Steuerungstasten des Displays**

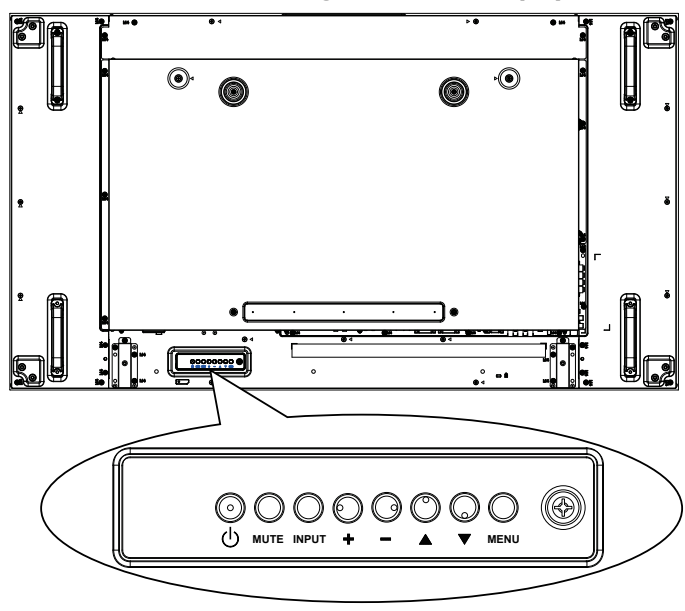

- 1. Drücken Sie die Taste [MENU], um das OSD-Menü anzuzeigen.
- 2. Drücken Sie die Taste [▲] [▼] [+] oder [-], um ein Menüelement auszuwählen oder den Wert anzupassen.
- 3. Drücken Sie die Taste [INPUT], um die Menüauswahl zu bestätigen und das Untermenü aufzurufen.
- 4. Drücken Sie die Taste [MENU], um das OSD-Menü zu beenden.

### **5.1. Bild und Ton einstellen**

Sie können Bild- undToneinstellungen mit der Einstellungshilfe auswählen, der die Auswirkung Ihrer ausgewählten Einstellung umgehend anzeigt.

- 1. Drücken Sie die Taste [1] HOME, um das OSD-Menü anzuzeigen.
- 2. Wählen Sie **Einstellung**. Drücken Sie die Taste [  $OK$  ].
- 3. Wählen Sie **Bild und Ton einstellen**. Drücken Sie dieTaste [  $\mathsf{D}\mathsf{K}$  ].
- 4. Wählen Sie **Fortsetzen**, und klicken Sie anschließend auf dieTaste  $IOKI.$
- 5. Folgen Sie den Anweisungen auf dem Bildschirm, um Ihre bevorzugten Einstellungen auszuwählen.

# **5.2. Einstellungen**

- 1. Drücken Sie die Taste [11] HOME, und navigieren Sie zum Menü **Einstellung**.
- 2. Wählen Sie **Einstellungen**, und drücken Sie die Taste  $\text{IOK}$ 1.

### **5.2.1. Bild**

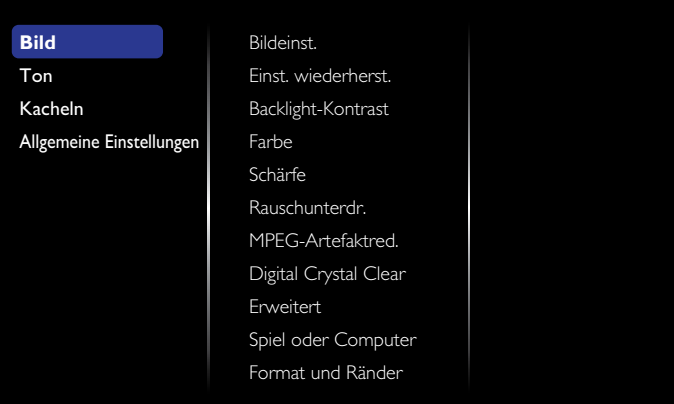

### **Bildeinst.**

Wählen Sie eine vordefinierte Bildeinstellung aus.

#### **Einst. wiederherst.**

Stellen Sie die zuletzt ausgewählte, vordefinierte Bildeinstellung wieder her.

### **Backlight-Kontrast**

Passen Sie die Helligkeit des Backlight-Kontrasts dieses Displays an.

### **Farbe**

Passen Sie die Farbsättigung des Bilds an.

### **Schärfe**

Passen Sie die Bildschärfe an.

### **Rauschunterdr.**

Wählen Sie den Grad der Rauschunterdrückung für das Bild aus.

#### **Verringerung von MPEG-Artefakten**

Glätten Sie Übergänge und Unschärfen im digitalen Bild.

### **Digital Crystal Clear**

Nehmen Sie für jedes Pixel eine Feinabstimmung vor, damit dieses mit den umliegenden Pixeln übereinstimmt. Erzeugen Sie so ein leuchtendes HD-Bild.

- {Verbesserte Schärfe}: Ermöglichen Sie eine überragende Bildschärfe, insbesondere bei Linien und Konturen.
- {Dynamischer Kontrast}: Verbessern Sie dynamisch Details in dunklen, mittleren und hellen Bildbereichen.
- {Farbverbesserung}: Verbessern Sie dynamisch die Farbklarheit und -details.

### **Erweitert**

Greifen Sie auf erweiterte Einstellungen wie Gamma, Farbweiß, Videokontrast usw.zu.

- • {Gamma}: Passen Sie die nicht-lineare Einstellung für die Bildleuchtdichte und den Kontrast an.
- {Farbweiß}: Ändern Sie die Farbbalance.
- {Pers. Farbweiß}: Personalisieren Sie die Einstellung für die Farbbalance. Nur bei Auswahl von {Farbweiß} > {Benutzerdefiniert} verfügbar.
- {Videokontrast}: Passen Sie den Videokontrast an.
- {Helligkeit}: Passen Sie die Bildschirmhelligkeit an.
- {NTSC-Farbton}: Passen Sie den Farbton des Bildschirms an.

### **Spiel oder Computer**

Wählen Sie bei der Anzeige von Inhalten über eine verbundene Spielekonsole {Spiel} aus, um die Spieleeinstellungen zu übernehmen. Wenn ein Computer über HDMI verbunden ist, wählen Sie {Computer}.

Stellen Sie sicher, dass {Format und Ränder}  $\rightarrow$  {Bildformat}  $\rightarrow$ {Unskaliert} ausgewählt sind, um eine maximale Detailanzeige zu ermöglichen.

### **Format und Ränder**

• {Bildformat}: Ändern Sie das Bildformat.

Auf Seite 20 erhalten Sie Beschreibungen zum **Bildformat**.

### **5.2.2. Ton**

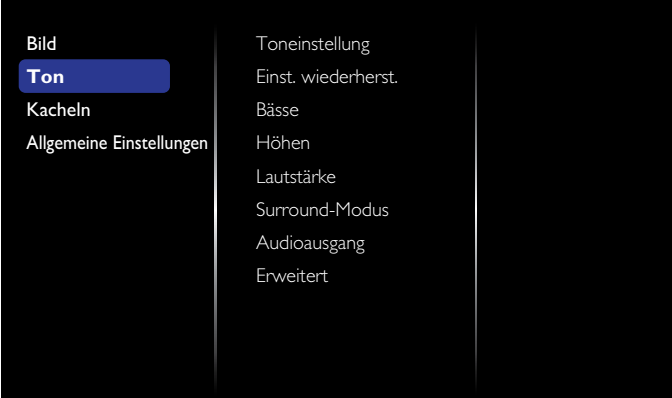

### **Toneinstellung**

Greifen Sie auf vordefinierte Toneinstellungen zu.

#### **Einst. wiederherst.**

Stellen Sie die zuletzt ausgewählte, vordefinierte Toneinstellung wieder her.

### **Bässe**

Nehmen Sie eine Anpassung vor, um tiefereTöne höher oder tiefer einzustellen.

### **Höhen**

Nehmen Sie eine Anpassung vor, um hoheTöne höher oder tiefer einzustellen.

### **Lautstärke**

Nehmen Sie eine Anpassung vor, um die Balance zwischen dem linken und rechten Audioausgang einzustellen.

### **Surround-Modus**

Verbessern Sie Ihr Audioerlebnis.

### **Audioausgang**

Passen Sie die Lautstärke des Audioausgangs an.

#### **Erweitert**

Greifen Sie auf erweiterte Einstellungen zu, um Ihr Audioerlebnis zu erweitern.

- {Autom. Lautstärke}: Aktivieren Sie die Reduktion plötzlicher Lautstärkeschwankungen.
- • {Lautsprechereinstellungen}: Schalten Sie die internen Lautsprecher ein oder aus.
- • {Clear sound}:Verbessern Sie dieTonqualität.
- {Audioausgangsformat}: Wählen Sie die Art der Audioausgabe über den Digital-Audio-Ausgabeanschluss. (Nur HDMI).
- {Audio-out-Verzög.}: Synchronisieren Sie automatisch das Bild auf diesem Display mit dem Audio einer verbundenen Heimkinoanlage.
- {Offset Audio aus}: Passen Sie die Einstellung für die Audioausgang-Verzögerung an. Verfügbar, falls {Audio-out-Verzög.} eingeschaltet ist.

# **5.2.3. Kacheln**

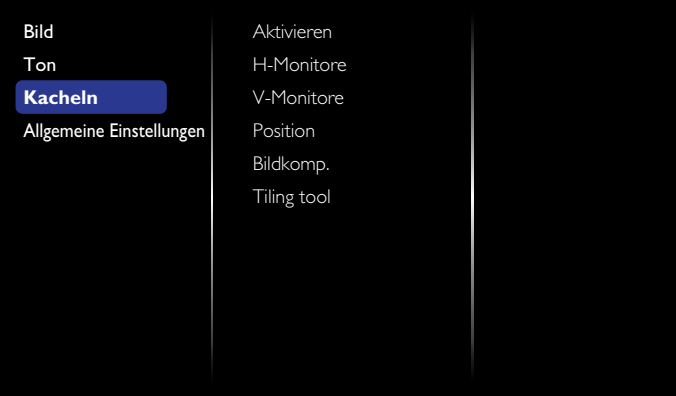

Mit dieser Funktion können Sie einen Großbildschirm (Videowand) erzeugen, der aus 100 dieser Displays besteht (bis zu 10 Geräte vertikal mal bis zu 10 Geräte horizontal).

### **Aktivieren**

Wählen Sie {Ein} oder {Aus} für die Kachelfunktion aus. Bei der Auswahl von {Ein} wendet das Display die Einstellungen in {H-Monitore}, {V-Monitore}, {Position} und {Bildkomp.} an.

### **H-Monitore**

Passen Sie die Displays auf der horizontalen Seite an.

### **V-Monitore**

Passen Sie die Displays auf der ver tikalen Seite an.

### **Position**

Passen Sie die Position dieses Displays in der Bildschirmmatrix an.

### Beispiel: 2 x 2-Bildschirmmatrix (4 Anzeigen)

H-Monitore = 2 Displays

V-Monitore = 2 Displays

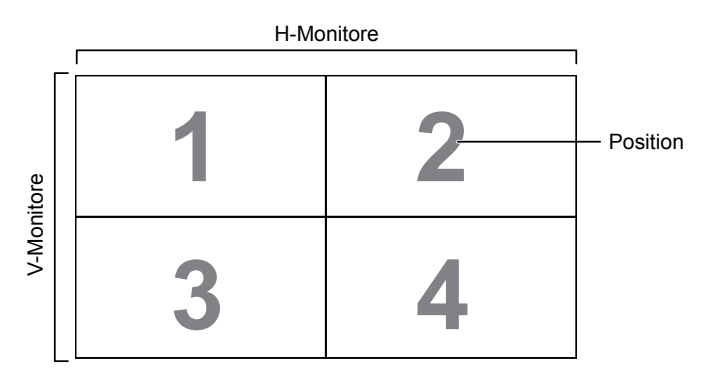

### Beispiel: 5 x 5-Bildschirmmatrix (25 Anzeigen)

 $H-Monitore = 5$  Displays

V-Monitore = 5 Displays

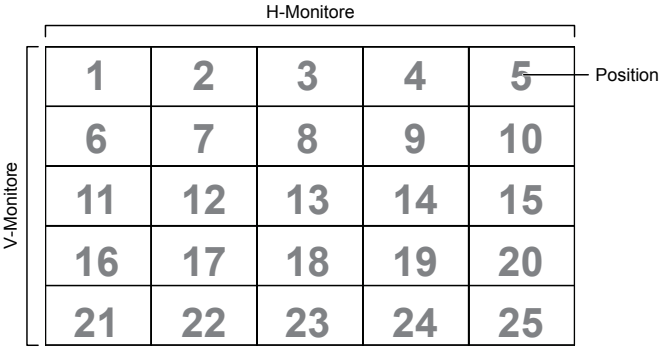

### **Bildkomp.**

Wählen Sie diese Option aus, um die Funktion für die Bildkompensierung ein - oder auszuschalten. Bei Auswahl von {Ein} passt das Display das Bild an, um die Breite der Display-Blende zu kompensieren und das Bild genau wiederzugeben.

 ${Ein}$ 

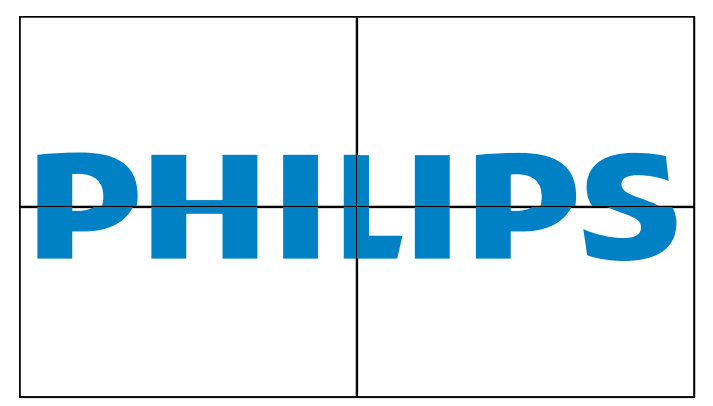

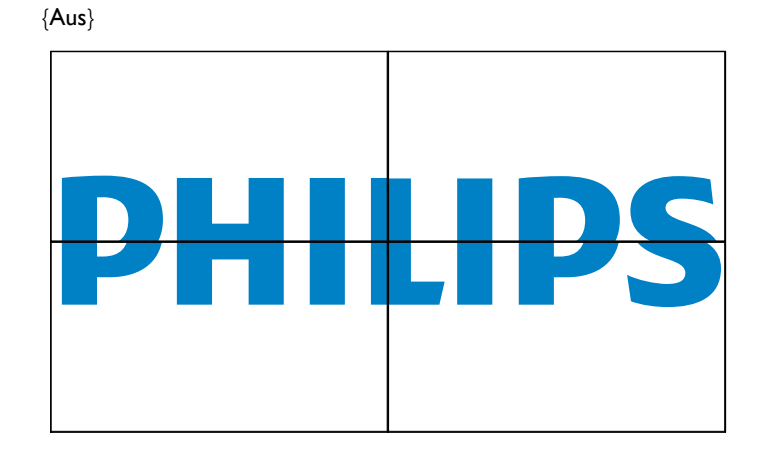

### **Tilling tool**

Aktivieren Sie die Kacheln-Funktion durch Eingabe des beim Händler erworbenen Aktivierungsschlüssels.

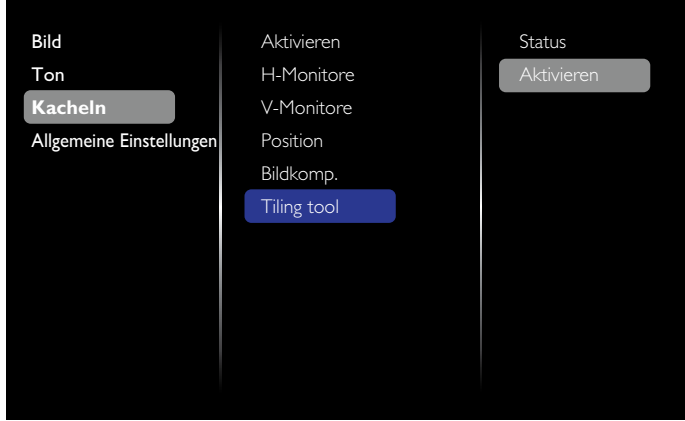

### (1).Aktivierungsmenü aufrufen

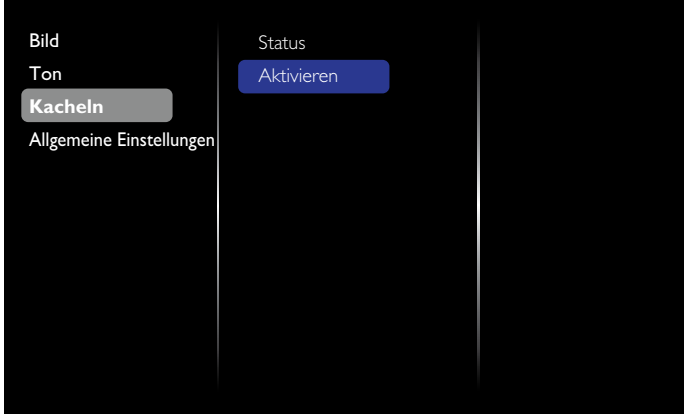

### (2). Geben Sie den Aktivierungsschlüssel im OSD ein

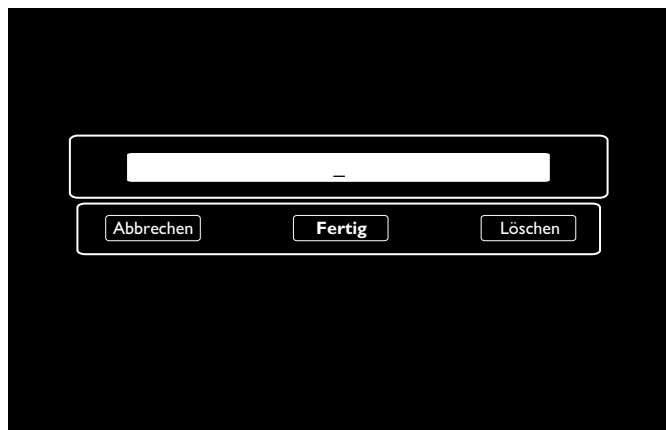

(3). Drücken Sie die  $[OK]$ -Taste und eine virtuelle Tastatur wird eingeblendet. Sie können den Cursor zur Eingabe des Aktivierungsschlüssels verschieben. Wählen Sie nach Fertigstellung Fertig.

Hinweis: Drücken Sie die gelbeTaste der Fernbedienung und Sie wechseln zur Zifferneingabe.

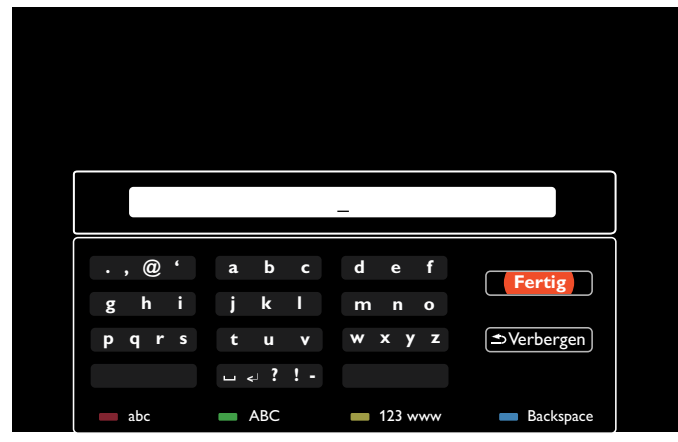

### (4).Aktivierungsnachricht Kacheln-Funktion

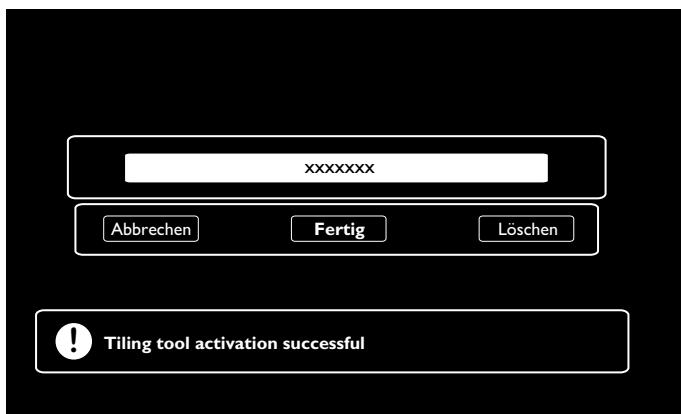

# **5.2.4. Allgemeine Einstellungen**

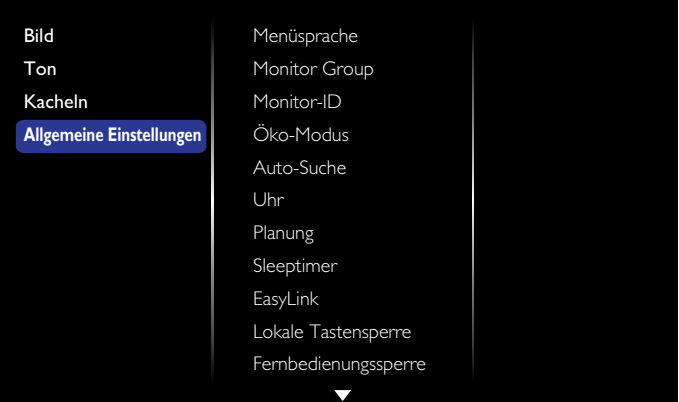

### **Menüsprache**

Wählen Sie die für die OSD-Menüs verwendete Sprache aus.

### **Monitor group**

Stellen Sie den Gruppenbereich zwischen 1 und 255 ein. Die Standardeinstellung lautet 255.

#### **Monitor-ID**

Passen Sie die ID-Nummer zur Steuerung des Displays über den RS232C-Anschluss an. Jedes Display muss über eine einzigartige ID-Nummer verfügen, wenn mehrere Sätze dieses Displays verbunden sind. Der Nummernbereich der Monitor-IDs liegt zwischen 1 und 255. Die Standardeinstellung lautet 1.

#### **Öko-Modus**

Stellen Sie dieses Display so ein, dass es den Energieverbrauch automatisch reduziert.

Hinweis: Die werksseitige Standardeinstellung lautet"Energiespar-Bereitschaftsmodus". Jedoch können Benutzer diese Einstellung nicht zurück auf Standard setzen, nachdem die Einstellung "Öko-Modus" unter"Werkseinstellung" im MENÜ auf"Normal" gesetzt wurde. Jedoch können Benutzer weiterhin den Öko-Modus manuell zurück auf "Energiespar-Bereitschaftsmodus" setzen.

### **Auto-Suche**

Wählen Sie diese Option aus, damit das Display automatisch verfügbare Signalquellen erkennen und anzeigen kann.

### **Uhr**

Stellen Sie das aktuelle Datum und die Uhrzeit für die interne Uhr des Displays ein.

#### **Planung**

Mit dieser Funktion können Sie bis zu sieben unterschiedlich geplante Zeitintervalle programmieren, die für dieses Display aktiviert werden.

Sie können festlegen:

- welche Eingabequelle das Display für jeden geplanten Aktivierungszeitraum verwenden wird.
- Die Zeit, zu der das Display ein- oder ausgeschaltet wird.
- Die Tage in der Woche, an denen das Display aktiviert ist. HINWEISE:
- Wir empfehlen Ihnen, das aktuelle Datum und die Uhrzeit im Menü {Uhr} festzulegen, bevor Sie diese Funktion verwenden.
- Nach dem Ändern der Option {Uhr} im Menü {Allgemeine Einstellungen} müssen Sie diese {Planung} erneut festlegen.

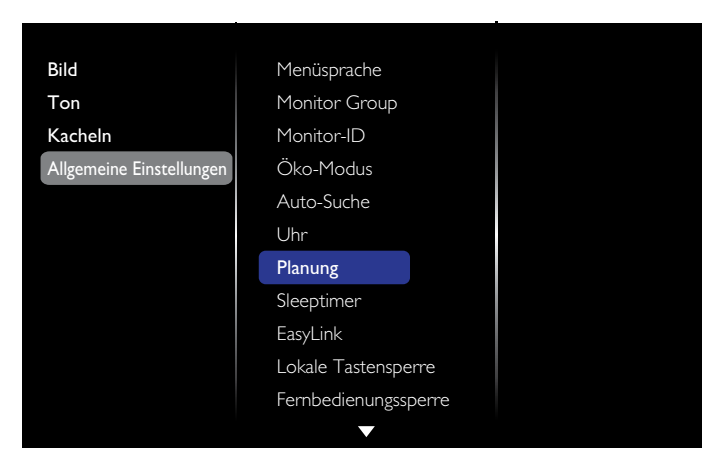

1. Es können sieben Planungen festgelegt werden. Navigieren Sie zu **Status**, und wählen Sie **Ein**.

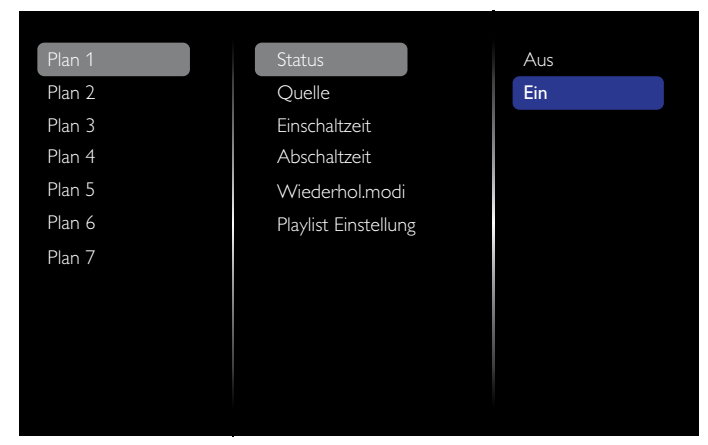

2. Navigieren Sie zu **Quelle**, und wählen Sie die Eingabequelle. Bei Auswahl von {Quelle}  $\rightarrow$  {USB} müssen Sie eine Playlist einrichten. Bei Auswahl von {Quelle} > {BROWSER} müssen Sie die URL-Adresse festlegen.

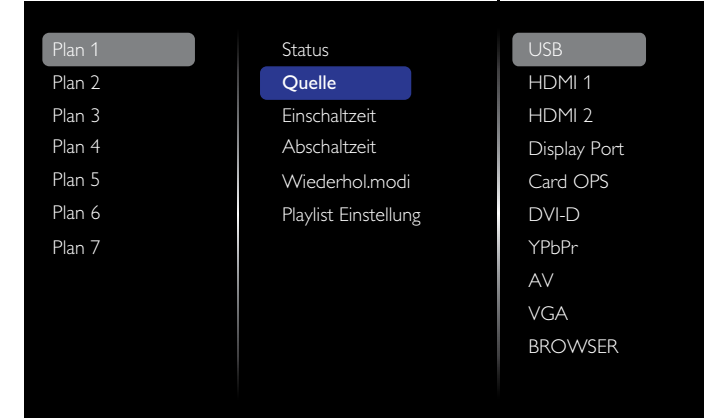

3. Stellen Sie **Einschaltzeit** ein.

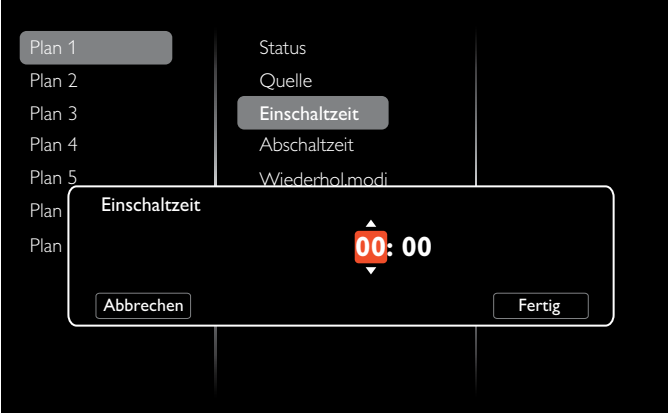

### 4. Stellen Sie **Abschaltzeit** ein.

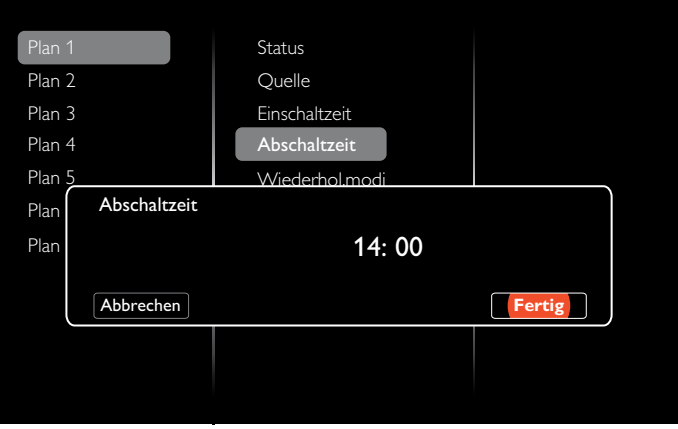

5. Navigieren Sie zu **Wiederhol.modi**, und nehmen Sie Ihre Auswahl vor.

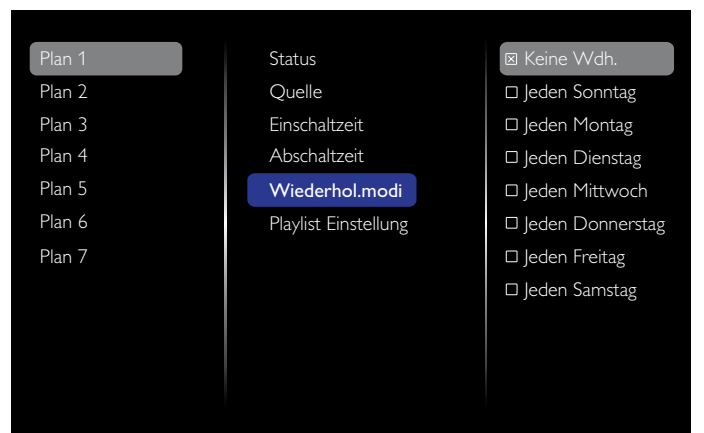

6. Bei Auswahl von {Quelle} {USB} Navigieren Sie zu **Playlist Einstellung**.

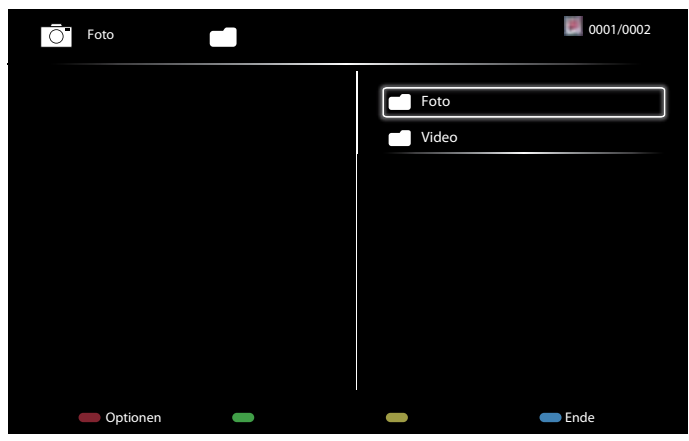

- Drücken Sie dieTasten **[ ] [ ]**, um Dateien auszuwählen.
- Drücken Sie die Tasten [-] [-], um zwischen Playlist und Dateimanager zu wechseln.
- Drücken Sie die Taste [OK], um die Playlist einzustellen oder zu löschen.
- 7. Drücken Sie zum Speichern der Playlist die Option [ ], und wählen Sie **Liste speichern**.

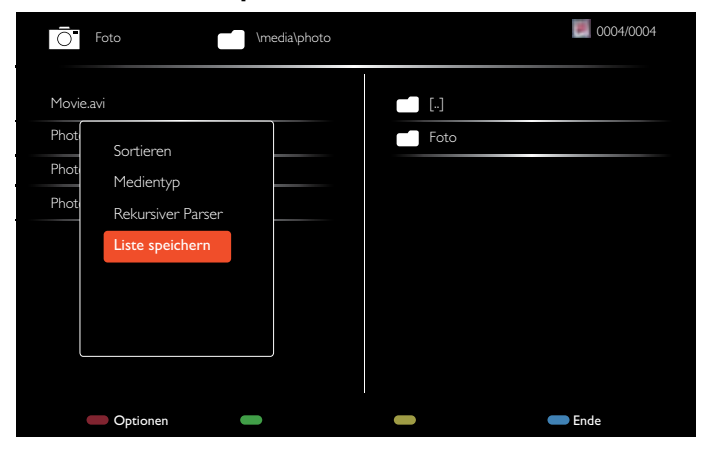

#### HINWEISE:

- • Jede Playlist unterstützt bis zu 30 Dateien.
- Die Playlist wird nach {Werkseinstellung} nicht gelöscht. Sie müssen die Dateien manuell verschieben oder usb\_schedulinglist.txt im USB löschen.

#### **Sleeptimer**

Schalten Sie dieses Display nach einer bestimmten Zeit aus.

#### **EasyLink**

Verbinden und steuern Sie Ihre HDMI-CEC-konformen Geräte durch den HDMI-Port an diesem Display mit derselben Fernbedienung.

#### **Autom. Anpassung**

Optimieren Sie mit dieser Funktion automatisch die Anzeige eines VGA-Eingangsbilds.

HINWEIS: Dieses Element funktioniert nur für den VGA-Eingang.

#### **Lokale Tastensperre**

Wählen Sie diese Option aus, um dieTastaturfunktion des Displays (Steuertasten) zu aktivieren oder zu deaktivieren.

{Entsperren}: Aktivieren Sie die Tastaturfunktion.

- {Alles sperren}: Sperren Sie alle Tastaturfunktionen.
- {Sperre (außer Lautstärke)}: Deaktivieren Sie alle Tastaturfunktionen, mit Ausnahme der Tasten  $[-]$  und  $[+]$ .
- {Sperre (außer Ein/Aus)}: Deaktivieren Sie alle Tastaturfunktionen mit Ausnahme derTaste **[ ]**.
- {Sperre (außer Lautstärke und Ein/Aus}: Deaktivieren Sie alle **T**astaturfunktionen mit Ausnahme der Tasten **[—], [—]** und **[(<sup>l</sup>)]**:

#### **Fernbedienungssperre**

Wählen Sie diese Option aus, um dieTastenfunktion der Fernbedienung zu aktivieren oder zu deaktivieren.

- {Entsperren}: Aktivieren Sie die Tastaturfunktion.
- {Alles sperren}: Sperren Sie alle Tastaturfunktionen.
- {Sperre (außer Lautstärke)}: Deaktivieren Sie alle Tastaturfunktionen, mit Ausnahme der Tasten  $[-]$  und  $[+]$ .
- • {Sperre (außer Ein/Aus)}: Deaktivieren Sie alleTastaturfunktionen mit Ausnahme der Taste [U] POWER.
- {Sperre (außer Lautstärke und Ein/Aus}: Deaktivieren Sie alle Tastaturfunktionen mit Ausnahme der Tasten  $\left[\begin{matrix} -1 \\ -1 \end{matrix}\right]$  and  $\left[\begin{matrix} 1 \\ 1 \end{matrix}\right]$ POWER:

HINWEIS: Um die Sperrfunktion über **Lokale Tastensperre** oder

**Fernbedienungssperre** zu deaktivieren, drücken Sie die Tasten [1] sowie 1 9 9 8 auf der Fernbedienung.

#### **Pixel shift**

Für Videoeingabequellen können Sie die Option {Ein} auswählen, um das Bildschirmbild automatisch zu verschieben und das Display so vor Symptomen wie "Burn-In" oder "Nachbild" zu schützen, die auftreten, wenn das Display 30 Sekunden lang nicht genutzt wurde.

#### **Intelligente Leistung**

Wählen Sie eine Helligkeitsstufe für den Backlight-Kontrast aus, um dynamischen Stromverbrauch und Bildkontrast zu optimieren.

Die Optionen lauten: {Aus}, {Standard}, {Optimale Leistung}, {Optimales Bild}.

#### **Wake on lan**

Wählen Sie {ein} aus, und Sie können das Display über das Netzwerk einschalten.

#### **Einschaltzustand**

Wählen Sie den Display-Status aus, der verwendet wird, wenn Sie das nächste Mal Ihr Netzkabel verbinden.

- {Ein} Das Display wird eingeschaltet, wenn das Netzkabel mit einer Wandsteckdose verbunden ist.
- {Standby} Das Display verbleibt in Bereitschaft, wenn das Netzkabel mit einer Wandsteckdose verbunden ist.
- {Letzter Status} Das Display kehrt zum vorherigen Energiestatus (An/Aus/Standby) zurück, wenn das Netzkabel entfernt und ausgetauscht wird.

#### **LED**

Wählen Sie {Aus}, um die Anzeige auszuschalten.

#### **Einschaltverzögerung**

Passen Sie die Verzögerungszeit für das Einschalten (in Sekunden) an, um ein sequentielles Einschalten für jedes Display zu ermöglichen, wenn

#### mehrere Displays verbunden sind.

#### **Logo anzeigen**

Wählen Sie {Aus}, und das Display zeigt nicht das PHILIPS-Logo an, wenn Sie das Gerät einschalten.

### **APM**

Wählen Sie {Ein}.Wenn daraufhin kein Signal vorhanden ist, wird das Display automatisch ausgeschaltet.

### **Informations-OSD**

Wenn Sie die Taste [(1)] POWER zum Einschalten des Displays aus dem Standby-Modus drücken oder das Eingangssignal ändern, wird das Informations-OSD in der linken oberen Ecke des Bildschirms angezeigt.

Wählen Sie {Aus}, um diese Funktion auszuschalten.

### **DisplayPort Ver.**

Stellen Sie die DisplayPort-Version auf 1.1a oder 1.2 fest. Diese Einstellung ist nur beim DisplayPort-Eingang und -Ausgang

1.1a gültig: Legen Sie die DisplayPort Ver. auf 1.1a (Standard) fest. Der DisplayPort-Ausgang ist der Klon des DisplayPort-Eingangs.

1.2: Legen Sie DisplayPort Ver. auf 1.2 fest, um MST (Multi-Stream Support) zu unterstützen

HINWEIS: Wenn das Display unter der DisplayPort-Quelle schwarz oder ungewöhnlich aussieht, wechseln Sie zu 1.1a und schalten Sie AC aus und ein.

### **Ventilator**

Wählen Sie {Ein} aus, um denVentilator die ganze Zeit über einzuschalten.Wählen Sie {AUTOM.}, um denVentilator gemäß der Display-Temperatur ein- oder auszuschalten.

HINWEISE:

- Die Standardoption {AUTOM.} startet den Ventilator, wenn eine Temperatur von 60 °C (140 °F) erreicht ist.
- Wenn die Temperatur länger als drei Minuten 70 °C (158 °F) übersteigt und eine Temperaturwarnung zehn Sekunden lang auf dem Bildschirm angezeigt wird, wird das Display automatisch mit blinkenden roten und grünen LEDs heruntergefahren.

#### **Werkseinstellung**

Setzen Sie Ihre gesamten benutzerdefinierten Einstellungen auf Werkseinstellungen zurück.

### **5.3. Netzwerkeinstellungen**

- 1. Drücken Sie die Taste [11] HOME, und navigieren Sie zum Menü **Einstellung**.
- 2. Wählen Sie **Netzwerkeinstellungen**, und drücken Sie die Taste  $[OK]$ .

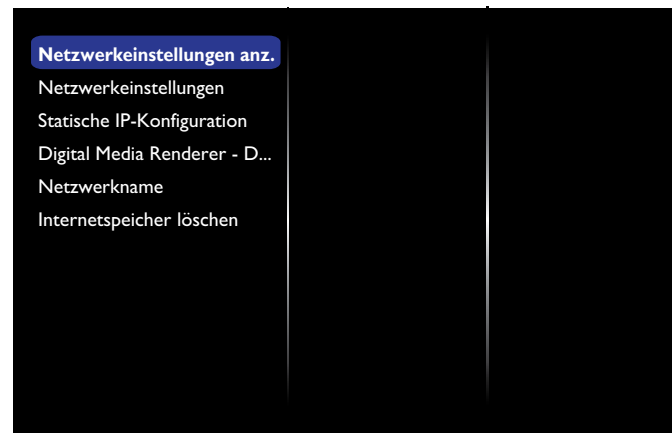

#### **Netzwerkeinstellungen anz.**

Zeigen Sie den Status für das verbundene Netzwerk an.

#### **Netzwerkeinstellungen**

{Netzwerkkonfiguration}:Wählen Sie aus, wie dieser Fernseher den Netzwerkressourcen Adressen zuweisen soll. Der Benutzer kann {DHCP & Auto IP} (empfohlen) oder {Statische IP} auswählen.

#### **Statische IP-Konfiguration**

Definieren Sie {IP-Adresse}, {Netzmaske}, {Gateway}, {DNS1} und {DNS2} für dieses Display. Bei Auswahl von {Netzwerkeinstellungen}  $\rightarrow$  {Statische IP}.

### **Digital Media Renderer - DMR**

Beziehen Sie Multimedia-Dateien von Ihrem verbundenen Gerät über Ihr Netzwerk.

#### **Netzwerkname**

Bei einerVerbindung mit mehreren Displays können Sie jedes Display für eine einfache Identifikation umbenennen.

Verwenden Sie die Bildschirmtastatur oder dasTastenfeld auf der Fernbedienung zur Eingabe des Namens.

#### **Internetspeicher löschen**

Löschen Sie alle Cookies, Lesezeichen, Verlaufslisten und Texte, die für das automatische Füllen verwendet werden.

# **6. USB-Gerätekompatibilität**

# **Formate für USB-Videountertitel (für Sprachuntertitel usw.)**

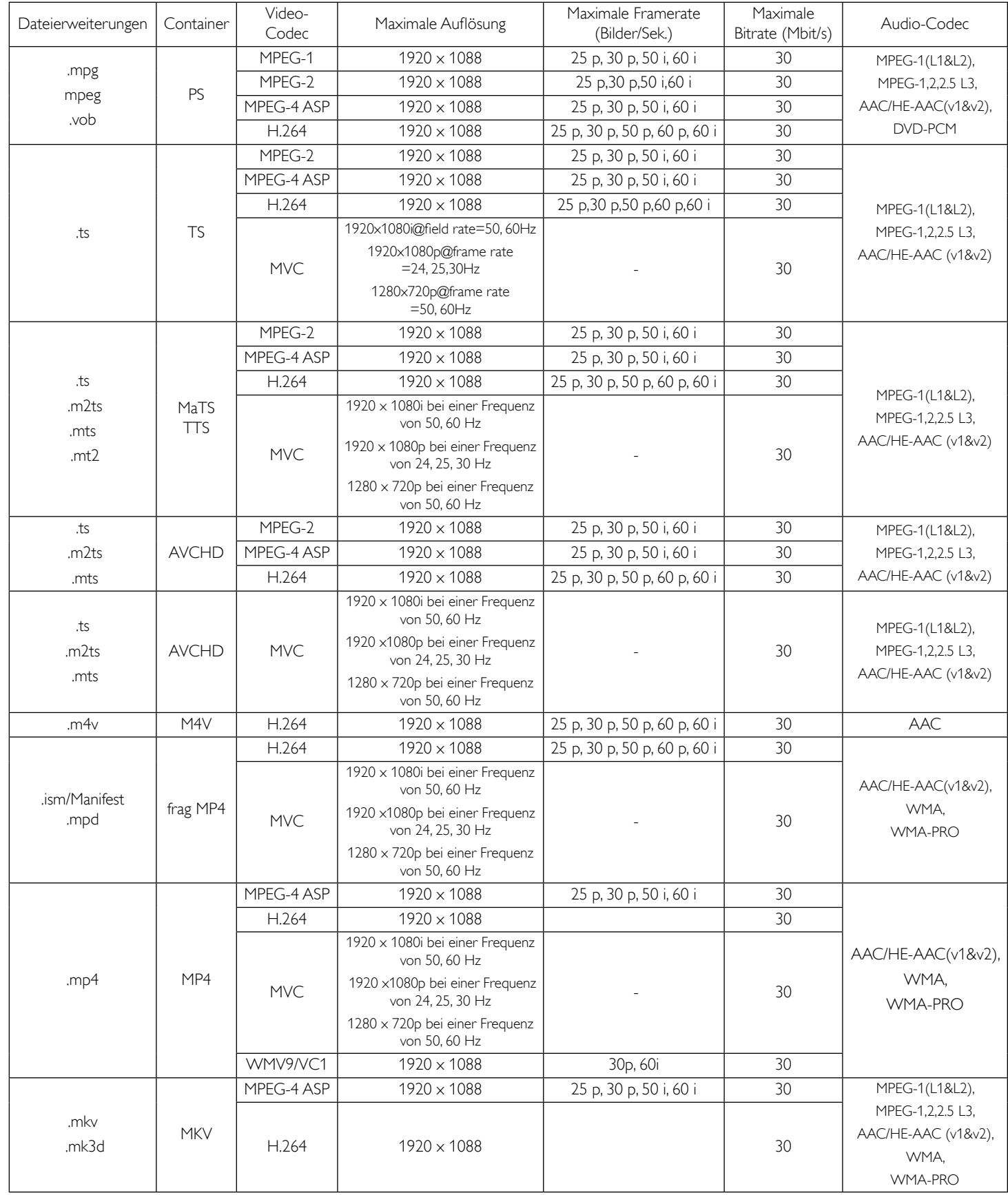

### **USB-Multimedia-Formate**

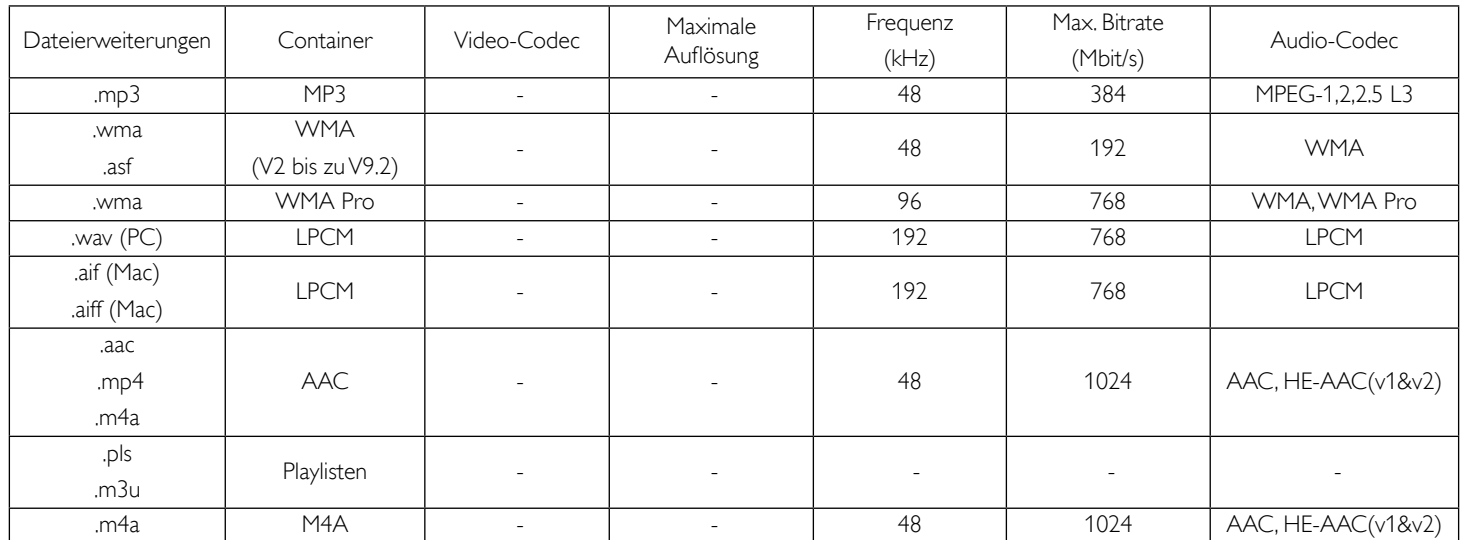

HINWEISE:

• Ton oder Video funktionierten möglicherweise nicht, falls die Inhalte eine Standard-Bitrate/Frequenz aufweisen, die oberhalb der kompatiblen Bilder/ Sek. liegen, die in der Tabelle oben aufgeführt sind.

• Videoinhalte mit einer Bit- oder Framerate, die größer ist als die in der Tabelle oben angegebenen Rate, können zu Videoverzerrungen während der Wiedergabe führen.

# **7. Eingangsmodus**

# **VGA-Auflösung:**

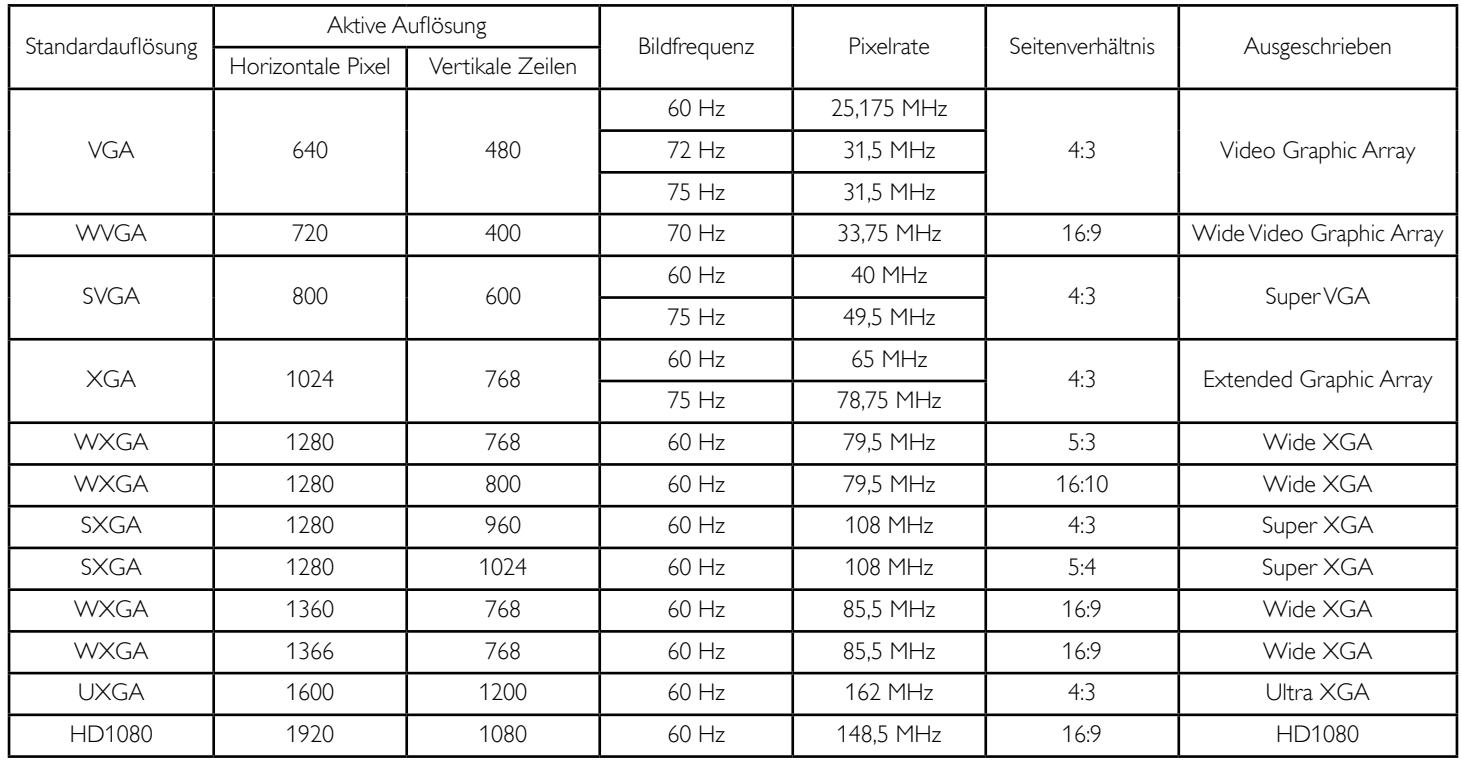

### **SDTV-Auflösung:**

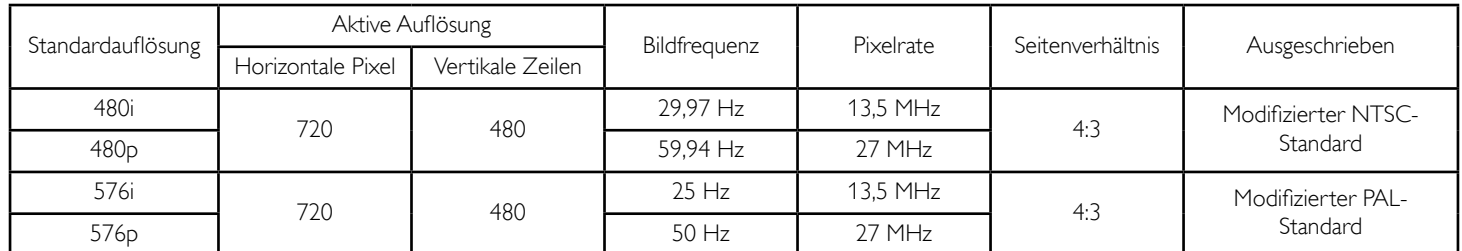

### **HDTV-Auflösung:**

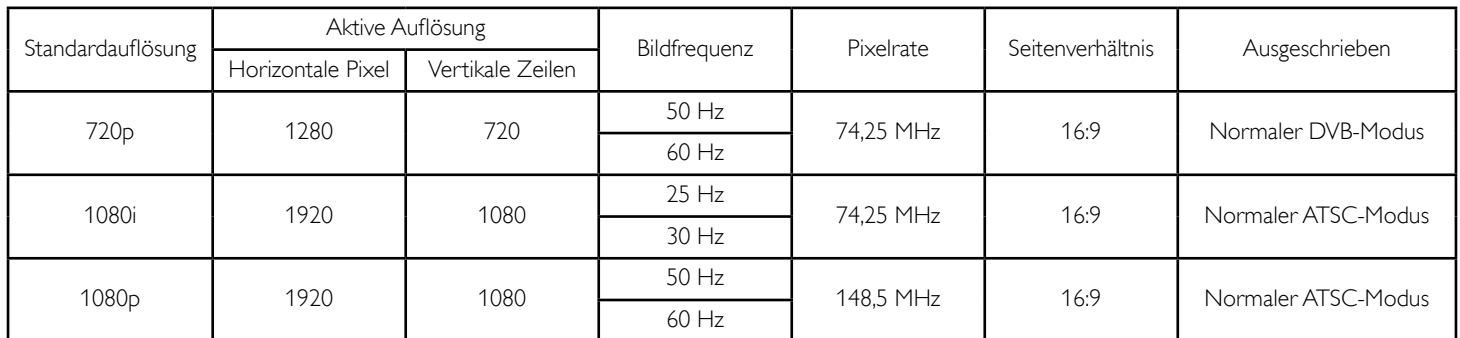

Die PC-Textqualität ist im HD 1080-Modus optimal (1920 x 1080, 60 Hz).

Ihre PC-Anzeige kann je nach Hersteller (und Ihrer Windows-Version) abweichen.

Informationen zum Anschließen von Computer und Monitor entnehmen Sie bitte der Bedienungsanleitung Ihres Computers.

- Falls ein vertikaler und horizontaler Frequenzauswahlmodus exitiert, wählen Sie 60 Hz (vertikal) und 31,5 kHz (horizontal). In einigen Fällen können am Bildschirm unnormale Signale (z. B. Streifen) auftreten, wenn der Computer ausgeschaltet (oder getrennt) wird. Drücken Sie in diesem Fall zum Aufrufen des Videomodus die Taste [INPUT] (Eingang). Stellen Sie zudem sicher, dass der Computer angeschlossen ist.
- • Wenn horizontal synchrone Signale im RGB-Modus unregelmäßig wirken, prüfen Sie bitte den Energiesparmodus des Computer bzw. dieVerkabelung.
- Die Tabelle der Anzeigeeinstellungen entspricht den IBM/VESA-Standards und basiert auf dem analogen Eingang.
- Der DVI-Unterstützungsmodus entspricht dem PC-Unterstützungsmodus.
- Der beste Takt für die vertikale Frequenz beträgt bei jedem Modus 60 Hz.

# **8. Richtlinie zu Pixelfehlern**

Wir sind stets darum bemüht, Produkte von höchster Qualität anzubieten, und verwenden einige der branchenweit for tschrittlichsten Herstellungsverfahren, während wir zudem strenge Qualitätskontrollen durchführen. Dennoch sind die bei PDP- /TFT-Bildschirmen für Plasma- & LCD-Anzeigegeräte eingesetzten Pixel- oder Subpixeldefekte manchmal unvermeidlich. Kein Hersteller kann eine Gewährleistung für vollkommen fehlerfreie Bildschirme abgeben; dennoch garantiert Philips, dass alle Plasma- & LCD-Anzeigegeräte mit einer inakzeptablen Anzahl an Defekten innerhalb der Garantiedauer gemäß Ihren örtlichen Garantiebedingungen repariert werden.

In diesem Hinweis werden die verschiedenen Arten von Pixelfehlern erläutert und akzeptable Defektstufen für den LCD-Bildschirm definiert. Damit das Gerät im Rahmen der Garantie repariert wird, muss die Anzahl an Pixelfehlern einen bestimmten Wert überschreiten (vgl. Referenztabelle). Falls der LCD-Bildschirm die Spezifikationen erfüllt, werden ein Austausch im Rahmen der Garantie sowie Rückgabeforderungen zurückgewiesen. Da einige Ar ten oder Kombinationen von Pixelfehlern zudem auffälliger sind als andere, legt Philips bei diesen noch höhere Qualitätsstandards fest.

# **8.1. Pixel und Subpixel**

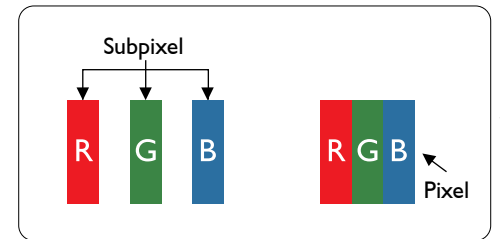

Ein Pixel oder Bildelement besteht aus drei Subpixeln in den Grundfarben Rot, Grün und Blau. Bilder werden durch eine Zusammensetzung vieler Pixel erzeugt.Wenn alle Subpixel eines Pixels erleuchtet sind, erscheinen die drei farbigen Subpixel als einzelnes weißes Pixel.Wenn alle drei Subpixel nicht erleuchtet sind, erscheinen die drei farbigen Subpixel als einzelnes schwarzes Pixel. Weitere Kombinationen beleuchteter und unbeleuchteter Pixel erscheinen als Einzelpixel anderer Farben.

# **8.2. Arten von Pixelfehlern + Punktdefinition**

Pixel- und Subpixeldefekte erscheinen auf dem Bildschirm in verschiedenen Arten. Es gibt drei Kategorien von Pixeldefekten und mehrere Arten von Subpixeldefekten innerhalb dieser Kategorien.

### Punktdefinition = Was ist ein defekter "Punkt"? :

Ein oder mehrere defekte angrenzende Subpixel werden als "Punkt" bezeichnet. Die Anzahl an defekten Subpixeln spielt bei der Definition eines defekten Punktes keine Rolle. Das bedeutet, dass ein defekter Punkt aus einem,zwei oder drei defekten Subpixeln bestehen kann, die dauerhaft leuchten oder inaktiv sind.

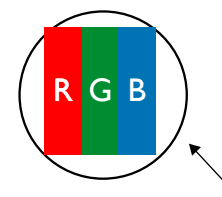

Ein Punkt = Ein Pixel; besteht aus drei Subpixeln (Rot, Grün und Blau).

# **8.3. Ständig leuchtendes Pixel**

Ständig leuchtende Pixel erscheinen als Pixel oder Subpixel, die immer erleuchtet "eingeschaltet" sind. Diese Beispiele von Bright-Dot-Fehlern kommen vor:

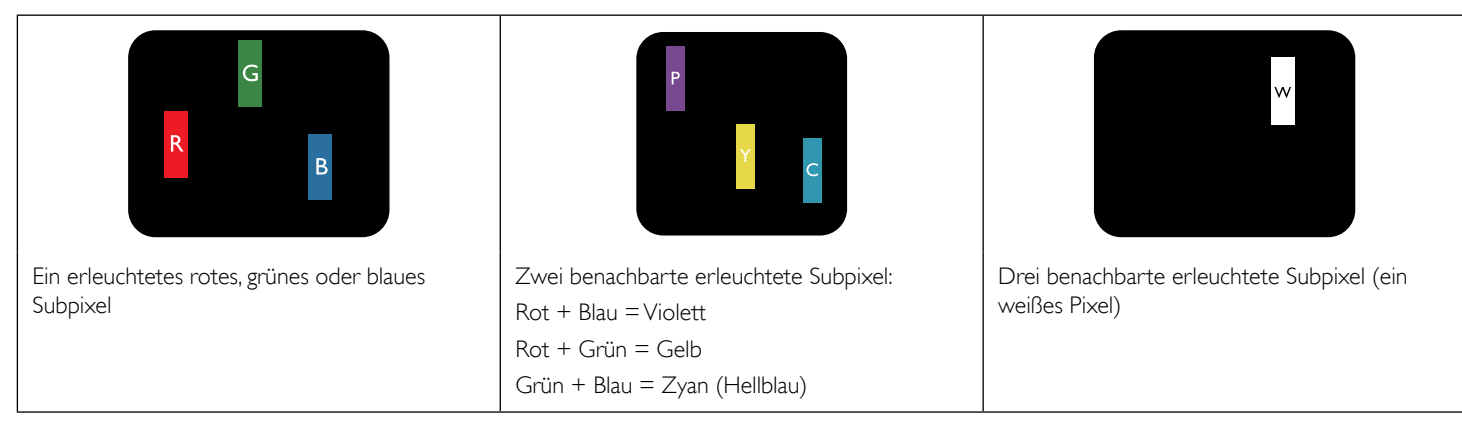

# **8.4. Dunkle Punktdefekte**

Ständig schwarze Pixel erscheinen als Pixel oder Subpixel, die immer dunkel "ausgeschaltet" sind. Diese Beispiele von Black-Dot-Fehlern kommen vor:

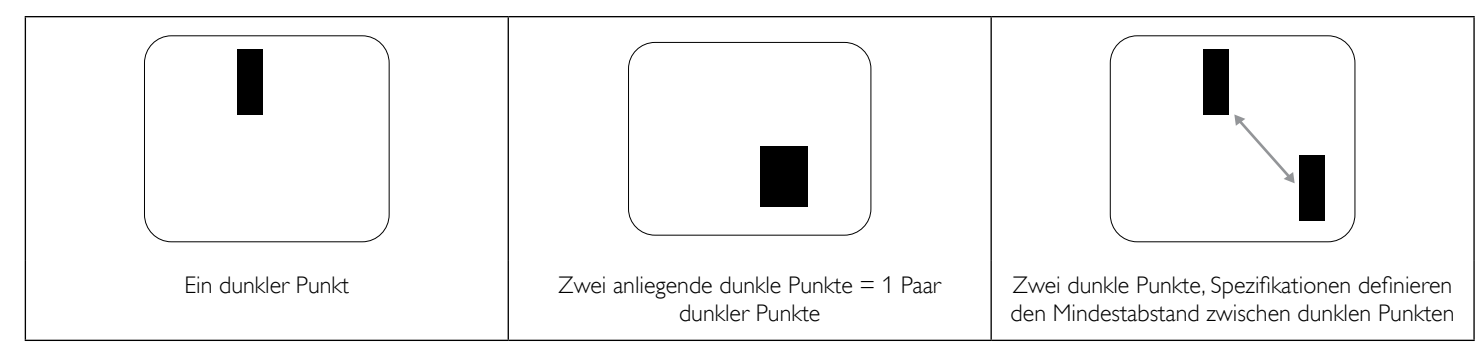

### **8.5. Abstände zwischen den Pixeldefekten**

Da Pixel- und Subpixeldefekte derselben Art, die sich in geringem Abstand zueinander befinden, leichter bemerkt werden können, spezifiziert Philips auch den zulässigen Abstand zwischen Pixeldefekten. In der nachstehendenTabelle finden Sie Spezifikationen über:

- Erlaubte Anzahl an anliegenden dunklen Punkten = (anliegende Dunkle Punkte = 1 Paar dunkler Punkte)
- Mindestabstand zwischen dunklen Punkten
- Gesamtanzahl an defekten Punkten

# **8.6. Toleranzen bei Pixeldefekten**

Damit Sie während der Gewährleistungsdauer Anspruch auf Reparatur infolge von Pixeldefekten haben, muss ein PDP-/TFT-Bildschirm in einem Plasma- / LCD-Bildschirm von Philips Pixel oder Subpixel aufweisen, die die in der nachstehenden Tabelle aufgeführten Toleranzen überschreiten.

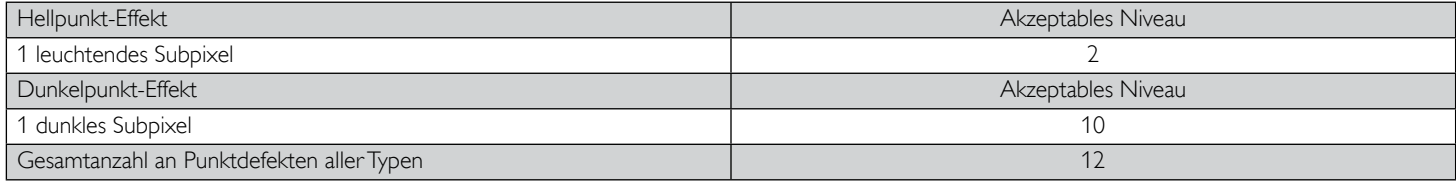

Hinweis: \* 1 oder 2 anliegende Subpixel defekt = 1 Punkt defekt

# **8.7. Mura**

Bei einigen Flüssigkristallbildschirmen (LCD) können gelegentlich dunkle Punkte oder Flecken auftreten. Dies ist in der Branche als Mura bekannt (japanischer Begriff für "Ungleichmäßigkeit"). Es dient der Beschreibung eines ungleichmäßigen Musters oder Bereichs, bei dem unter bestimmten Bedingungen ungleichmäßige Bildschirmdarstellungen auftreten können. Mura wird durch denVerschleiß der Flüssigkristall-Ausrichtungsschicht verursacht und ist normalerweise die Folge eines langen Betriebs bei hohen Umgebungstemperaturen. Dies ist ein branchenweites Phänomen, Mura ist nicht reparabel. Zudem wird es nicht durch unsere Garantie abgedeckt.

Der Mura-Effekt existiert bereits seit der Einführung der LCD-Technologie; er wird durch die Bildschirmgröße, lange Betriebszeiten (24/7-Betrieb) und den Einsatz bei schlechten Lichtbedingungen begünstigt.All diese Faktoren können die Wahrscheinlichkeit des Mura-Effekts erhöhen.

### **Daran erkennen Sie den Mura-Effekt**

Der Mura-Effekt kann zahlreiche Symptome und verschiedenartige Ursachen aufweisen. Einige werden nachstehend aufgelistet:

- Verunreinigungen oder Fremdpartikel in der Kristallmatrix
- Ungleichmäßige Verteilung der LCD-Matrix während der Herstellung
- Ungleichmäßige Luminanzverteilung der Hintergrundbeleuchtung
- Ausübung von Druck auf das Panel
- Fehler innerhalb der LCD-Zellen
- Wärmebelastung langer Betrieb bei hohen Temperaturen

### **So vermeiden Sie den Mura-Effekt**

Obwohl wir eine vollständige Verhinderung des Mura-Effekts nicht garantieren können, kann die Auftretenswahrscheinlichkeit von Mura durch diese Methoden minimiert werden:

- • Verringerung der Helligkeit der Hintergrundbeleuchtung
- Verwendung eines Bildschirmschoners
- Reduzierung der Umgebungstemperatur rund um das Gerät

# **9. Reinigung und Problemlösung**

# **9.1. Reinigung**

### **Vorsicht bei Verwendung des Anzeigegerätes**

- Halten Sie Hände, Gesicht und Gegenstände von den Belüftungsöffnungen des Anzeigegerätes fern. Die Oberseite des Anzeigegerätes wird durch die hohe Temperatur der Abluft, die durch die Belüftungsöffnungen austritt, üblicherweise sehr heiß. Wenn Sie Körperteile zu nah an diese Stellen bringen, könnenVerbrennungen undVerletzungen auftreten. Die Platzierung von Gegenständen in der Nähe der Oberseite des Anzeigegerätes kann Hitze-bedingte Schäden an den Gegenständen sowie Beschädigungen des Anzeigegerätes selbst zur Folge haben.
- Achten Sie darauf, vor dem Transport des Anzeigegerätes alle Kabel zu trennen. Wenn Sie das Gerät mit angeschlossenen Kabel transportieren, können die Kabel beschädigt werden; dadurch bestehen Brand- und Stromschlaggefahr.
- Ziehen Sie das Netzkabel zur Sicherheit aus der Steckdose, bevor Sie jegliche Reinigungs- oder Wartungsarbeiten durchführen.

### **Anweisungen zur Reinigung der Frontblende**

- Die Vorderseite des Anzeigegerätes wurde speziell behandelt. Wischen Sie die Oberfläche vorsichtig mit einem Reinigungstuch oder einem weichen, fusselfreienTuch ab.
- Falls die Oberfläche verschmutzt ist, tauchen Sie ein weiches, fusselfreies Tuch in eine milde Reinigungslösung. Wringen Sie das Tuch gründlich aus. Entfernen Sie den Schmutz durch Abwischen der Oberfläche des Anzeigegerätes.Wischen Sie dann mit einem trockenenTuch nach.
- Achten Sie darauf, die Oberfläche des Bildschirms nicht mit Ihren Fingern oder harten Gegenständen zu zerkratzen oder anzustoßen.
- Verwenden Sie keine aggressiven Substanzen, wie Insektensprays, Lösungsmittel und Verdünner.

### **Anweisungen zur Reinigung des Gehäuses**

- Falls das Gehäuse verschmutzt ist, wischen Sie es mit einem weichen, trockenen Tuch ab.
- Sollte das Gehäuse stark verschmutzt sein, tauchen Sie ein fusselfreies Tuch in eine milde Reinigungslösung. Wringen Sie das Tuch möglichst gründlich aus.Wischen Sie über das Gehäuse.Trocknen Sie die Oberfläche mit einem trockenenTuch ab.
- Achten Sie darauf, dass weder Wasser noch Reinigungsmittel mit der Oberfläche des Anzeigegerätes in Kontakt kommen. Falls Wasser oder Feuchtigkeit in das Innere des Gerätes gelangt, können Betriebsstörungen und Stromschläge auftreten.
- Achten Sie darauf, das Gehäuse nicht mit Ihren Fingern oder harten Gegenständen zu zerkratzen oder anzustoßen.
- Verwenden Sie am Gehäuse keine aggressiven Substanzen, wie Insektensprays, Lösungsmittel und Verdünner.
- Platzieren Sie Gegenstände aus Gummi oder PVC nicht über einen längeren Zeitraum in der Nähe des Gehäuses.

# **9.2. Problemlösung**

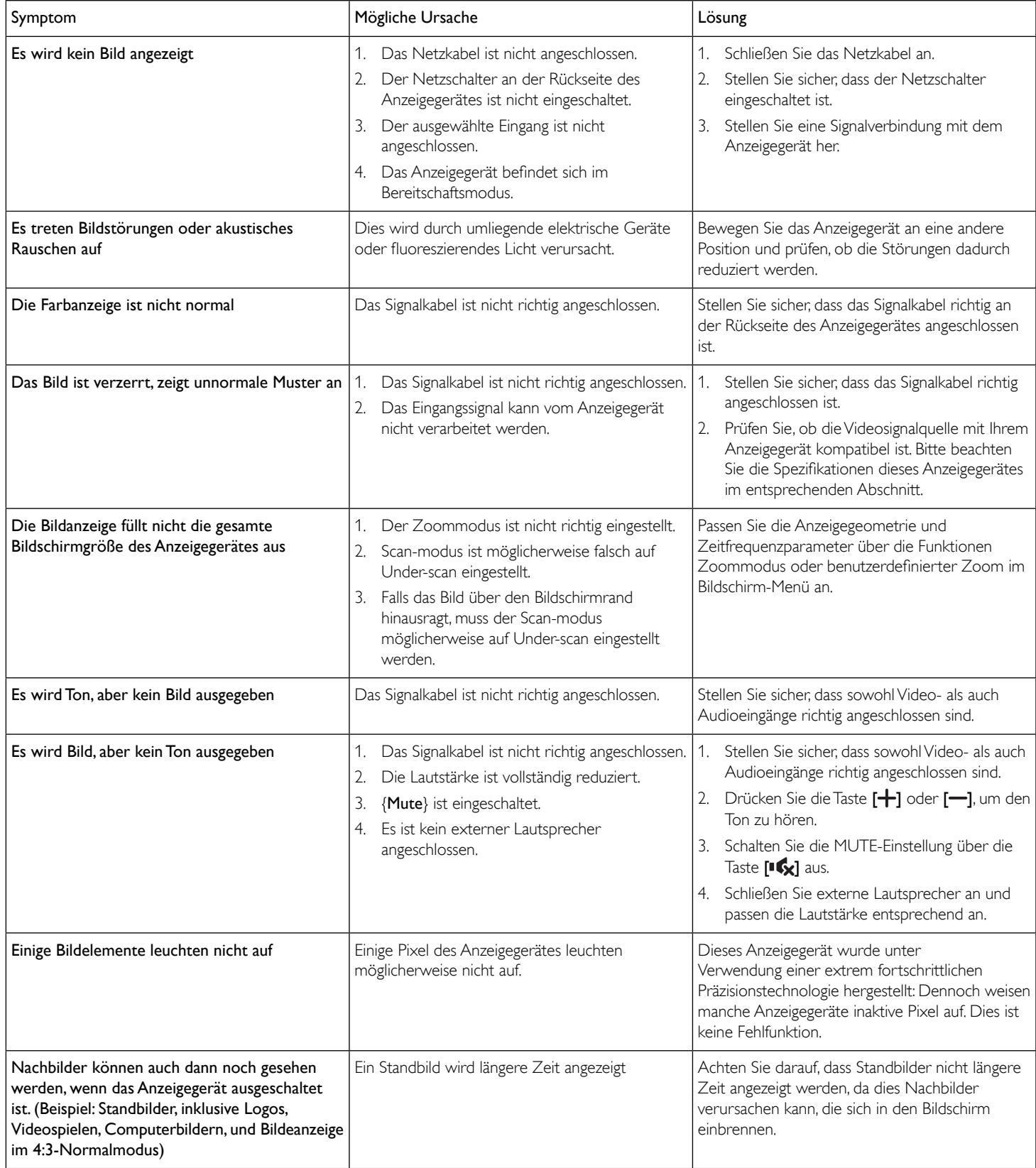

# **10. Technische Daten**

# **Anzeige:**

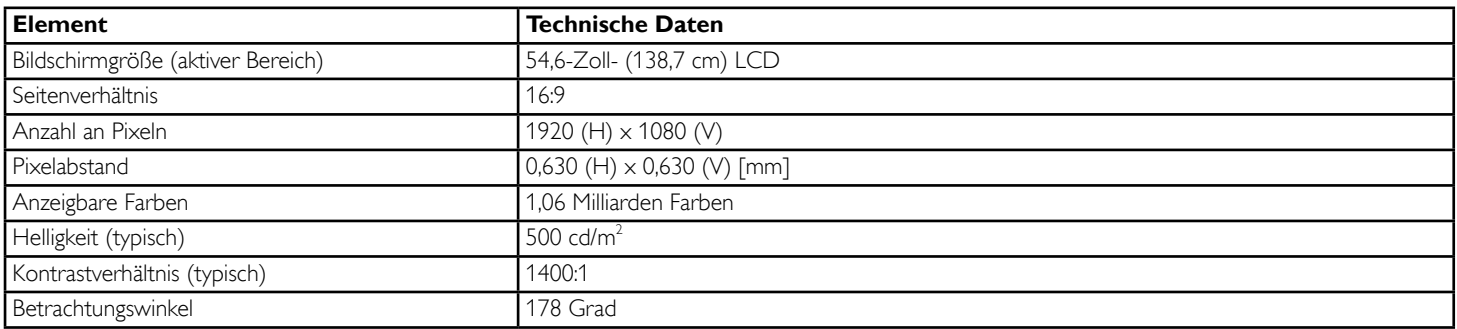

# **Ein-/Ausgänge:**

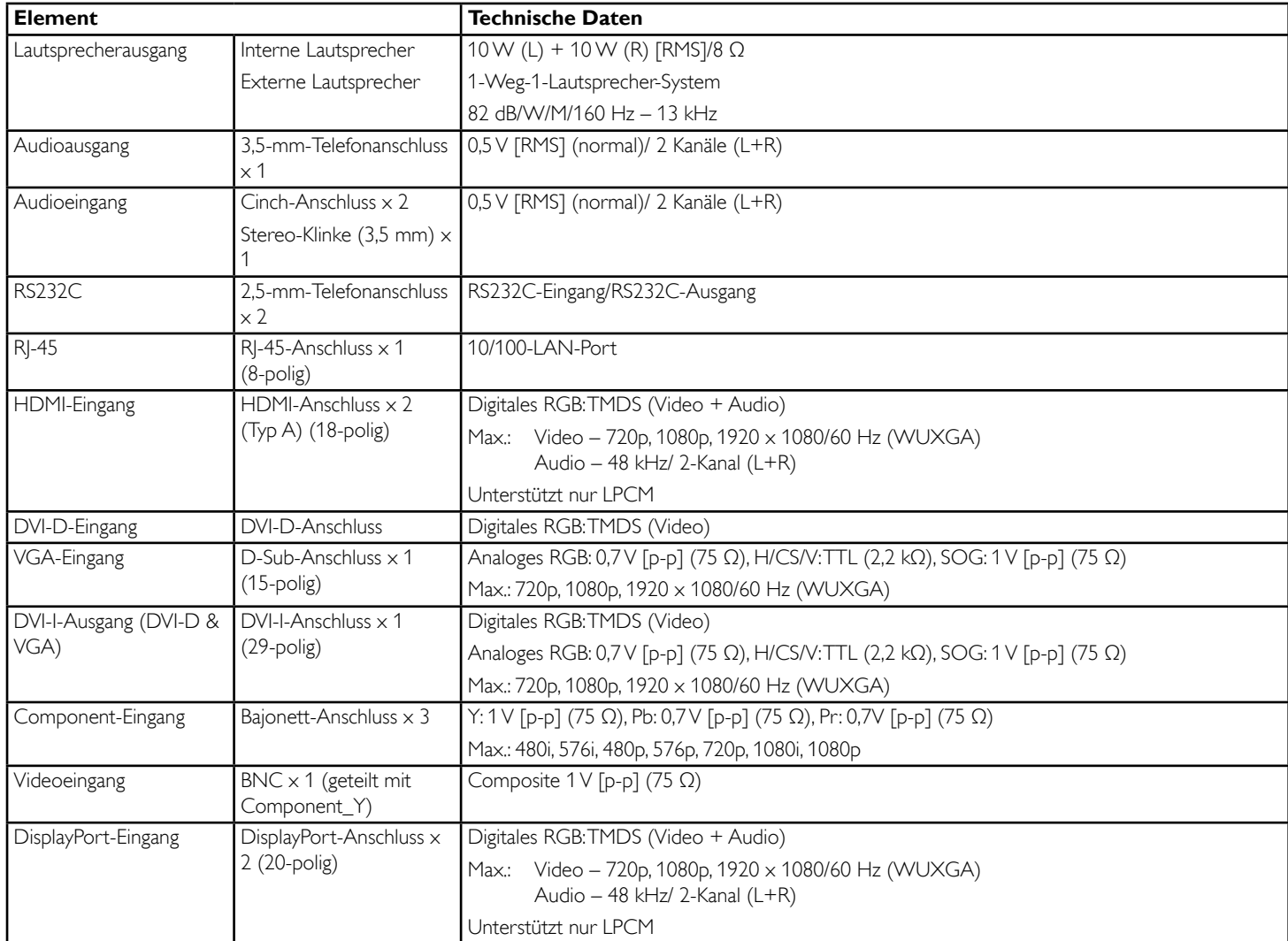

# **Allgemein:**

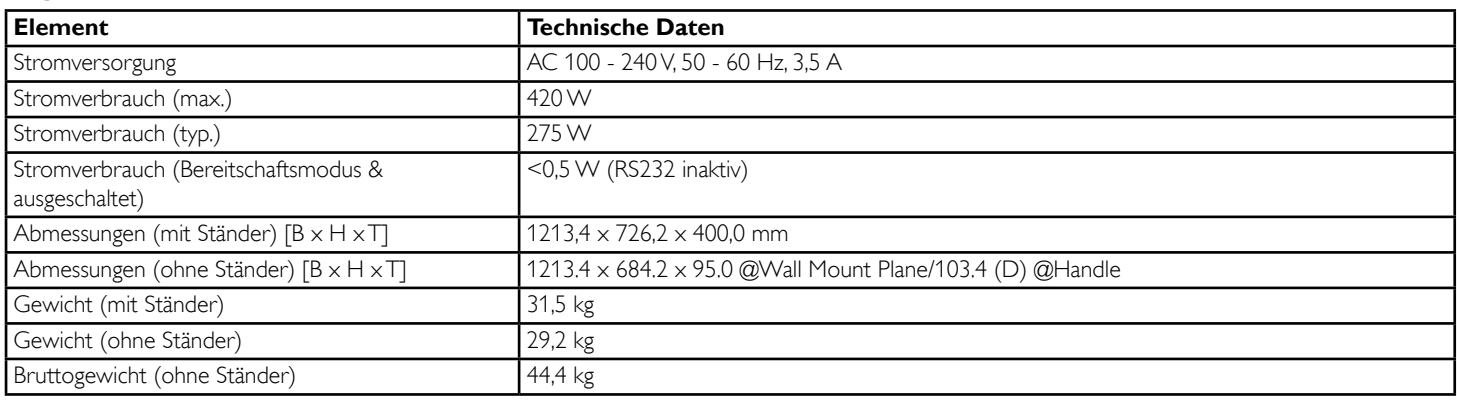

# **Umgebungsbedingungen:**

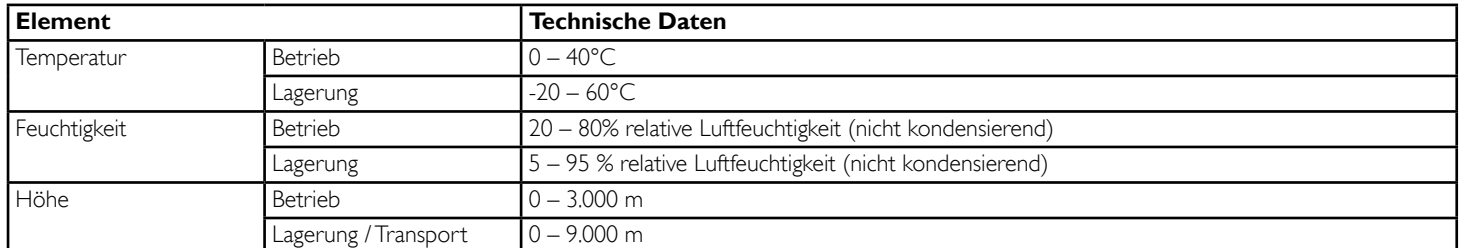

# **Interner Lautsprecher:**

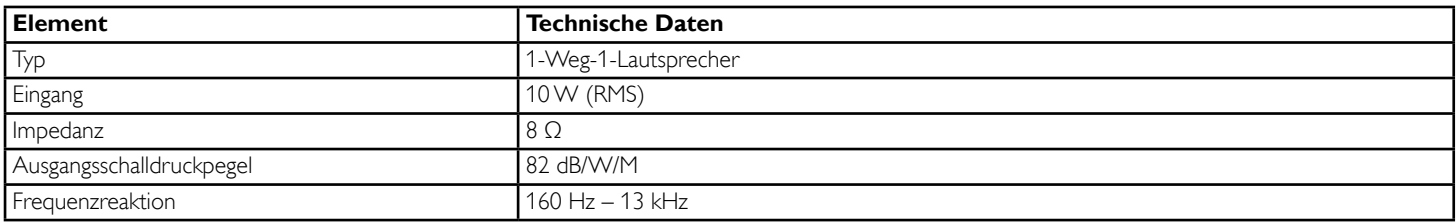

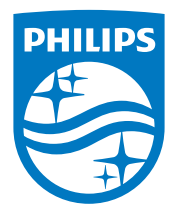

© 2014 Koninklijke Philips N.V. Alle Rechte vorbehalten.

Philips und der Philips-Schild sind eingetragene Marken der Koninklijke Philips N. V. und werden unter Lizenz der Koninklijke Philips N.V. verwendet.

Technischen Daten können sich ohne Vorankündigung ändern.